# Systèmes Dell PowerVault NX400 Manuel du propriétaire

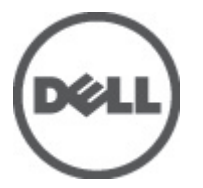

Modèle réglementaire: E18S Series Type réglementaire: E18S001

# <span id="page-1-0"></span>Remarques, précautions et avertissements

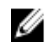

REMARQUE : Une REMARQUE indique des informations importantes qui peuvent vous aider à mieux utiliser l'ordinateur.

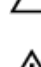

PRÉCAUTION : Une PRÉCAUTION indique un risque de dommage matériel ou de perte de données et vous indique comment éviter le problème.

AVERTISSEMENT : Un AVERTISSEMENT indique un risque d'endommagement du matériel, de blessure corporelle ΛN ou de mort.

#### **©** 2012 Dell Inc.

Marques utilisées dans ce document : Dell™, le logo Dell, Dell Boomi™, Dell Precision™ , OptiPlex™, Latitude™, PowerEdge™, PowerVault™, PowerConnect™, OpenManage™, EqualLogic™, Compellent™, KACE™, FlexAddress™, Force10™ et Vostro™ sont des marques de Dell Inc. Intel®, Pentium®, Xeon®, Core® et Celeron® sont des marques déposées d'Intel Corporation aux États-Unis et dans d'autres pays. AMD® est une marque déposée et AMD Opteron™, AMD Phenom™ et AMD Sempron™ sont des marques d'Advanced Micro Devices, Inc. Microsoft®, Windows®, Windows Server®, Internet Explorer®, MS-DOS®, Windows Vista® et Active Directory® sont des marques ou des marques déposées de Microsoft Corporation aux États-Unis et/ou dans d'autres pays. Red Hat® et Red Hat® Enterprise Linux® sont des marques déposées de Red Hat, Inc. aux États-Unis et/ou dans d'autres pays. Novell® et SUSE® sont des marques déposées de Novell Inc. aux États-Unis et dans d'autres pays. Oracle® est une marque déposée d'Oracle Corporation et/ou de ses filiales. Citrix®, Xen®, XenServer® et XenMotion® sont des marques ou des marques déposées de Citrix Systems, Inc. aux États-Unis et/ou dans d'autres pays. VMware®, Virtual SMP®, vMotion®, vCenter® et vSphere® sont des marques ou des marques déposées de VMware, Inc. aux États-Unis ou dans d'autres pays. IBM® est une marque déposée d'International Business Machines Corporation.

2012 - 08

Rev. A00

# Table des matières

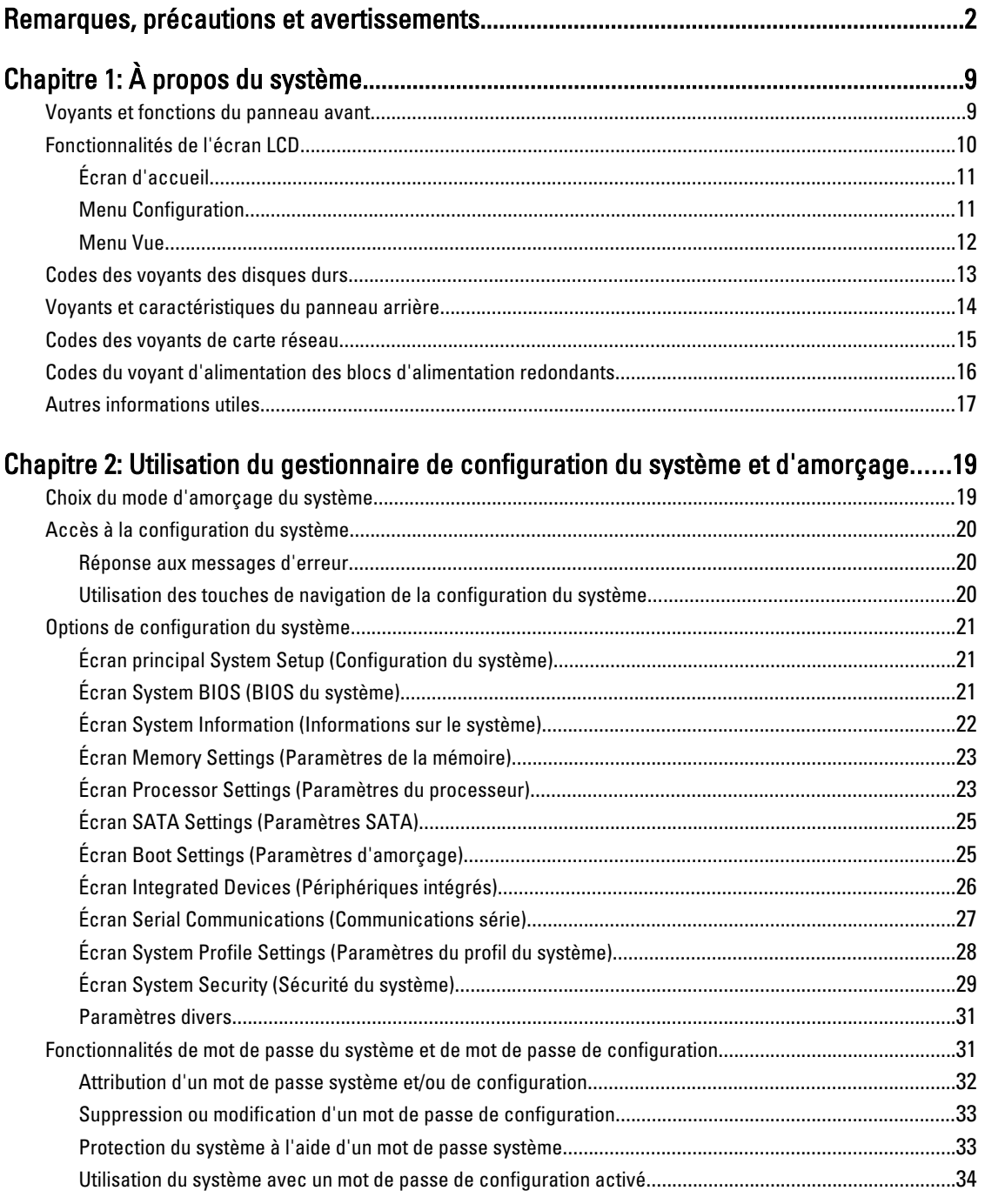

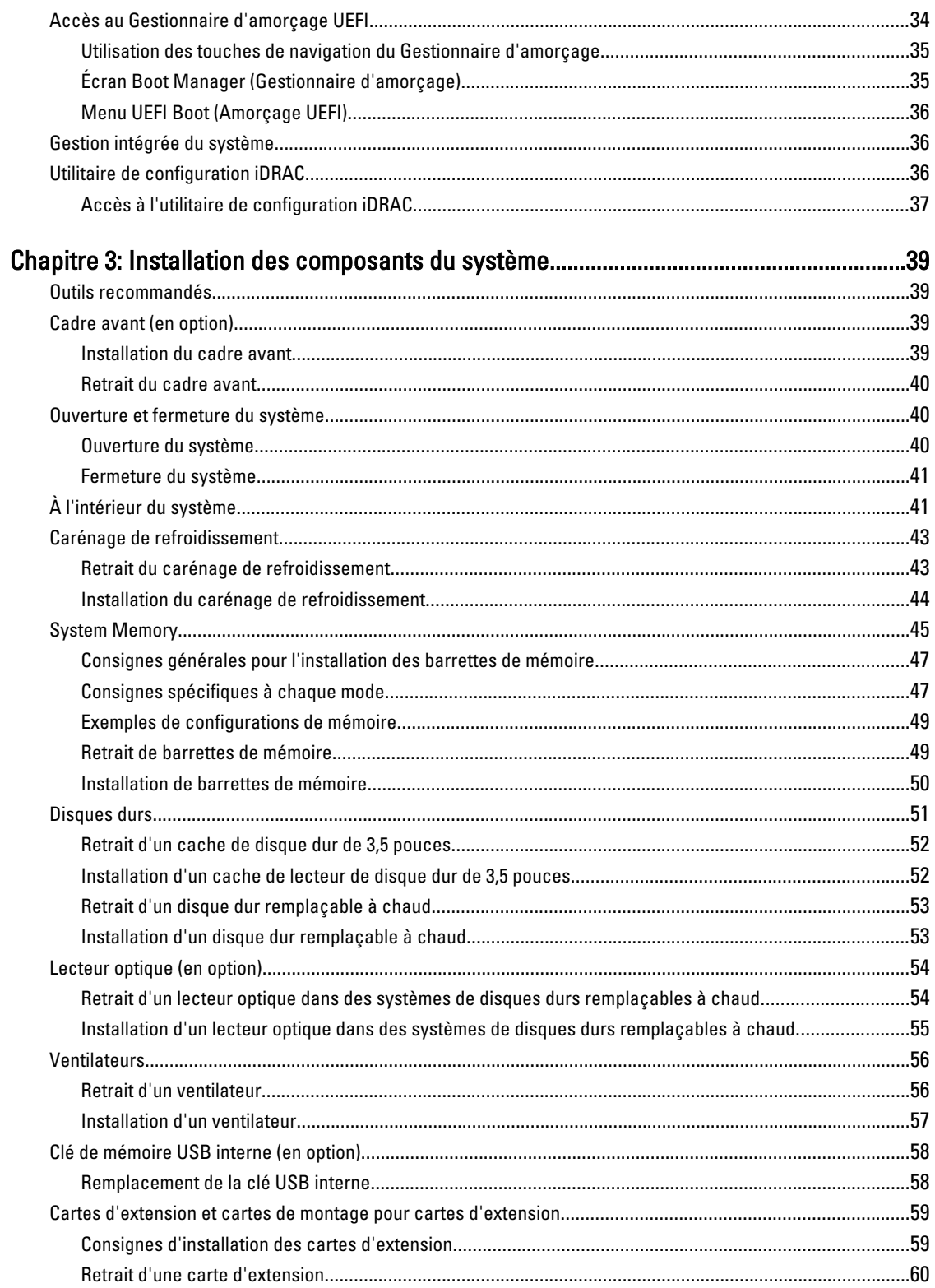

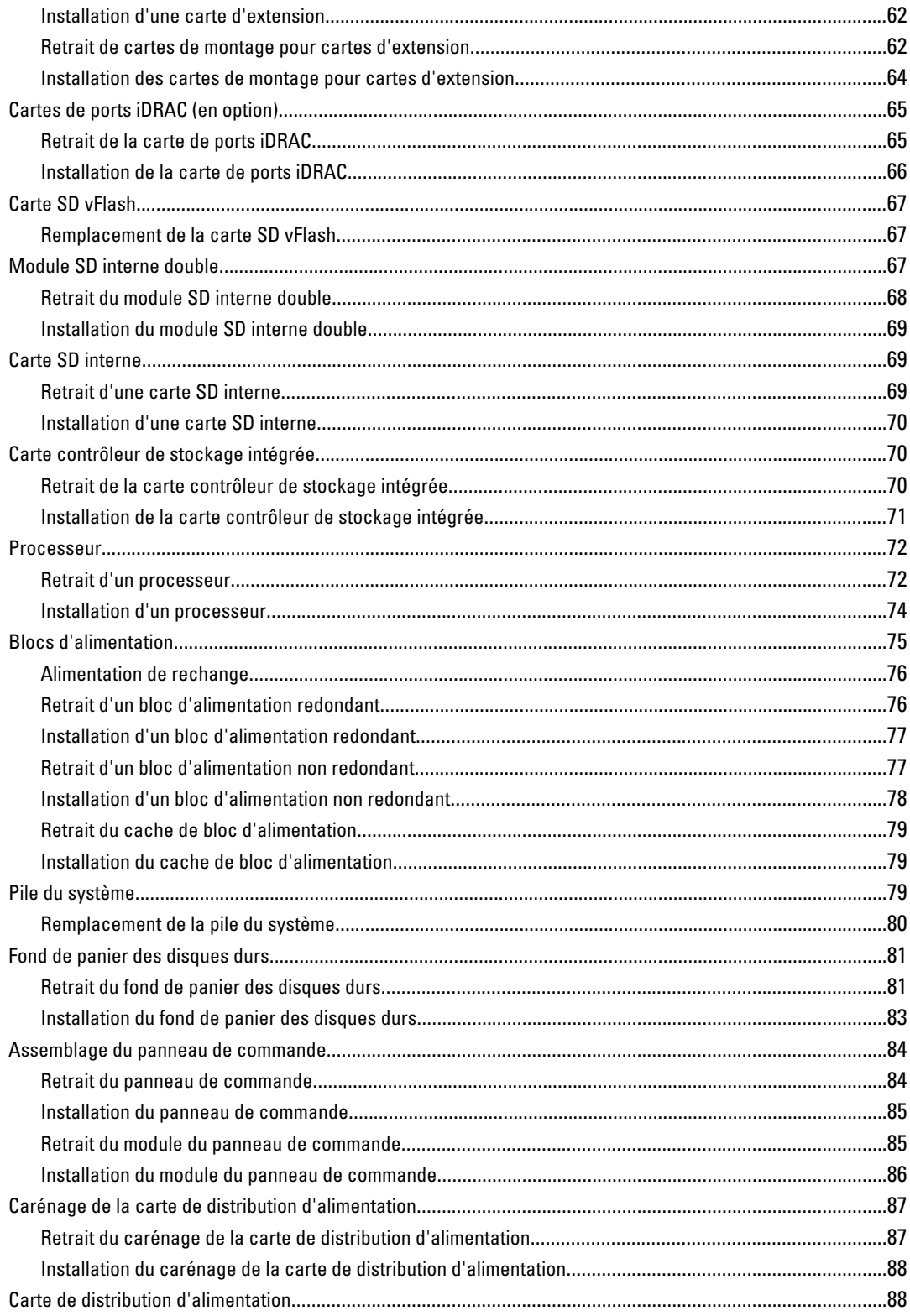

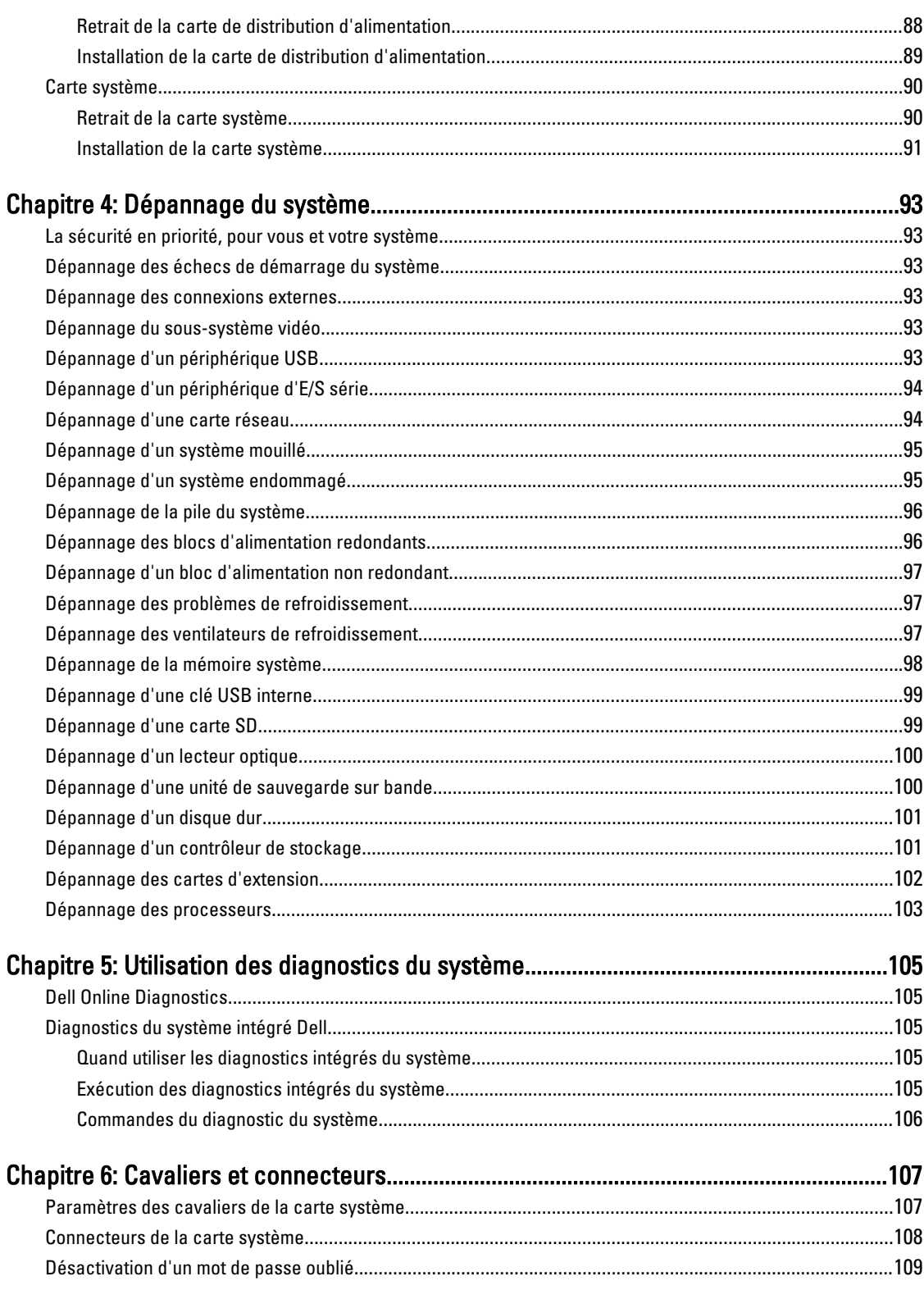

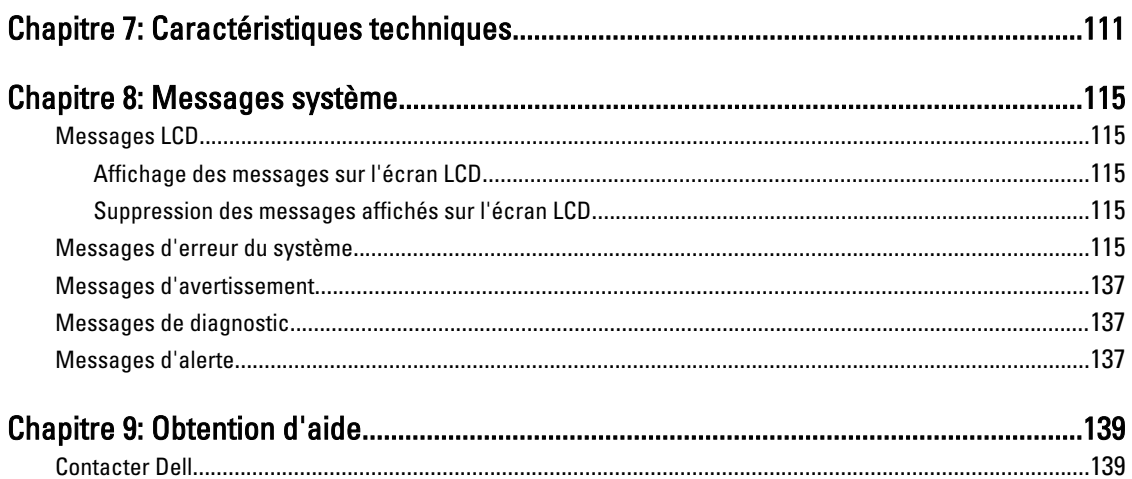

# <span id="page-8-0"></span>À propos du système

# Voyants et fonctions du panneau avant

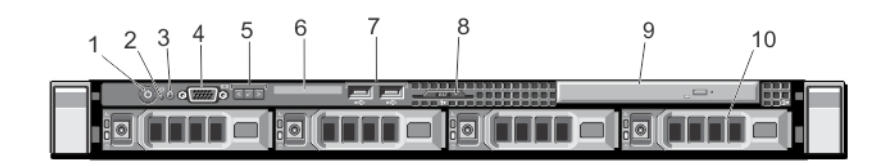

#### Figure 1. Voyants et fonctions du panneau avant

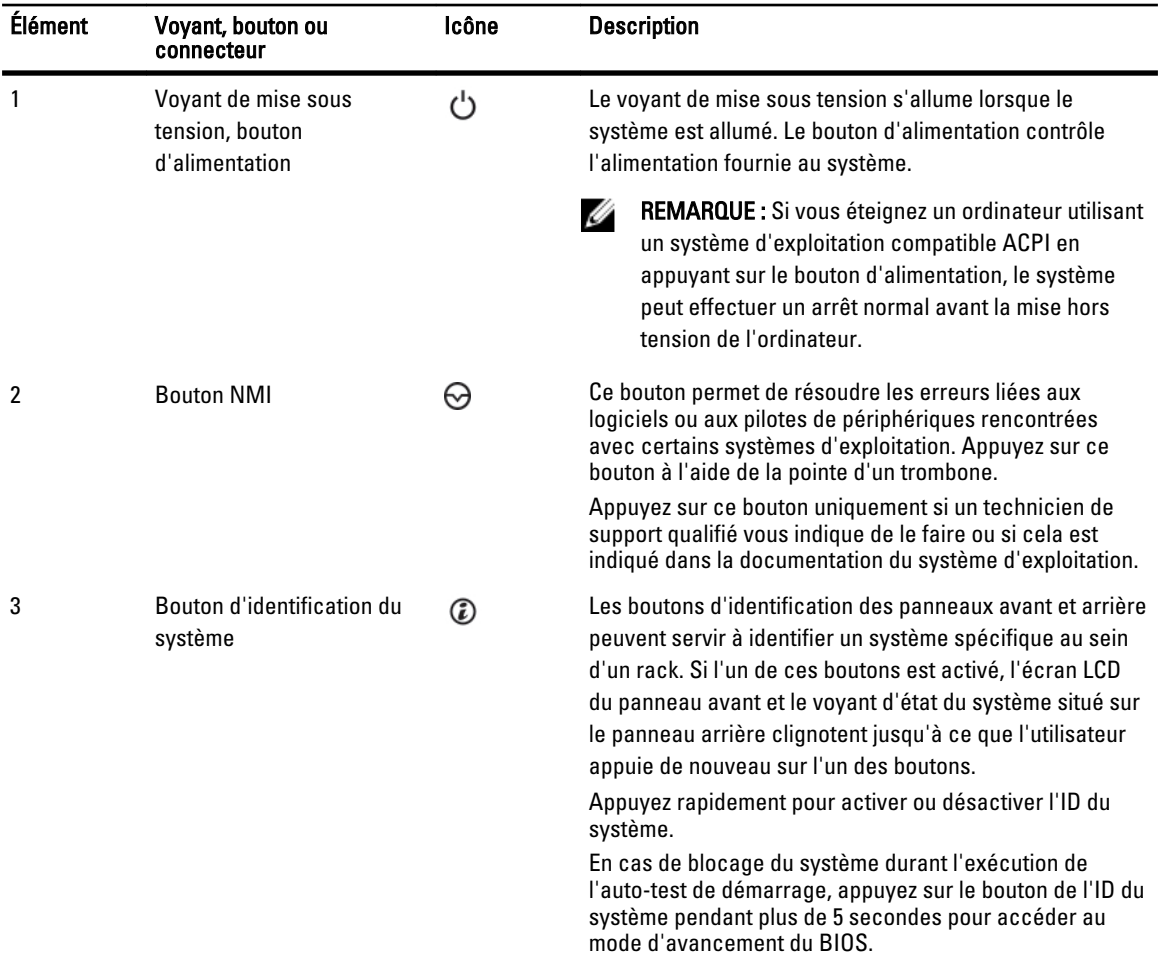

1

<span id="page-9-0"></span>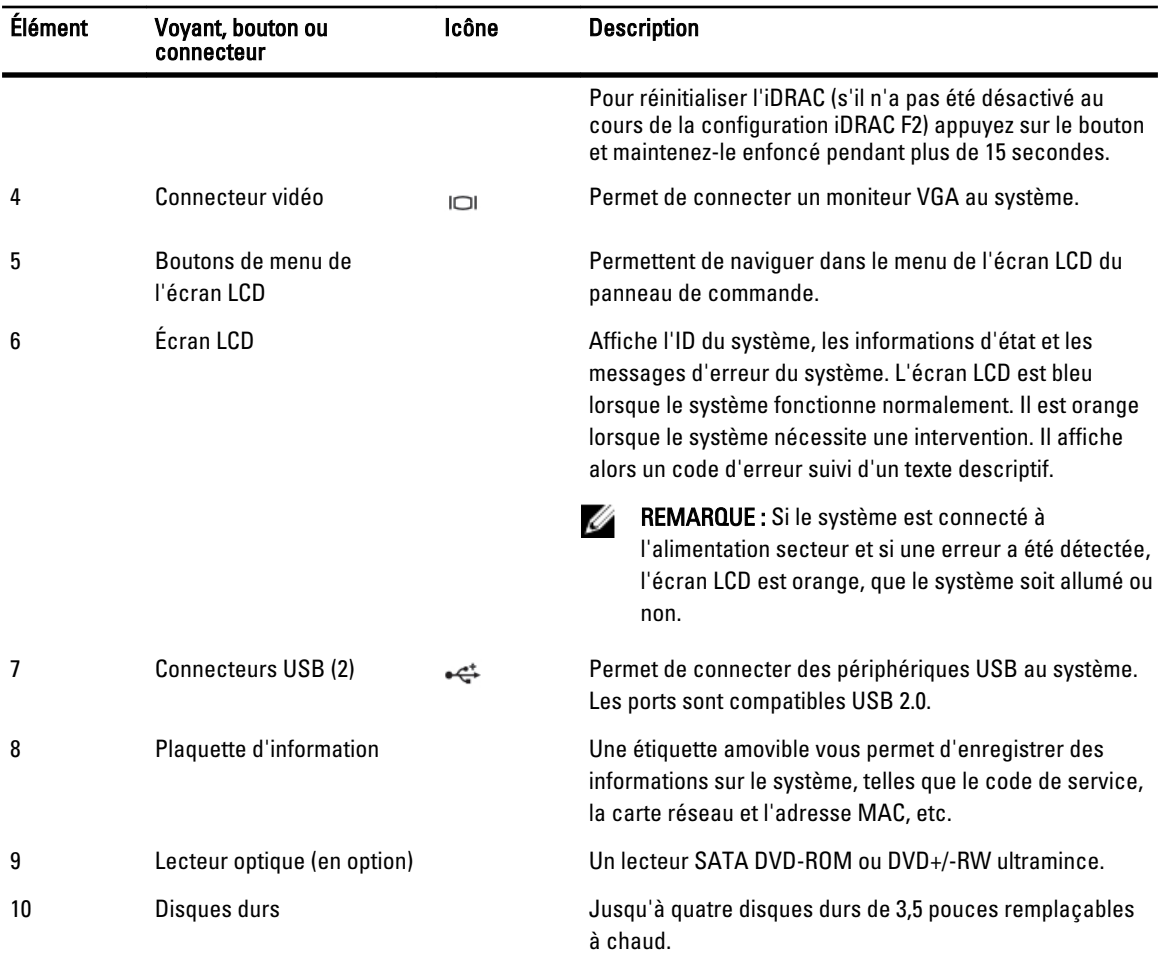

# Fonctionnalités de l'écran LCD

L'écran LCD du système affiche des informations et des messages indiquant si le système fonctionne correctement ou s'il requiert une intervention. Voir Messages d'erreur du système pour obtenir des informations sur des codes d'erreur spécifiques.

- Le rétro-éclairage de l'écran LCD est de couleur bleue en fonctionnement normal et orange en cas d'erreur.
- Lorsque le système est en mode veille, l'écran LCD n'est pas rétro-éclairé. Pour activer le rétro-éclairage, appuyez sur le bouton Sélectionner, Gauche ou Droite de l'écran LCD.
- Le rétro-éclairage de l'écran LCD reste inactif si l'affichage de messages a été désactivé via l'utilitaire iDRAC, l'écran LCD ou d'autres outils.

<span id="page-10-0"></span>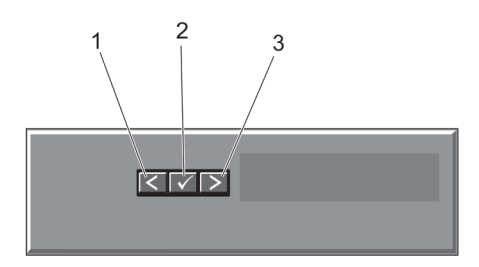

#### Figure 2. Fonctionnalités de l'écran LCD

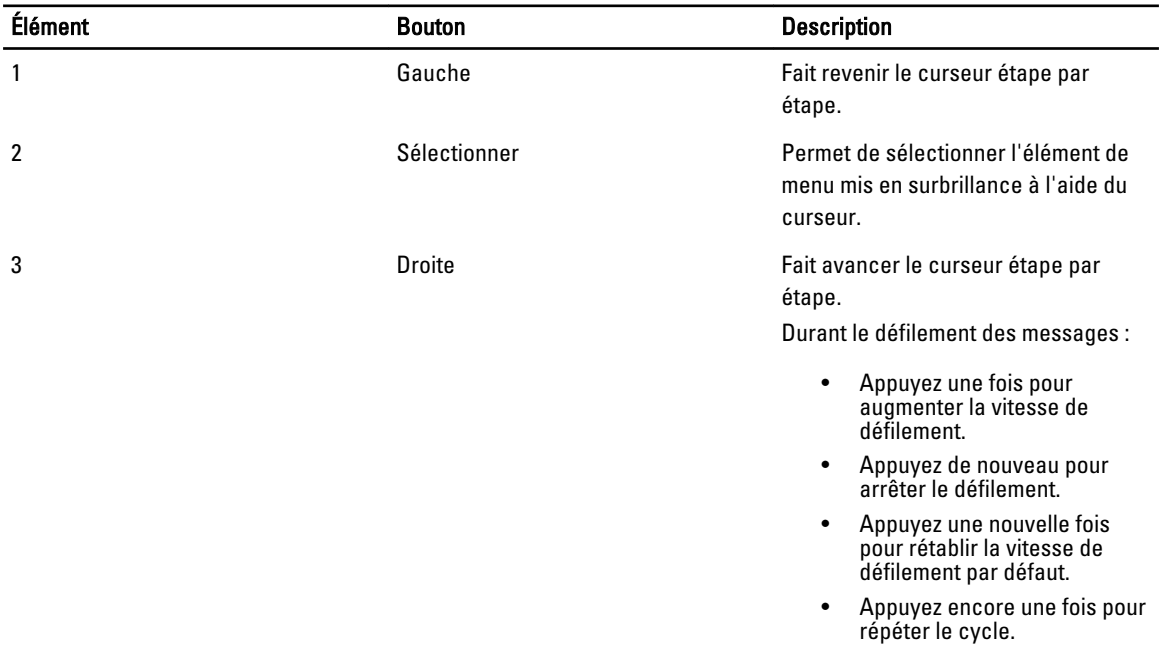

### Écran d'accueil

L'écran d'accueil affiche des informations sur le système qui sont configurables par l'utilisateur. Cet écran est affiché lors d'un fonctionnement système normal quand il n'y a pas de messages d'état ou d'erreurs. Lorsque le système est en mode de veille, le rétro-éclairage LCD s'éteint après cinq minutes d'inactivité s'il n'y a pas de messages d'erreur. Appuyez sur l'un des trois boutons de navigation (sélectionner, gauche ou droit) pour afficher l'écran d'accueil.

Pour retourner à l'écran d'accueil à partir d'un autre menu, continuez de sélectionner la flèche haut  $\;1\;$  jusqu'à ce que l'icône Accueil  $\blacklozenge$  soit affichée, puis sélectionnez l'icône Accueil. Sur l'écran d'accueil, appuyez sur le bouton Sélectionner pour accéder au menu principal.

#### Menu Configuration

Ø

REMARQUE : Si vous sélectionnez une option dans le menu Setup (Configuration), vous devez confirmer l'option avant de passer à l'étape suivante.

<span id="page-11-0"></span>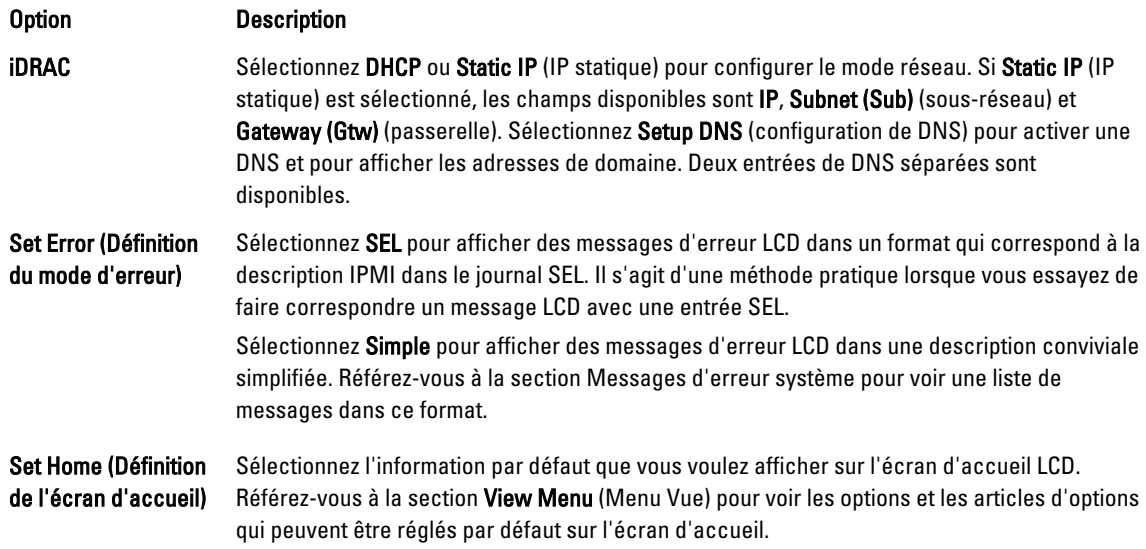

### Menu Vue

**REMARQUE :** Si vous sélectionnez une option dans le menu View (Vue), vous devez confirmer l'option avant de passer à l'étape suivante.

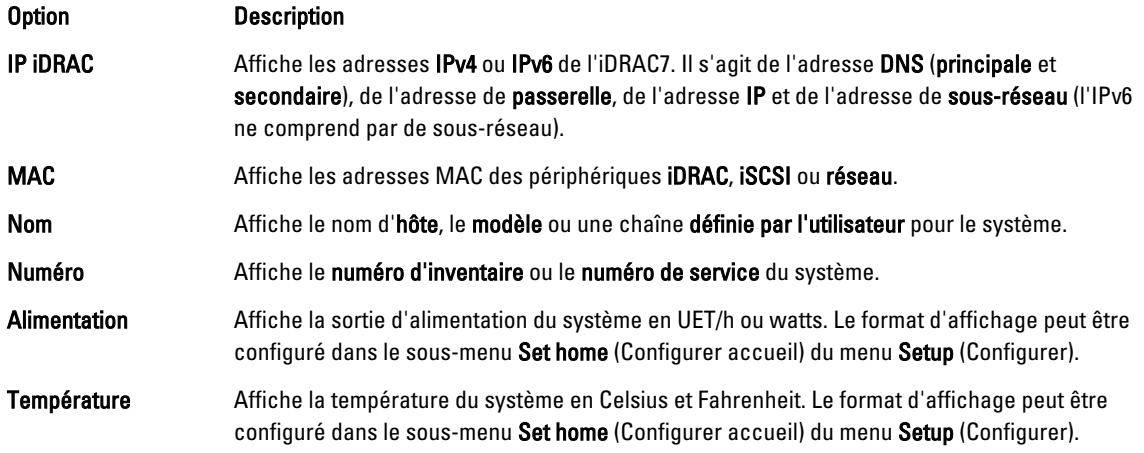

# <span id="page-12-0"></span>Codes des voyants des disques durs

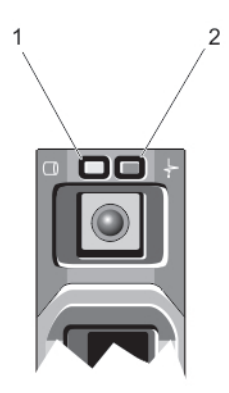

#### Figure 3. Voyants de disque dur

- 1. voyant d'activité du disque dur (vert)
- 2. voyant d'état du disque dur (vert et orange)

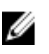

REMARQUE : Si le disque dur est en mode Advanced Host Controller Interface (AHCI), le voyant de l'état (sur la droite) ne fonctionne pas et reste éteint.

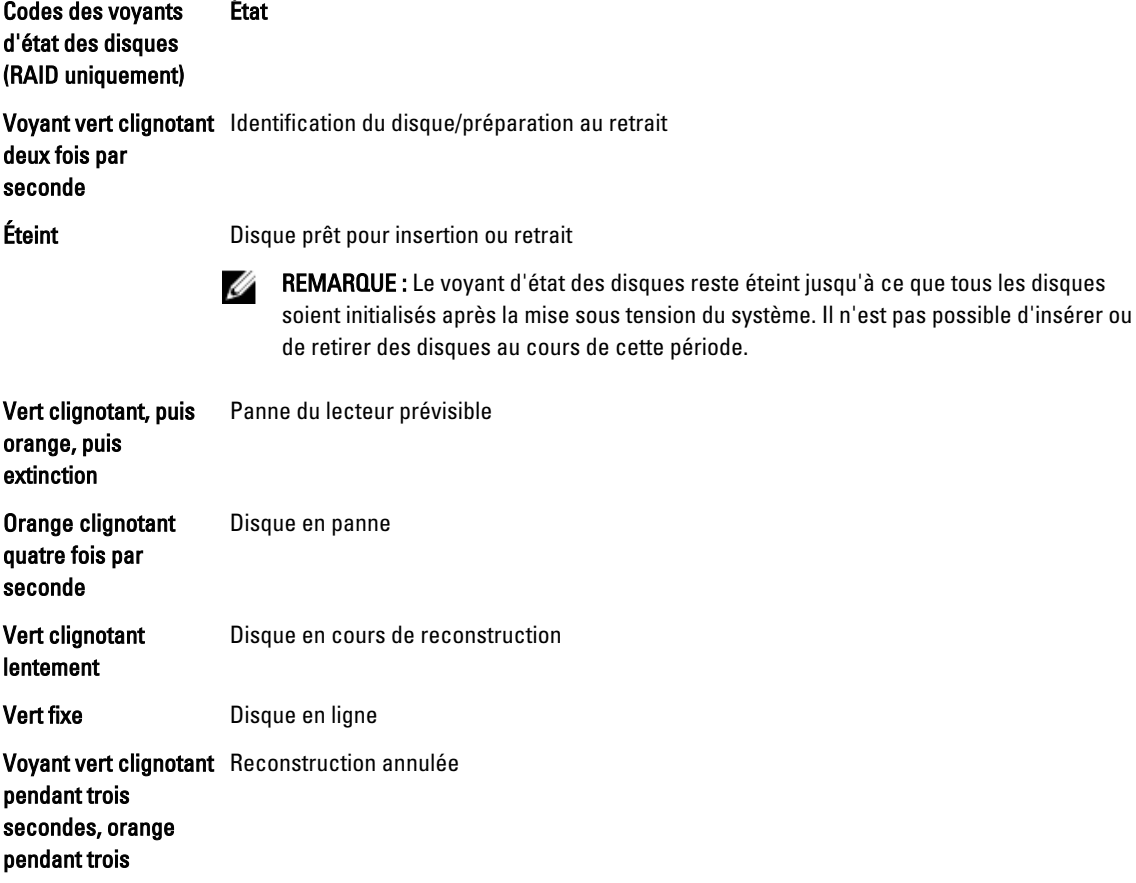

<span id="page-13-0"></span>Codes des voyants d'état des disques (RAID uniquement) État secondes et extinction pendant six secondes

# Voyants et caractéristiques du panneau arrière

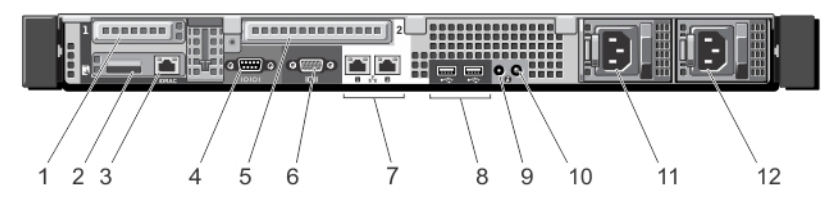

Figure 4. Voyants et fonctions du panneau arrière (avec des blocs d'alimentation redondants)

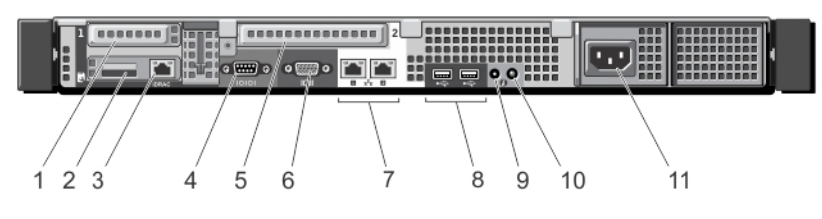

Figure 5. Voyants et fonctions du panneau arrière (avec bloc d'alimentation non-redondant)

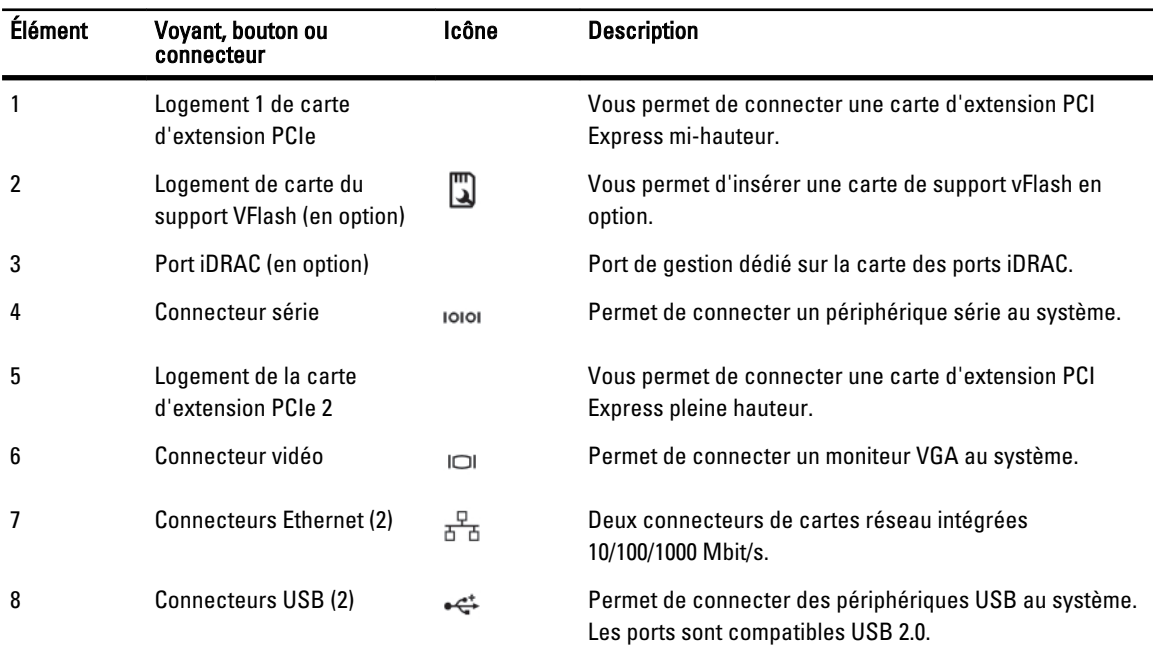

<span id="page-14-0"></span>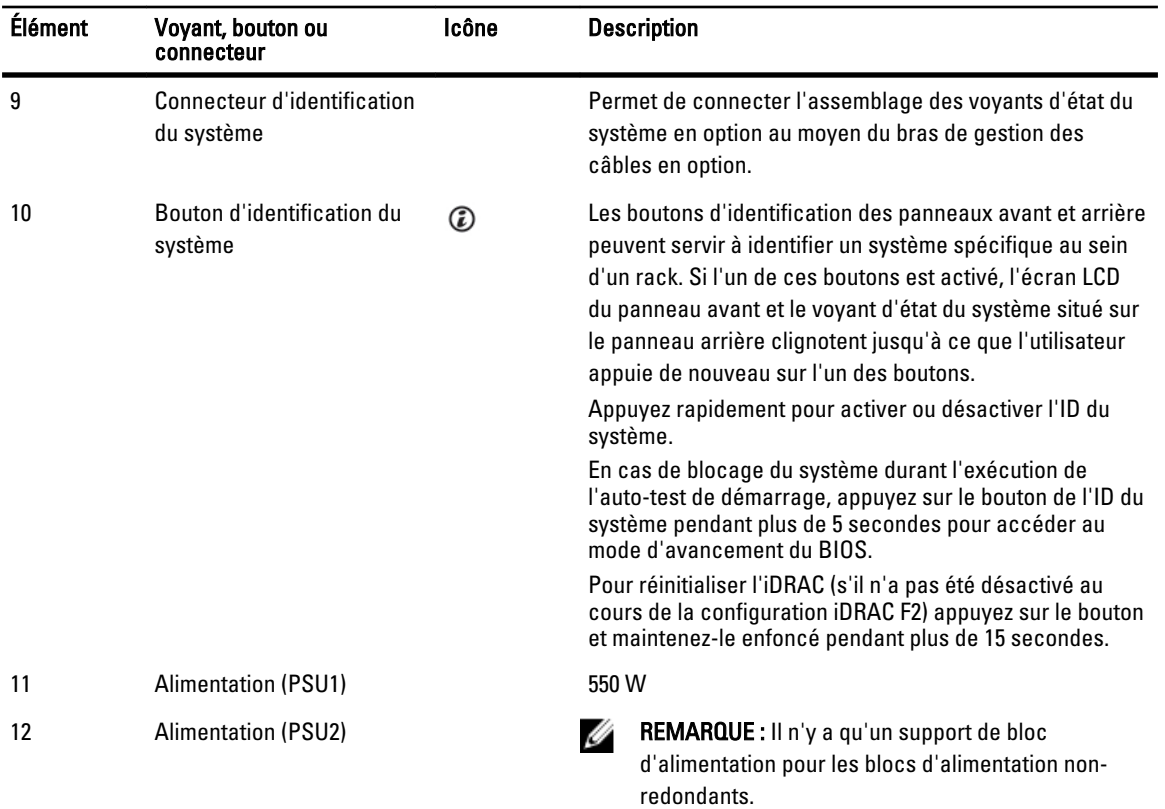

# Codes des voyants de carte réseau

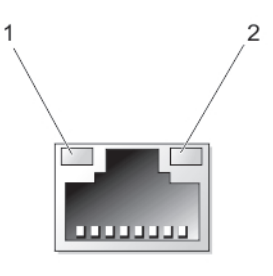

#### Figure 6. Voyant de la carte réseau

- 1. voyant de liaison
- 2. voyant d'activité

#### Voyant Code du voyant

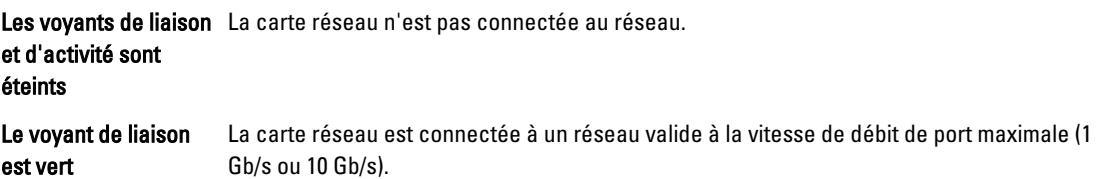

<span id="page-15-0"></span>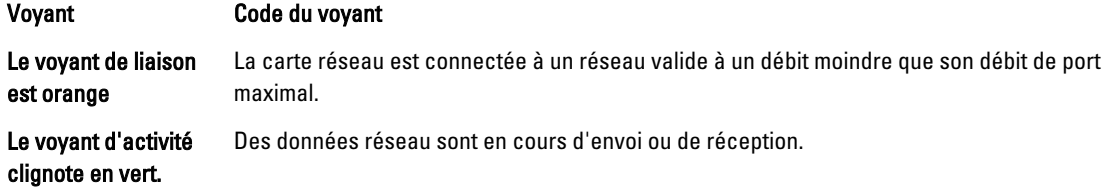

## Codes du voyant d'alimentation des blocs d'alimentation redondants

Chaque bloc d'alimentation possède une poignée transparente lumineuse qui sert de voyant pour montrer si l'alimentation est présente ou non.

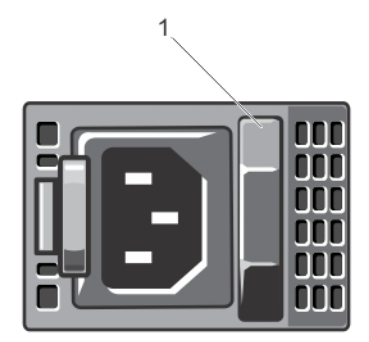

#### Figure 7. Voyant d'état du bloc d'alimentation

1. Voyant d'état du bloc d'alimentation

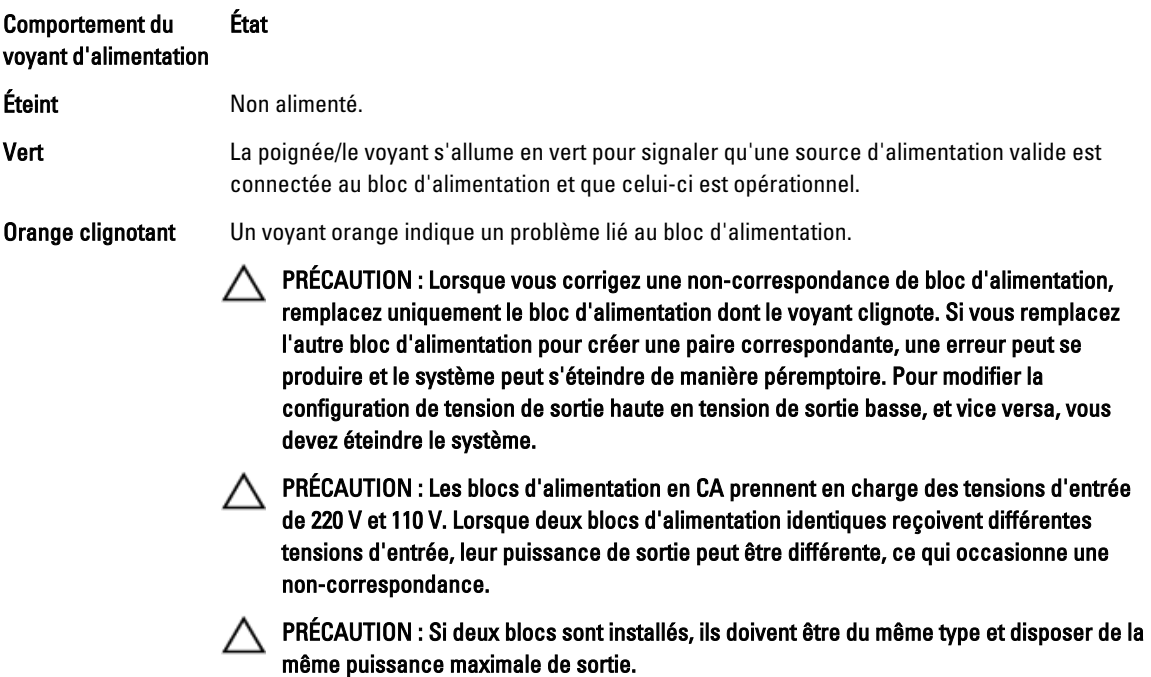

#### <span id="page-16-0"></span>Comportement du voyant d'alimentation État

Vert clignotant Lorsque vous ajoutez un bloc d'alimentation à chaud, ce voyant indique que les deux blocs d'alimentation ne correspondent pas (en termes d'efficacité, de fonctions, d'état de santé et de tension prise en charge). Remplacez le bloc d'alimentation au voyant clignotant par un bloc d'alimentation aux capacités identiques à celles de l'autre bloc d'alimentation installé.

# Autres informations utiles

AVERTISSEMENT : Reportez-vous aux informations concernant la sécurité et les réglementations livrées avec votre système. Les informations sur la garantie peuvent être incluses dans ce document ou bien dans un document séparé.

- Le Getting Started Guide (Guide de démarrage) présente l'installation de votre système et ses caractéristiques techniques. Ce document est disponible en ligne à l'adresse support.dell.com/manuals.
- La documentation fournie avec le rack indique comment installer le système dans un rack, le cas échéant.
- Tous les supports fournis avec le système contiennent de la documentation et des outils permettant de configurer et de gérer le système, notamment les supports du système d'exploitation, du logiciel de gestion du système, des mises à jour système et des composants système que vous avez achetés avec le système.
- Pour obtenir le nom complet d'une abréviation ou connaître la signification d'un sigle utilisé dans ce tableau, voir Glossary (Glossaire) sur support.dell.com/manuals.

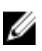

REMARQUE : Vérifiez toujours si des mises à jour sont disponibles sur le site support.dell.com/manuals et lisez les informations de mise à jour en premier, car elles remplacent souvent les informations que contiennent les autres documents.

# <span id="page-18-0"></span>Utilisation du gestionnaire de configuration du système et d'amorçage

La configuration du système vous permet de gérer le matériel du système et de définir les options au niveau du BIOS. Les touches suivantes permettent d'accéder à certaines fonctions au démarrage du système :

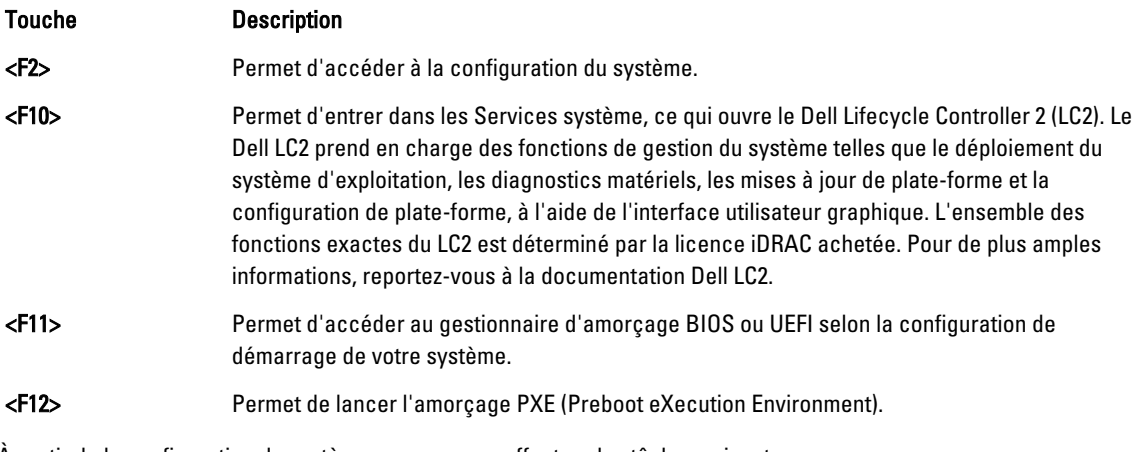

À partir de la configuration du système, vous pouvez effectuer les tâches suivantes :

- Modifier les paramètres NVRAM après l'ajout ou la suppression de matériel
- Afficher la configuration matérielle du système
- Activer ou désactiver les périphériques intégrés
- Définir les seuils de gestion de l'alimentation et des performances
- Gérer la sécurité du système

Vous pouvez accéder à la configuration du système à l'aide :

- du navigateur graphique standard, activé par défaut
- du navigateur de texte, activé à l'aide de Console Redirection (Redirection de la console)

Pour activer Console Redirection (Redirection de la console), dans System Setup(Configuration du système), sélectionnez System BIOS (BIOS du système) → écran Serial Communication (Communications série) → Serial Communication (Communications série), sélectionnez On with Console Redirection(Activé avec la console de redirection).

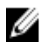

REMARQUE : Par défaut, le texte d'aide pour le champ sélectionné est affiché dans le navigateur graphique. Pour afficher le texte d'aide dans le navigateur de texte, vous devez appuyer sur la touche <F1>.

# Choix du mode d'amorçage du système

Le programme de configuration du système vous permet de spécifier le mode d'amorçage pour l'installation du système d'exploitation :

- <span id="page-19-0"></span>• Le mode d'amorçage du BIOS (par défaut) est l'interface standard d'amorçage au niveau du BIOS.
- Le mode d'amorçage de l'UEFI est une interface d'amorçage améliorée 64 bits basée sur des spécifications UEFI et superposée au système du BIOS.

Vous devez sélectionner le mode d'amorçage dans le champ Boot Mode (Mode d'amorçage) de l'écran Boot Settings (Paramètres d'amorçage) dans System Setup (Configuration du système). Une fois le mode d'amorçage spécifié, le système démarre dans le mode spécifié et vous pouvez procéder à l'installation de votre système d'exploitation depuis ce mode. Ensuite, vous devez redémarrer le système à l'aide du même mode d'amorçage (BIOS ou UEFI) pour accéder au système d'exploitation installé. Si vous essayez de démarrer le système à partir d'un autre mode d'amorçage, le système se bloquera au démarrage.

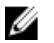

REMARQUE : Les systèmes d'exploitation doivent être compatibles avec l'UEFI afin d'être installés en mode d'amorcage UEFI. Les systèmes d'exploitation DOS et 32 bits ne prennent pas en charge l'UEFI et ne peuvent être installés qu'à partir du mode d'amorçage BIOS.

REMARQUE : Pour obtenir les dernières informations sur les systèmes d'exploitation pris en charge, rendez-vous W sur le site dell.com/ossupport.

# Accès à la configuration du système

- 1. Allumez ou redémarrez le système.
- 2. Appuyez sur <F2> dès que vous avez vu le message suivant :

```
<F2> = System Setup (Configuration du système)
```
Si le système d'exploitation commence à se charger alors que vous n'avez pas encore appuyé sur <F2>, attendez que le système finisse de démarrer, puis redémarrez-le et réessayez.

#### Réponse aux messages d'erreur

Si un message d'erreur s'affiche pendant que le système s'amorce, prenez en note le message. Pour en savoir plus, référez-vous à la section Messages d'erreur du système.

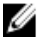

REMARQUE : Il est normal qu'un message s'affiche lorsque vous redémarrez le système après avoir installé une mise à niveau de mémoire.

#### Utilisation des touches de navigation de la configuration du système

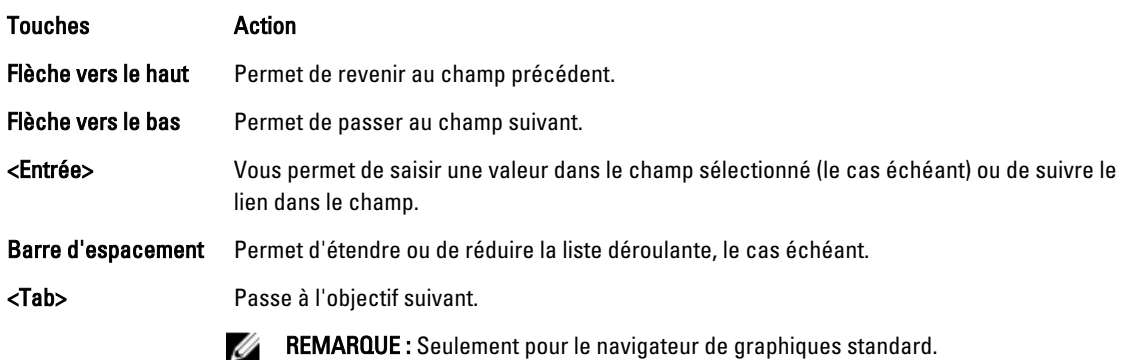

<span id="page-20-0"></span>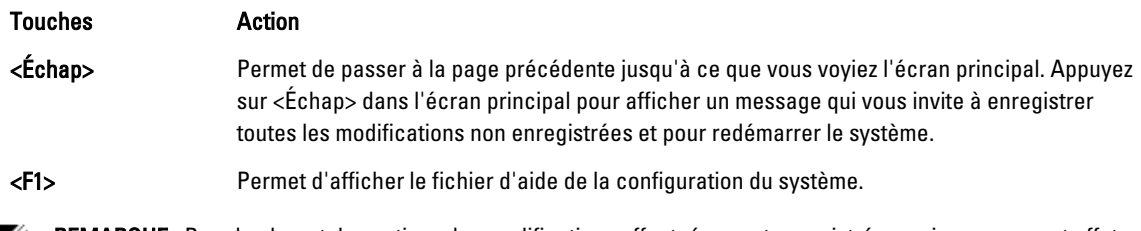

**REMARQUE :** Pour la plupart des options, les modifications effectuées sont enregistrées mais ne prennent effet qu'au redémarrage du système.

# Options de configuration du système

## Écran principal System Setup (Configuration du système)

REMARQUE : Appuyez sur <Alt><F> pour réinitialiser les paramètres du BIOS ou de l'UEFI à leur valeur par défaut.

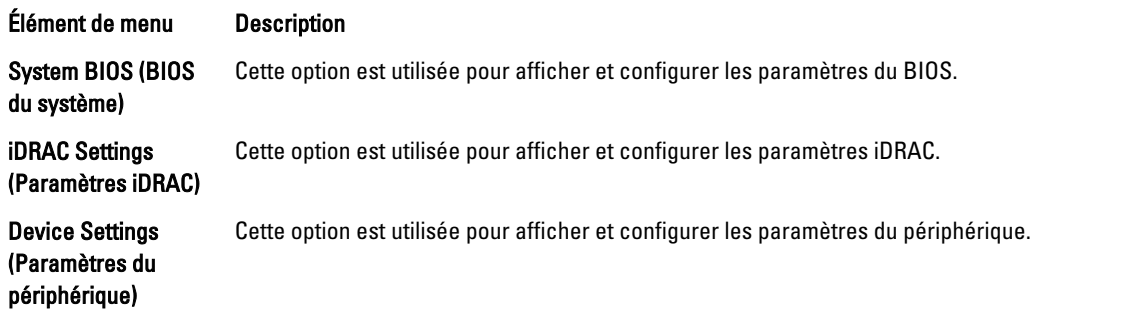

### Écran System BIOS (BIOS du système)

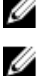

**EMARQUE** : Les options de configuration du système varient en fonction de la configuration du système.

REMARQUE : Les valeurs par défaut sont répertoriées sous l'option correspondante dans les sections suivantes, le cas échéant.

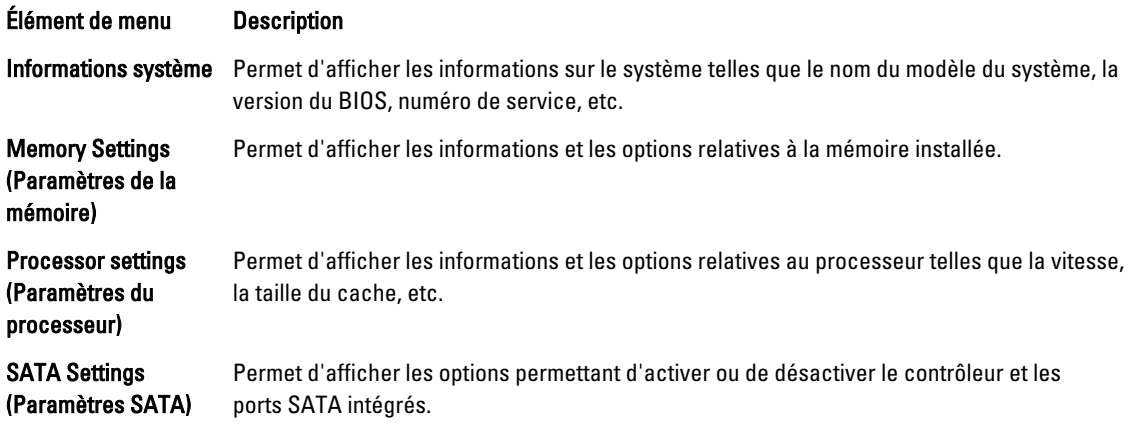

<span id="page-21-0"></span>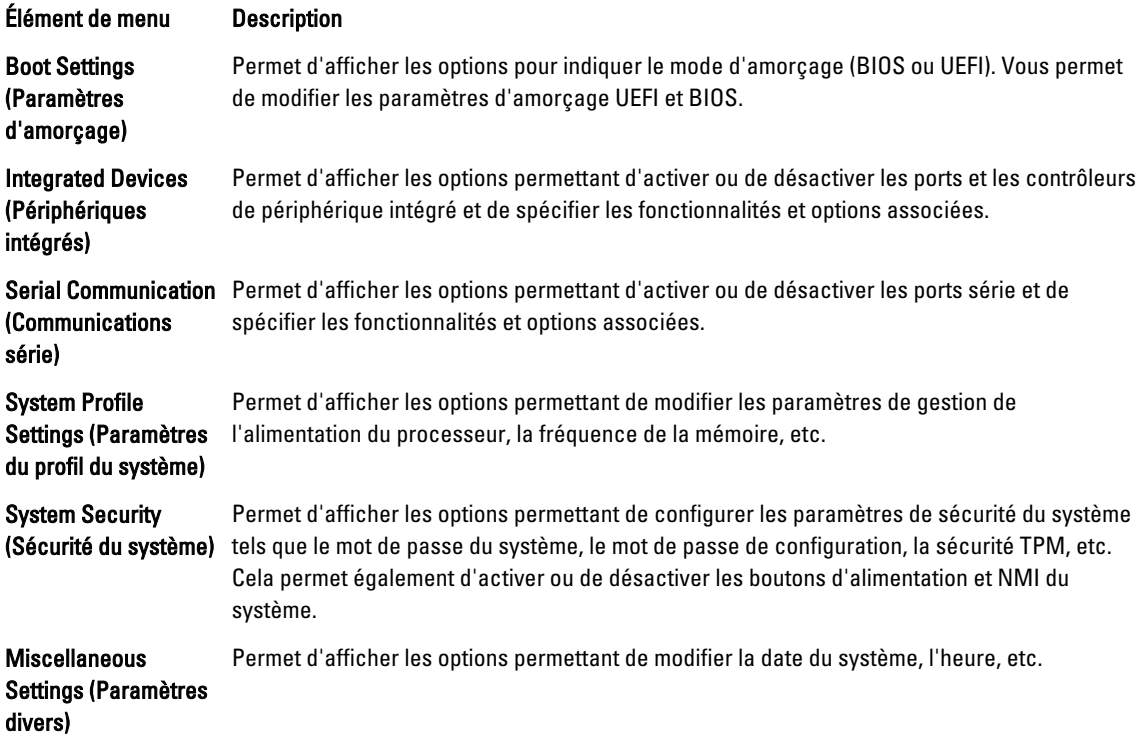

# Écran System Information (Informations sur le système)

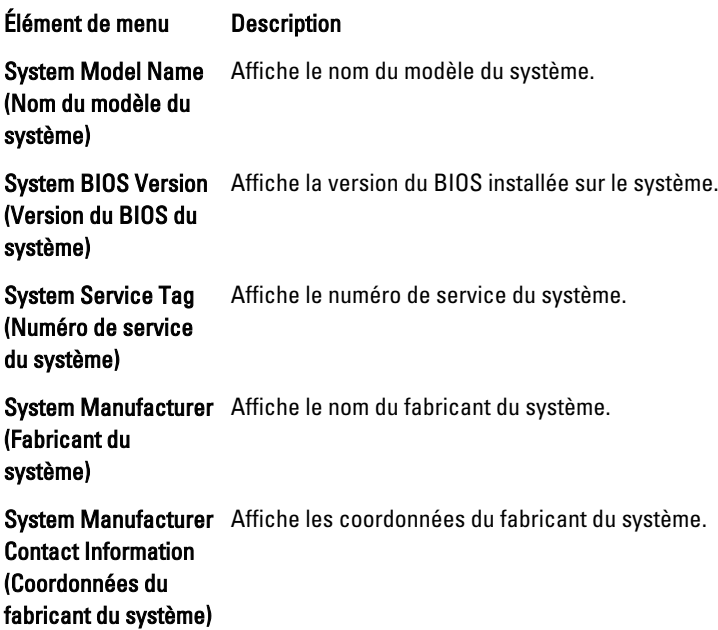

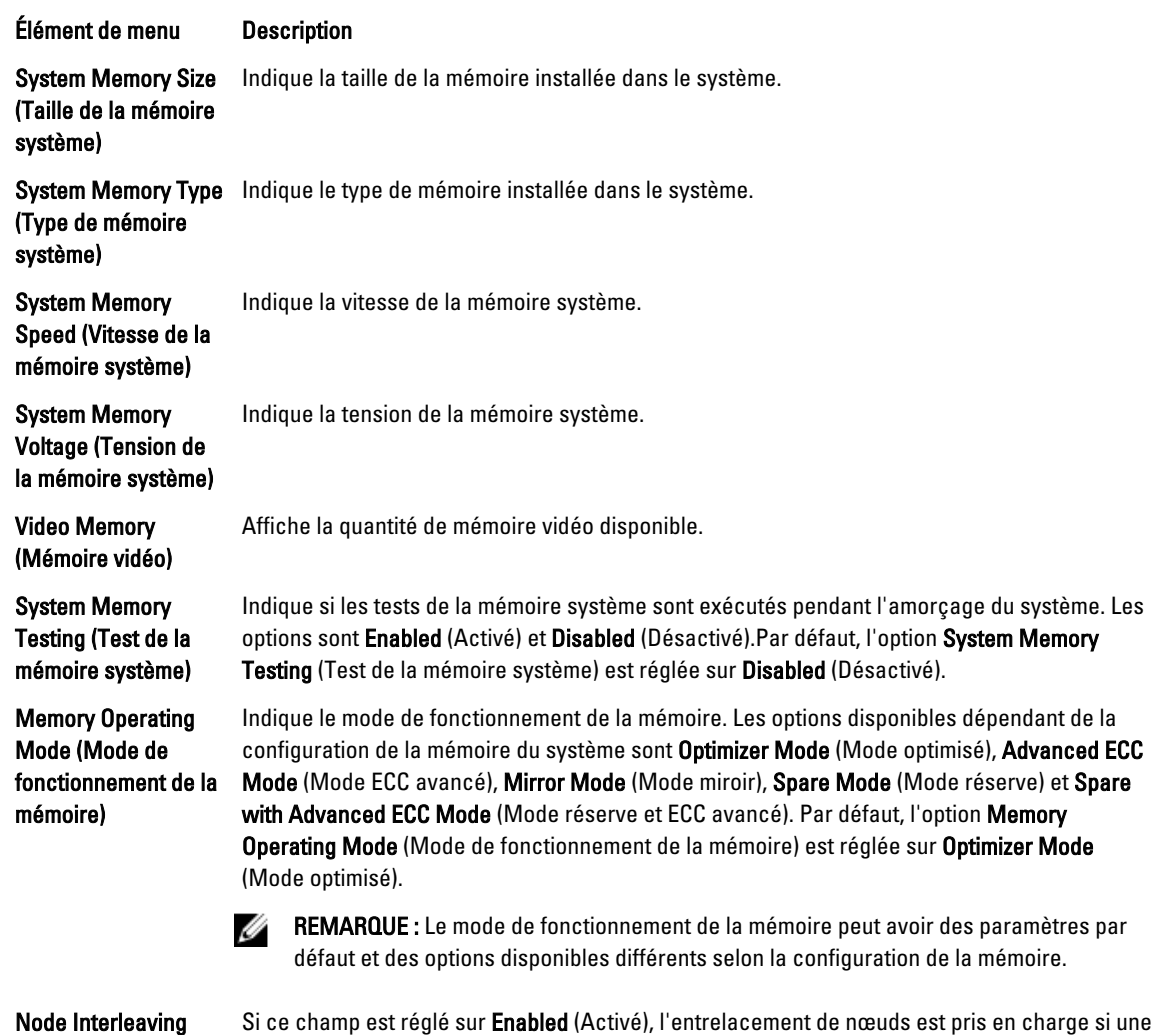

### <span id="page-22-0"></span>Écran Memory Settings (Paramètres de la mémoire)

configuration de mémoire symétrique est installée. Si le champ est réglé sur Disabled (Désactivé), le système prend en charge des configurations de mémoire (asymétriques) d'architecture de la mémoire non uniforme (NUMA). Par défaut, l'option Node Interleaving (Entrelacement de nœuds) est réglée sur Disabled (Désactivé).

#### Écran Processor Settings (Paramètres du processeur)

#### Élément de menu Description

Logical Processor (Processeur logique)

(Entrelacement de

nœuds)

Vous permet d'activer ou de désactiver les processeurs logiques et d'afficher le nombre de processeurs logiques. Si l'option Logical Processor (Processeur logique) est réglée sur Enabled (Activé), le BIOS affiche tous les processeurs logiques. Si cette option est réglée sur Disabled (Désactivé), le BIOS n'affiche qu'un processeur logique par cœur. Par défaut, l'option Logical Processor (Processeur logique) est réglée sur Enabled (Activé).

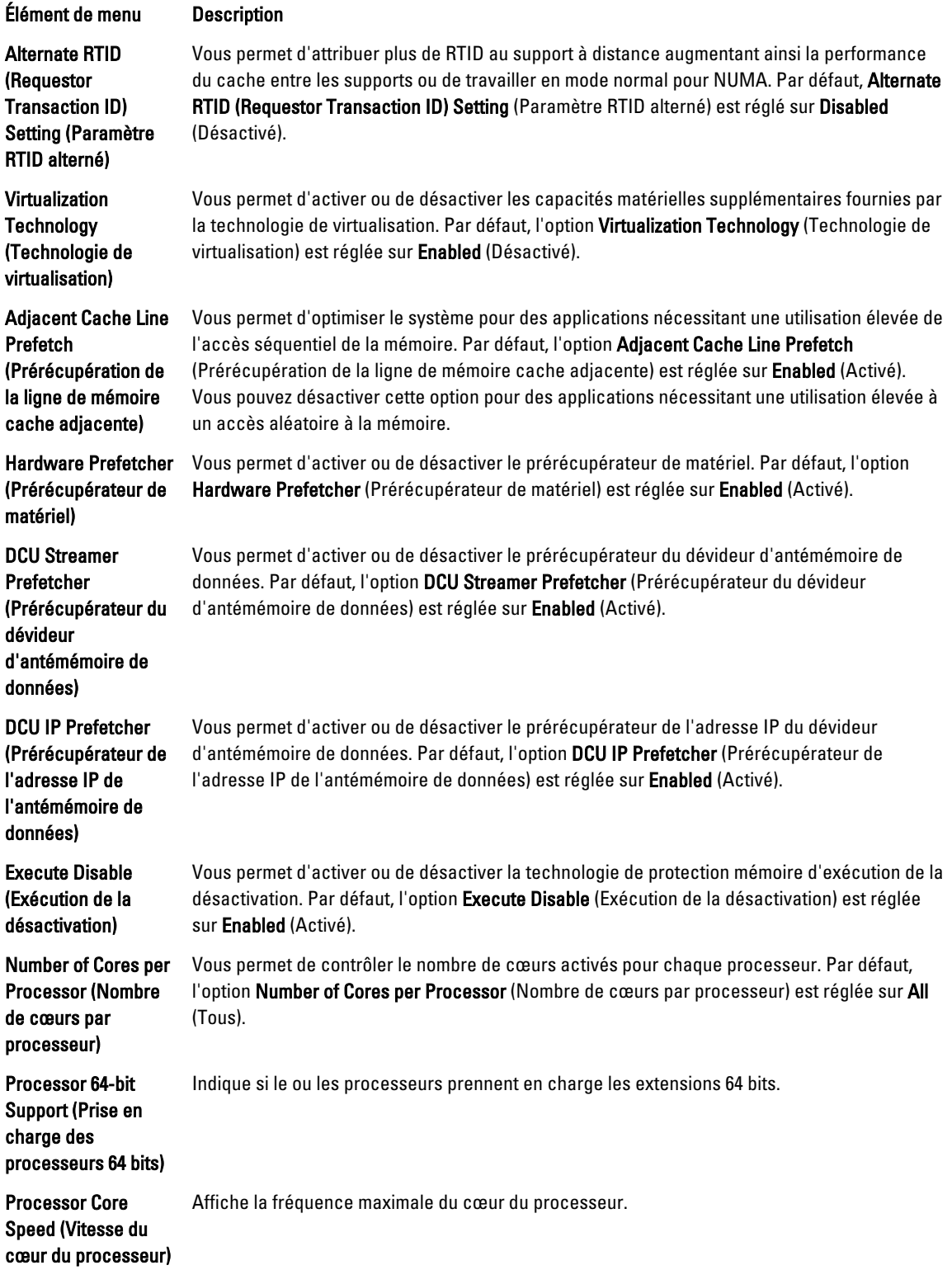

#### <span id="page-24-0"></span>Élément de menu Description

Processeur 1 REMARQUE : Les paramètres suivants sont affichés pour chaque processeur installé dans le système.

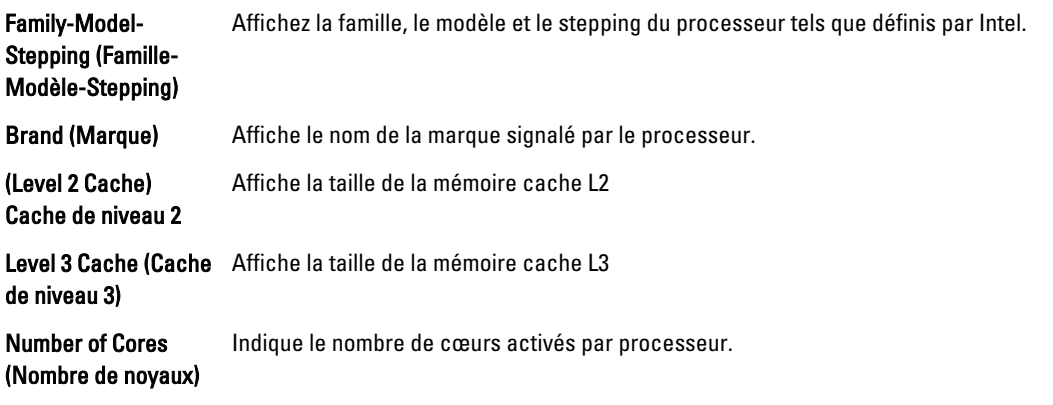

### Écran SATA Settings (Paramètres SATA)

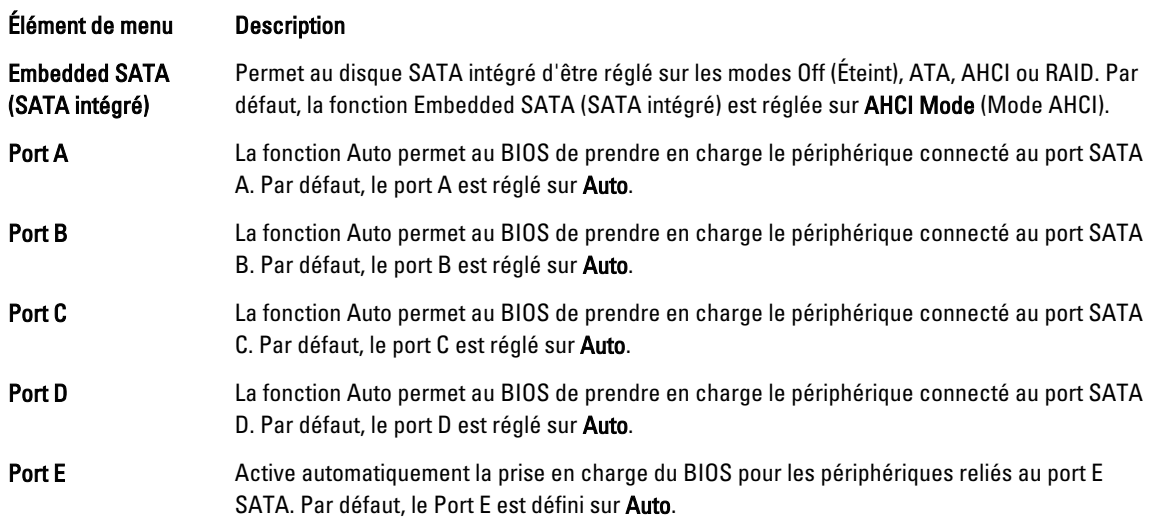

Ø REMARQUE : Les ports A, B, C et D sont utilisés pour les lecteurs de fonds de panier et le port E pour le lecteur optique (CD/DVD).

## Écran Boot Settings (Paramètres d'amorçage)

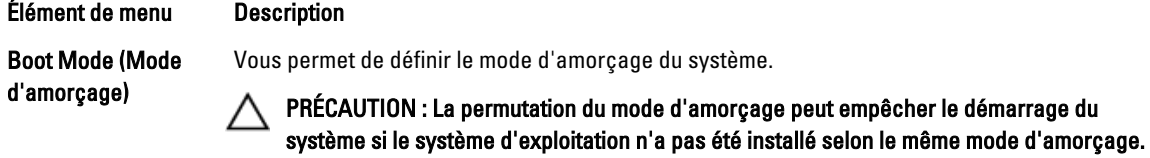

<span id="page-25-0"></span>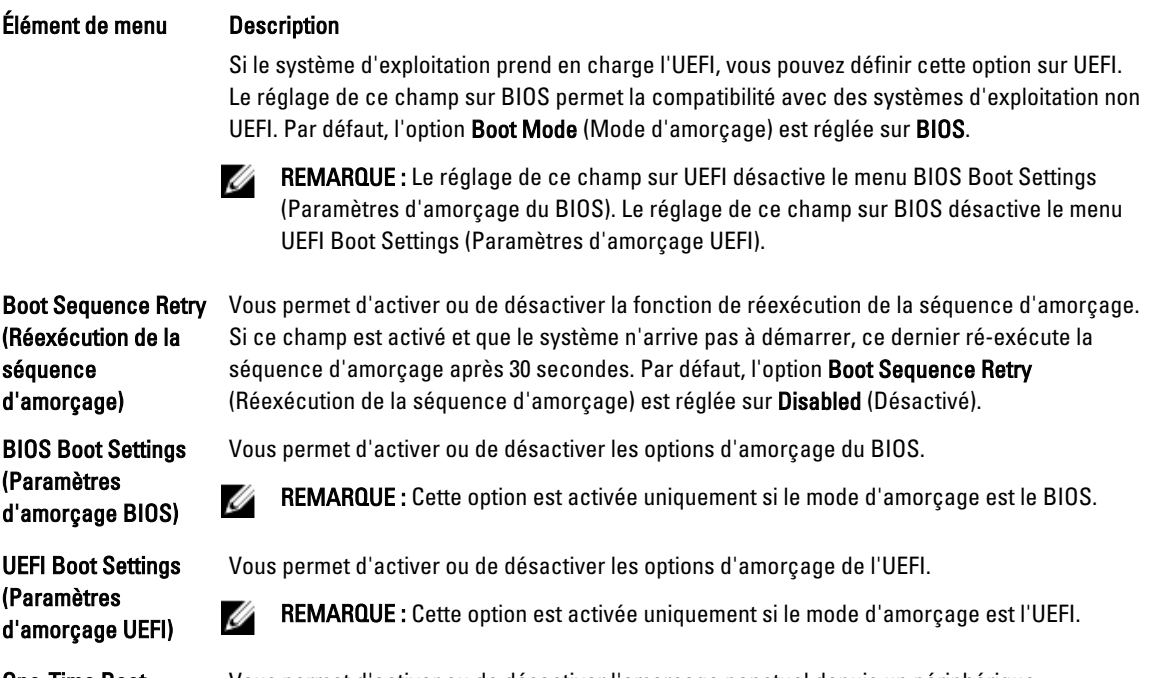

One-Time Boot (Amorçage ponctuel) sélectionné.

Vous permet d'activer ou de désactiver l'amorçage ponctuel depuis un périphérique

# Écran Integrated Devices (Périphériques intégrés)

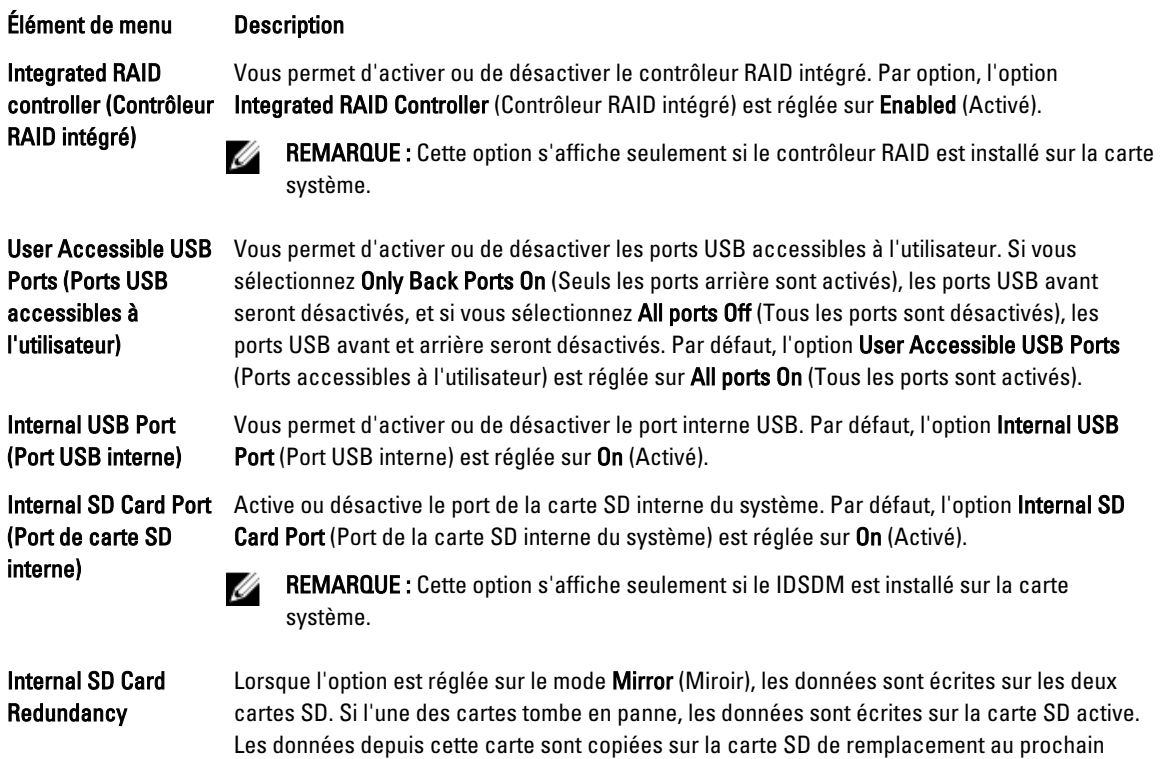

#### <span id="page-26-0"></span>Élément de menu Description

(Redondance de la carte SD interne)

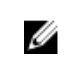

interne) est définie sur Mirror (Miroir).

REMARQUE : Cette option s'affiche seulement si le IDSDM est installé sur la carte système.

démarrage. Par défaut, l'option Internal SD Card Redundancy (Redondance de la carte SD

Embedded NIC1 and NIC2 (Cartes réseau intégrées NIC1 et NIC2)

OS Watchdog Timer (Temporisateur de surveillance du système d'exploitation)

Embedded Video

vidéo intégré)

Vous permet d'activer ou de désactiver l'interface du système d'exploitation du contrôleur de la carte réseau NIC1 et NIC2. Par défaut, l'option Embedded NIC1 and NIC2 (Cartes réseau intégrées NIC1 et NIC2) est réglée sur Enabled (Activé).

Vous permet d'activer ou de désactiver le temporisateur de surveillance du système d'exploitation. Lorsque ce champ est activé, le système d'exploitation initialise le temporisateur et ce dernier aide à la récupération du système d'exploitation. Par défaut, l'option OS Watchdog Timer (Temporisateur de surveillance du système d'exploitation) est réglée sur Disabled (Désactivé).

Controller (Contrôleur Par défaut, le contrôleur vidéo intégré est réglé sur Enabled (Activé). Vous permet d'activer ou de désactiver Embedded Video Controller (Contrôleur vidéo intégré).

(Activation des périphériques SR-IOV avec la commande globale)

Slot Disablement (Désactivation des logements)

SR-IOV Global Enable Vous permet d'activer ou de désactiver la configuration du BIOS des périphériques SR-IOV (Single Root I/O Virtualization). Par défaut, l'option SR-IOV Global Enable (Activation des périphériques SR-IOV avec la commande globale) est réglée sur Disabled (Désactivé)

> Vous permet d'activer ou de désactiver des logements PCIe disponibles sur votre système. La fonction Slot Disablement (Désactivation des logements) contrôle la configuration des cartes PCIe installées dans un logement spécifique.

PRÉCAUTION : La désactivation de logement doit être utilisée seulement lorsque la carte périphérique installée empêche l'amorçage dans le système d'exploitation ou lorsqu'elle cause des délais lors du démarrage du système. Si le logement est désactivé, l'option ROM et le pilote UEFI sont aussi désactivés.

#### Écran Serial Communications (Communications série)

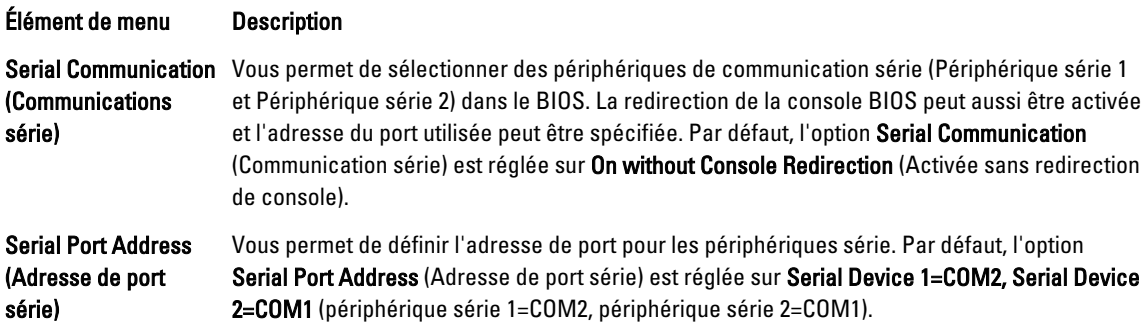

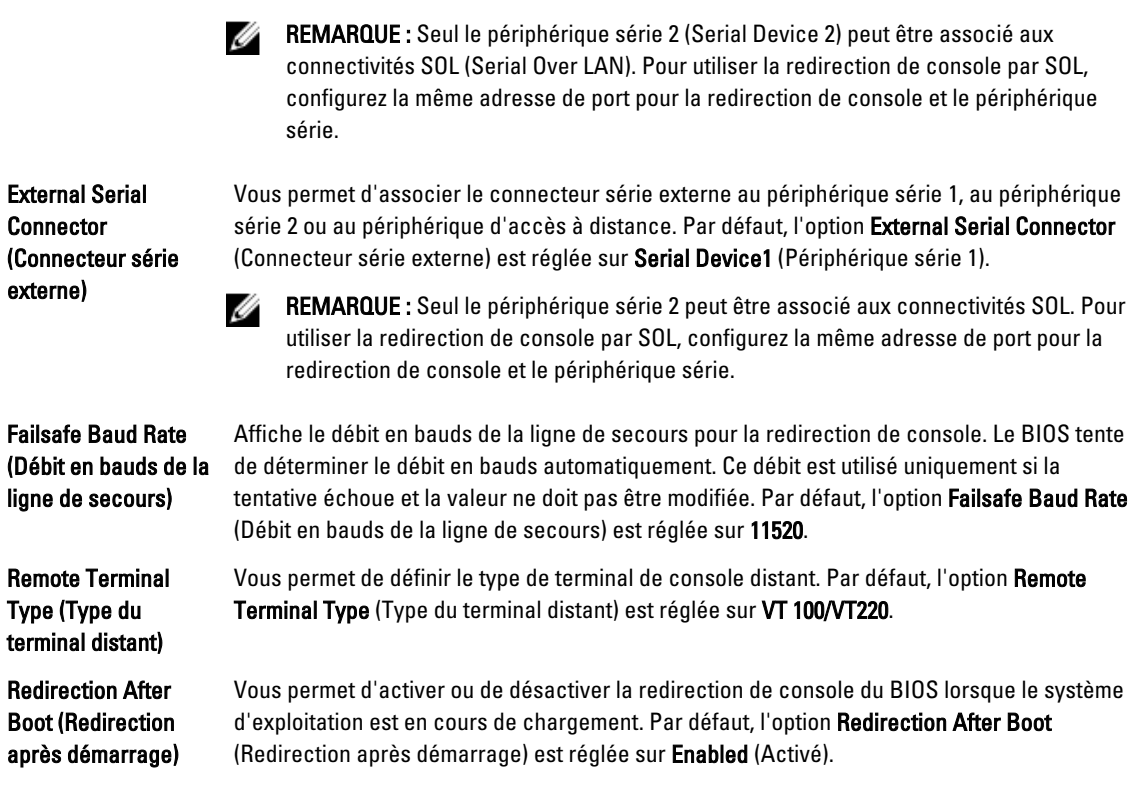

# Écran System Profile Settings (Paramètres du profil du système)

<span id="page-27-0"></span>Élément de menu Description

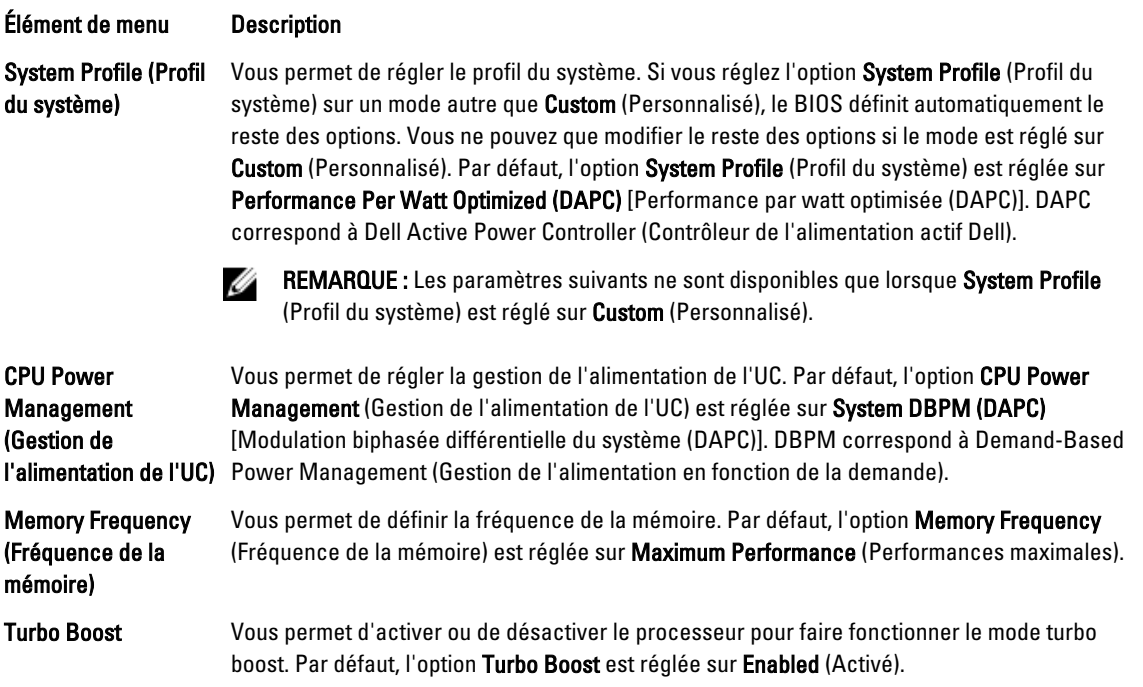

<span id="page-28-0"></span>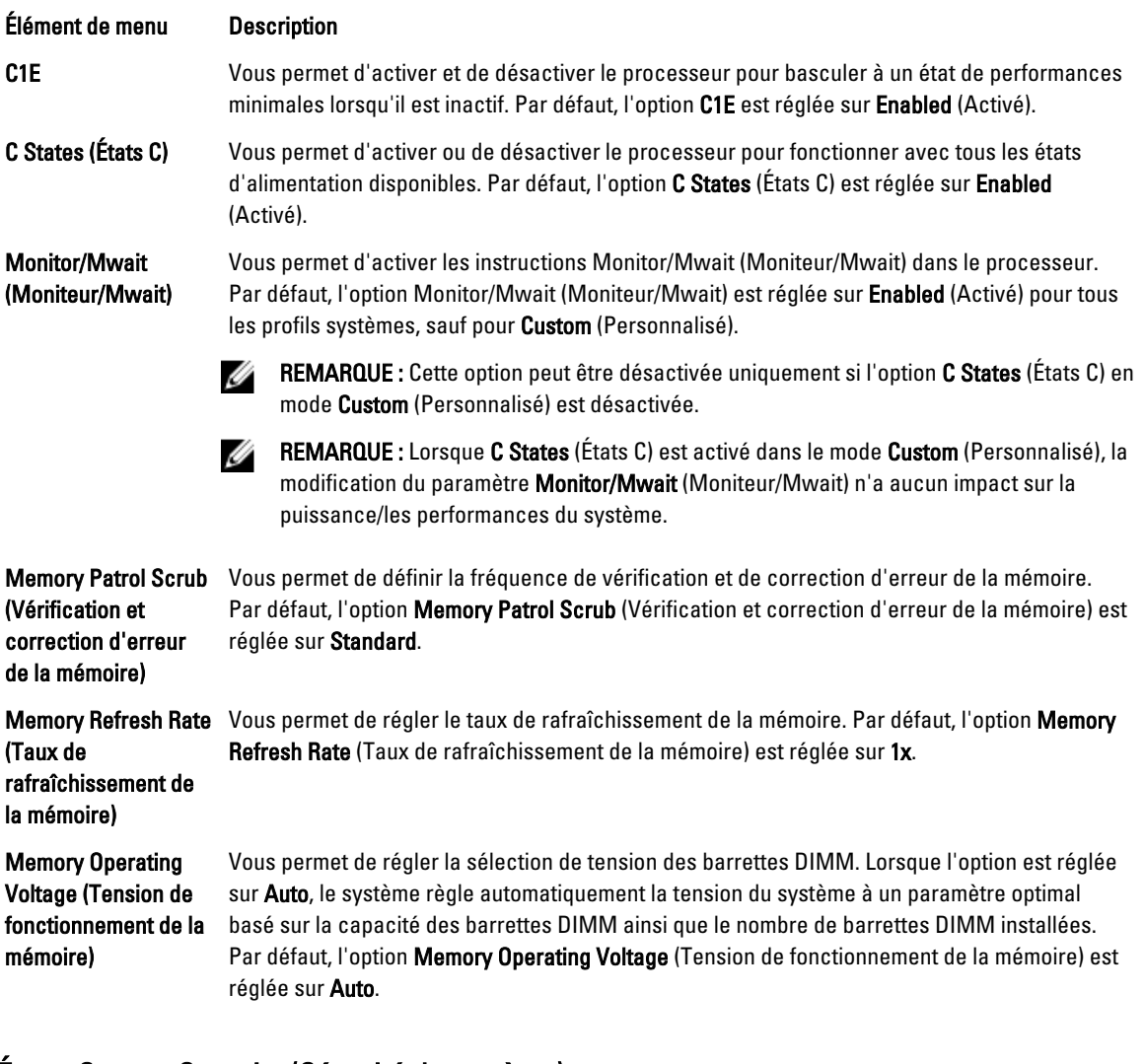

### Écran System Security (Sécurité du système)

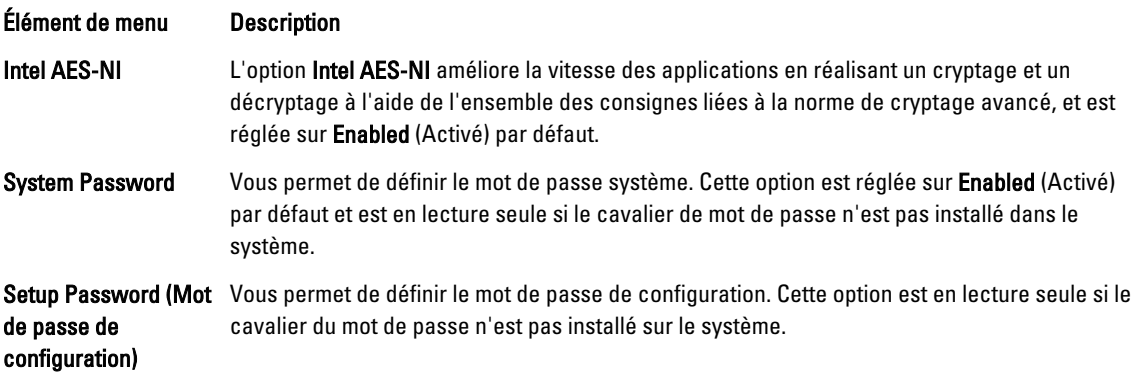

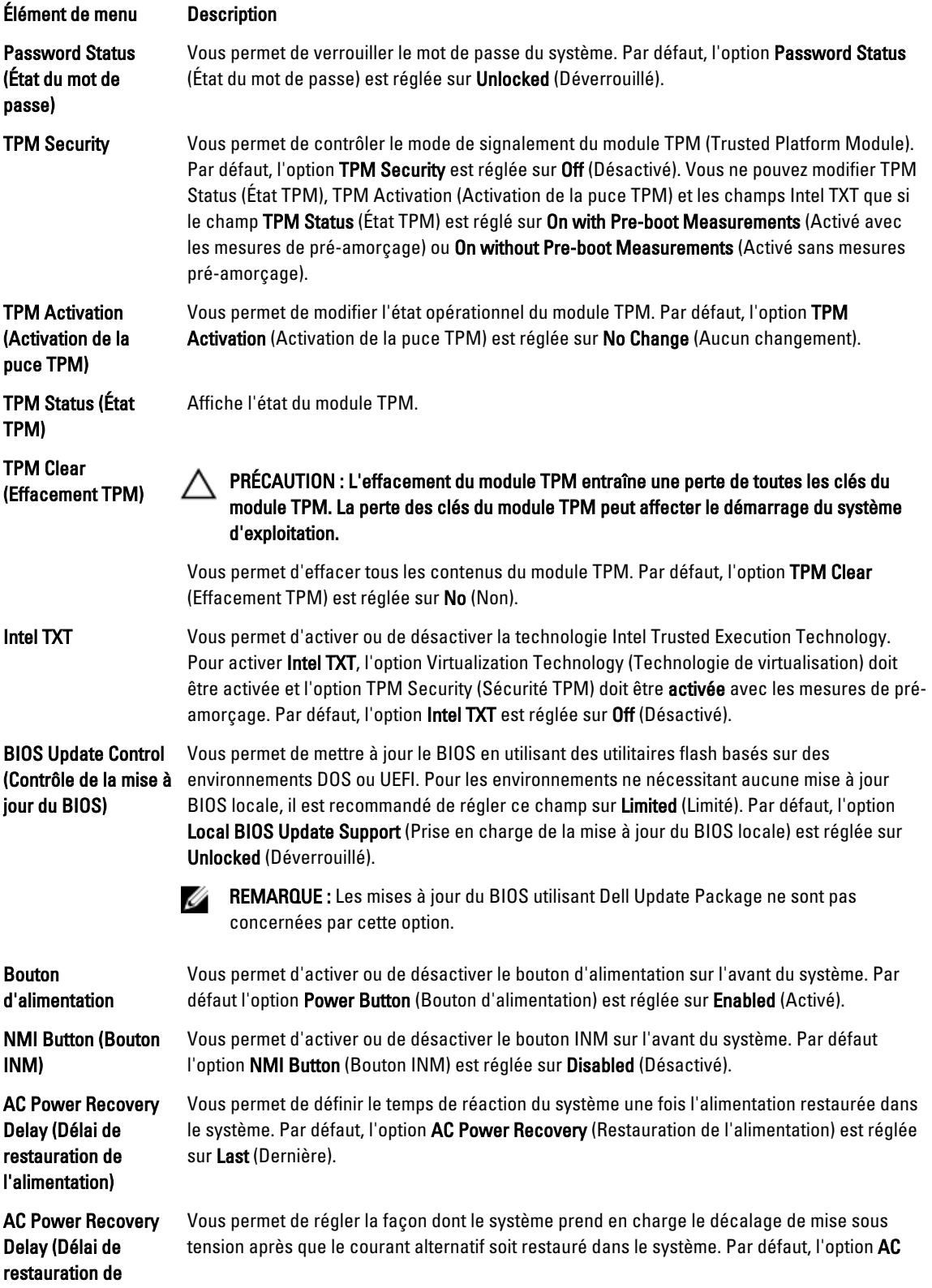

<span id="page-30-0"></span>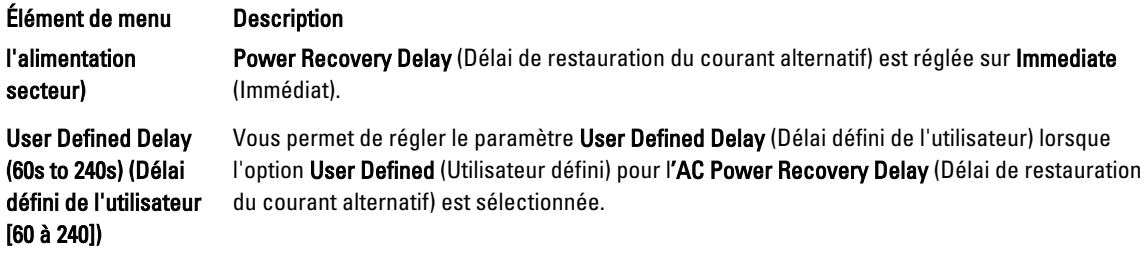

#### Paramètres divers

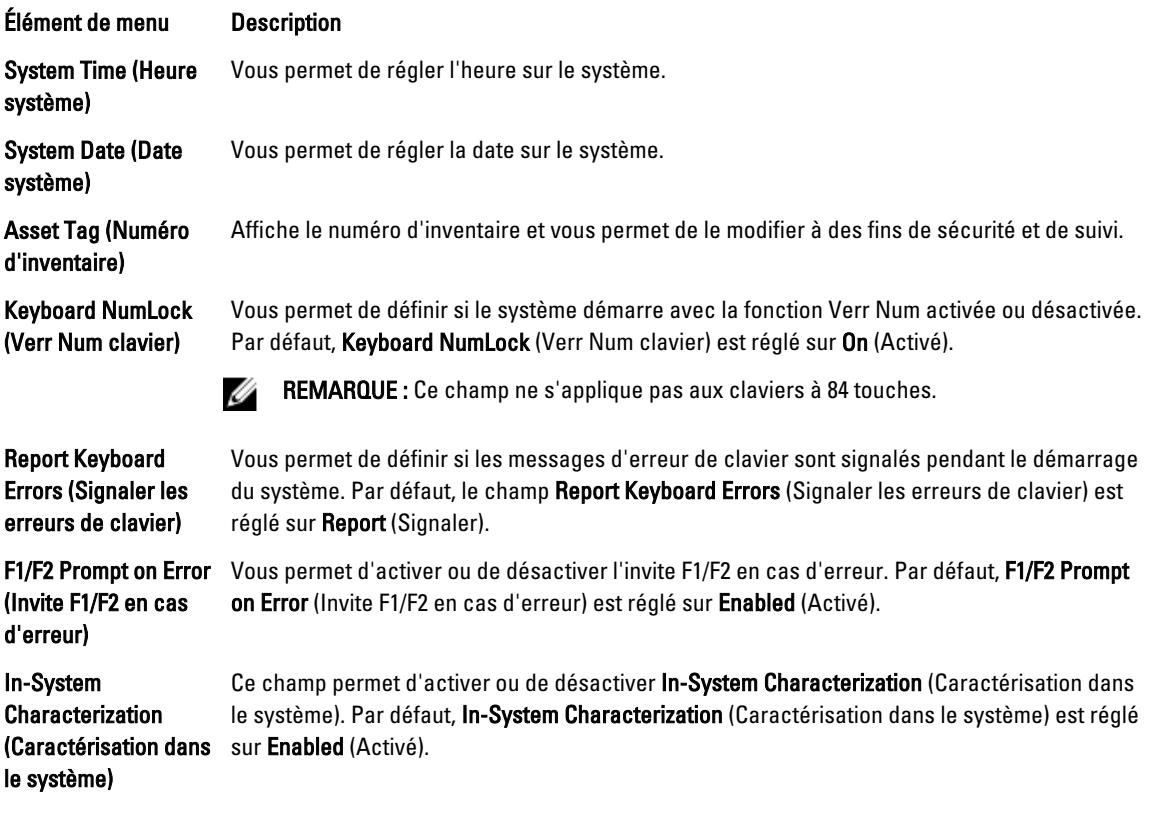

## Fonctionnalités de mot de passe du système et de mot de passe de configuration

Vous pouvez créer un mot de passe du système et un mot de passe de configuration pour protéger le système. Pour activer la création du mot de passe du système et du mot de passe de configuration, le cavalier de mot de passe doit être activé. Pour obtenir plus d'informations sur les paramètres du cavalier du mot de passe, reportez-vous à la section Paramètres du cavalier de la carte système.

System Password (Mot de passe du système) Il s'agit du mot de passe que vous devez saisir pour ouvrir une session sur le système.

<span id="page-31-0"></span>Setup Password (Mot de passe de configuration) Il s'agit du mot de passe que vous devez saisir pour accéder et effectuer les modifications sur les paramètres du BIOS ou UEFI de votre système.

PRÉCAUTION : Les fonctionnalités de mot de passe assurent la sécurité de base des données de votre système.

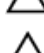

Ø

PRÉCAUTION : N'importe qui peut accéder aux données enregistrées sur votre système si celui-ci est en cours de fonctionnement et sans surveillance.

REMARQUE : Votre système est fourni avec la fonction de mot de passe du système et de configuration désactivée.

#### Attribution d'un mot de passe système et/ou de configuration

**EMARQUE** : Le cavalier de mot de passe active ou désactive les fonctions de mot de passe du système et de mot de passe de configuration. Pour obtenir des informations sur les paramètres du cavalier de mot de passe, reportezvous à la section Paramètres du cavalier de la carte système.

Vous pouvez attribuer un nouveau System Password (Mot de passe du système) et/ou Setup Password (Mot de passe de configuration) ou modifier un System Password (Mot de passe du système) et/ou un Setup Password (Mot de passe de configuration) déjà existant lorsque le paramètre du cavalier du mot de passe est activé et que l'option Password Status (État du mot de passe) est Unlocked (Déverrouillé). Si Password Status (État du mot de passe) est réglé sur Locked (Verrouillé), vous ne pouvez pas modifier le mot de passe du système et/ou le mot de passe de configuration.

Si le paramètre du cavalier du mot de passe est désactivé, le mot de passe du système et le mot de passe de configuration existants sont supprimés et vous n'avez pas besoin de fournir au système un mot de passe du système pour ouvrir une session.

Attribution d'un mot de passe système et/ou de configuration :

- 1. Pour accéder à la configuration du système, appuyez immédiatement après le démarrage ou le redémarrage sur la touche <F2>.
- 2. Dans System Setup Main Menu (Menu principal de la configuration du système), sélectionnez System BIOS (BIOS du système) et appuyez sur <Entrée>.

L'écran System BIOS (BIOS du système) s'affiche.

3. Dans l'écran System BIOS (BIOS du système), sélectionnez System Security (Sécurité du système) et appuyez sur <Entrée>.

L'écran System Security (Sécurité du système) s'affiche.

- 4. Dans l'écran System Security (Sécurité du système), vérifiez que Password Status (État du mot de passe) est réglé sur Unlocked (Déverrouillé).
- 5. Sélectionnez System Password (Mot de passe du système), saisissez votre mot de passe du système, puis appuyez sur <Entrée> ou <Tab>.

Utilisez les consignes suivantes pour attribuer le mot de passe du système :

- Un mot de passe peut contenir au maximum 32 caractères.
- Le mot de passe peut contenir des chiffres allant de 0 à 9.
- Seules les minuscules sont valides, les majuscules ne sont pas autorisées.
- Les caractères spéciaux suivants sont autorisés : espace,  $(", |+, |, \langle, \rangle, \langle-, \langle, \rangle, \langle, \rangle, \langle, \rangle, \langle, \rangle), \langle, \rangle)$

Un message vous invite à ressaisir le mot de passe du système.

- 6. Saisissez à nouveau le mot de passe du système entré précédemment puis cliquez sur OK.
- 7. Sélectionnez Setup Password (Mot de passe de configuration), saisissez votre mot de passe du système, puis appuyez sur <Entrée> ou <Tab>.

Un message vous invite à ressaisir le mot de passe de configuration.

- <span id="page-32-0"></span>8. Saisissez à nouveau le mot de passe de configuration entré précédemment puis cliquez sur OK.
- 9. Appuyez sur <Échap> pour revenir à l'écran du BIOS du système. Appuyez de nouveau sur <Échap> pour faire apparaître une invite d'enregistrement des modifications.

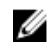

**ZA REMARQUE :** La protection par mot de passe ne prend effet que lorsque vous redémarrez le système.

#### Suppression ou modification d'un mot de passe de configuration

Assurez-vous que le cavalier de mot de passe est activé et que Password Status (État du mot de passe) est réglé sur Unlocked (Déverrouillé) avant d'essayer de supprimer ou de modifier le mot de passe du système et/ou de configuration. Vous ne pouvez pas supprimer ou modifier un mot de passe du système existant si Password Status (État du mot de passe) est réglé sur Locked (Verrouillé).

Pour supprimer ou modifier le mot de passe du système et/ou de configuration :

- 1. Pour accéder à la configuration du système, appuyez immédiatement après le démarrage ou le redémarrage sur la touche <F2>.
- 2. Dans System Setup Main Menu (Menu principal de la configuration du système), sélectionnez System BIOS (BIOS du système) et appuyez sur <Entrée>.

L'écran System BIOS (BIOS du système) s'affiche.

3. Dans l'écran System BIOS (BIOS du système), sélectionnez System Security (Sécurité du système) et appuyez sur <Entrée>.

L'écran System Security (Sécurité du système) s'affiche.

- 4. Dans l'écran System Security (Sécurité du système), vérifiez que Password Status (État du mot de passe) est réglé sur Unlocked (Déverrouillé).
- 5. Sélectionnez System Password (Mot de passe du système), modifiez ou supprimer le mot de passe du système existant et appuyez sur <Entrée> ou <Tab>.
- 6. Sélectionnez Setup Password (Mot de passe de configuration), modifiez ou supprimer le mot de passe de configuration existant et appuyez sur <Entrée> ou <Tab>.

REMARQUE : Si vous modifiez le mot de passe du système et/ou de configuration, un message vous invite à Ø ressaisir le nouveau mot de passe. Si vous supprimer le mot de passe du système et/ou de configuration, un message vous invite à confirmer la suppression.

7. Appuyez sur <Échap> pour revenir à l'écran du BIOS du système. Appuyez de nouveau sur <Échap> pour faire apparaître une invite d'enregistrement des modifications.

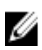

**EMARQUE :** Vous pouvez désactiver la sécurité du mot de passe tout en vous connectant au système. Pour ce faire, démarrez ou redémarrez le système, saisissez votre mot de passe puis appuyez sur <Ctrl><Entrée>.

#### Protection du système à l'aide d'un mot de passe système

REMARQUE : Si vous avez attribué un mot de passe de configuration, le système l'accepte également comme mot Ø de passe du système alternatif.

- 1. Allumez ou redémarrez le système.
- 2. Saisissez le mot de passe, puis appuyez sur <Entrée>.

Si Password Status (État du mot de passe) indique Locked (Verrouillé), vous devez saisir le mot de passe, puis appuyer sur <Entrée> lorsque le système vous y invite au redémarrage.

<span id="page-33-0"></span>Si un mot de passe du système incorrect est saisi, le système affiche un message et vous invite à saisir de nouveau votre mot de passe. Vous disposez de trois tentatives pour saisir le bon mot de passe. Après la troisième tentative infructueuse, le système affiche un message d'erreur indiquant que le système s'est arrêté et qu'il doit être éteint.

Même après l'arrêt et le redémarrage du système, le message d'erreur continue à s'afficher tant que vous n'avez pas entré le mot de passe approprié.

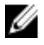

REMARQUE : Vous pouvez utiliser l'option Password Status (État du mot de passe) conjointement avec les options System Password (Mot de passe du système) et Setup Password (Mot de passe de configuration) pour mieux protéger le système contre toute modification non autorisée.

#### Utilisation du système avec un mot de passe de configuration activé

Si l'option Setup Password (Mot de passe de configuration) indique Enabled (Activé), saisissez ce mot de passe avant de modifier la plupart des options de configuration du système.

Si vous ne saisissez pas le bon mot de passe au bout de trois tentatives, le système affiche le message

```
Invalid Password! Number of unsuccessful password attempts: <x> System Halted! 
Must power down. (Mot de passe incorrect ! Nombre d'essai <x> Système arrêté ! 
Redémarrez le système.)
```
Même après l'arrêt et le redémarrage du système, le message d'erreur continue à s'afficher tant que vous n'avez pas entré le mot de passe approprié. Les options suivantes font office d'exceptions :

- Si l'option System Password (Mot de passe du système) n'est ni définie sur Enabled (Activé) ni verrouillée via l'option **Password Status** (État du mot de passe), vous pouvez attribuer un mot de passe du système.
- Vous ne pouvez ni désactiver ni changer un mot de passe système existant.

REMARQUE : Il est possible de combiner l'utilisation des options Password Status (État du mot de passe) et Setup Password (Mot de passe de configuration) pour empêcher toute modification non autorisée du mot de passe système.

## Accès au Gestionnaire d'amorçage UEFI

REMARQUE : Les systèmes d'exploitation doivent être compatibles avec une version UEFI 64 bits (comme par Ø exemple Microsoft Windows Server 2008 version x64) pour pouvoir être installés à partir du mode d'amorçage UEFI. L'installation des systèmes d'exploitation DOS et 32 bits est possible uniquement à partir du mode d'amorçage sur le BIOS.

Le Gestionnaire d'amorçage permet d'effectuer les opérations suivantes :

- Ajouter, supprimer et organiser les options d'amorçage
- Accéder à la configuration du système et aux options d'amorçage BIOS sans nécessiter de redémarrage

Pour accéder au Gestionnaire d'amorçage :

- 1. Allumez ou redémarrez le système.
- 2. Appuyez sur <F11> dès l'apparition du message suivant :

<F11> = UEFI Boot Manager (Gestionnaire d'amorçage UEFI)

Si le système d'exploitation commence à se charger alors que vous n'avez pas encore appuyé sur <F11>, attendez que le système finisse de démarrer, puis redémarrez-le et réessayez.

## <span id="page-34-0"></span>Utilisation des touches de navigation du Gestionnaire d'amorçage

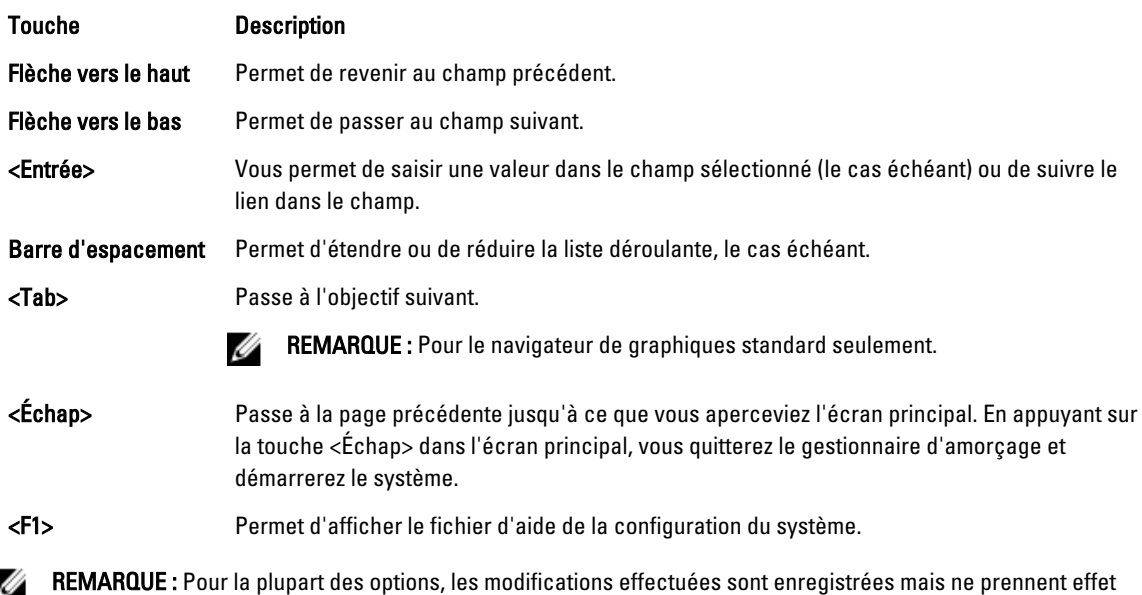

## qu'au redémarrage du système.

## Écran Boot Manager (Gestionnaire d'amorçage)

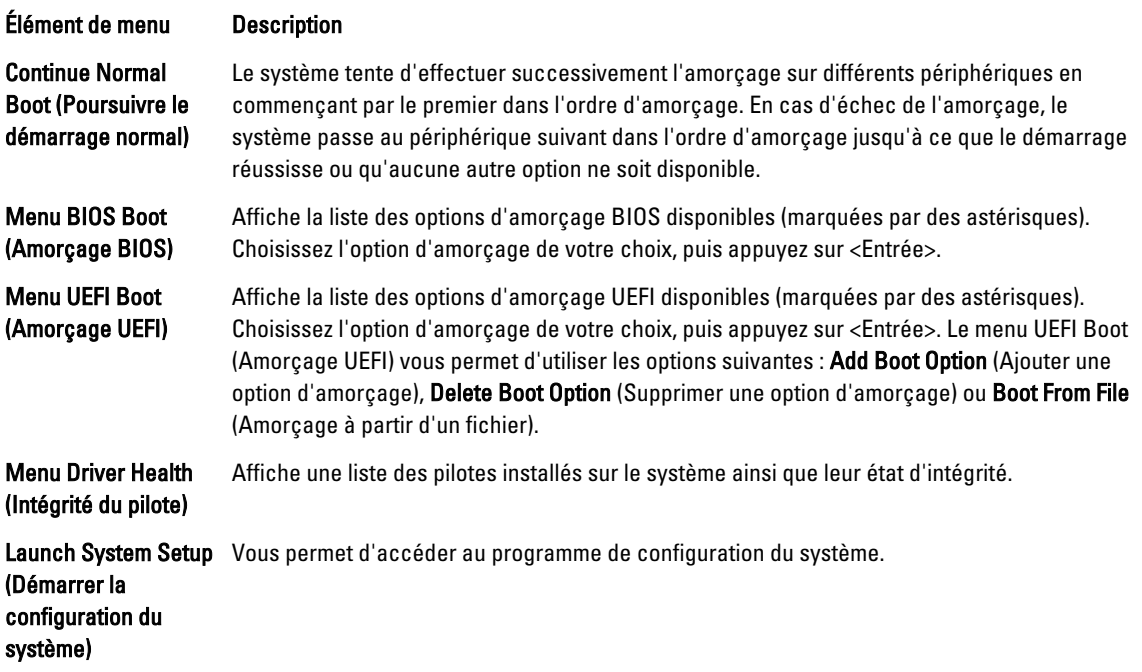

#### <span id="page-35-0"></span>Élément de menu Description

System Utilities (Utilitaires du système) Vous permet d'accéder à l'explorateur de fichier de mise à jour du BIOS, d'exécuter le programme Dell Diagnostics et de redémarrer le système.

#### Menu UEFI Boot (Amorçage UEFI)

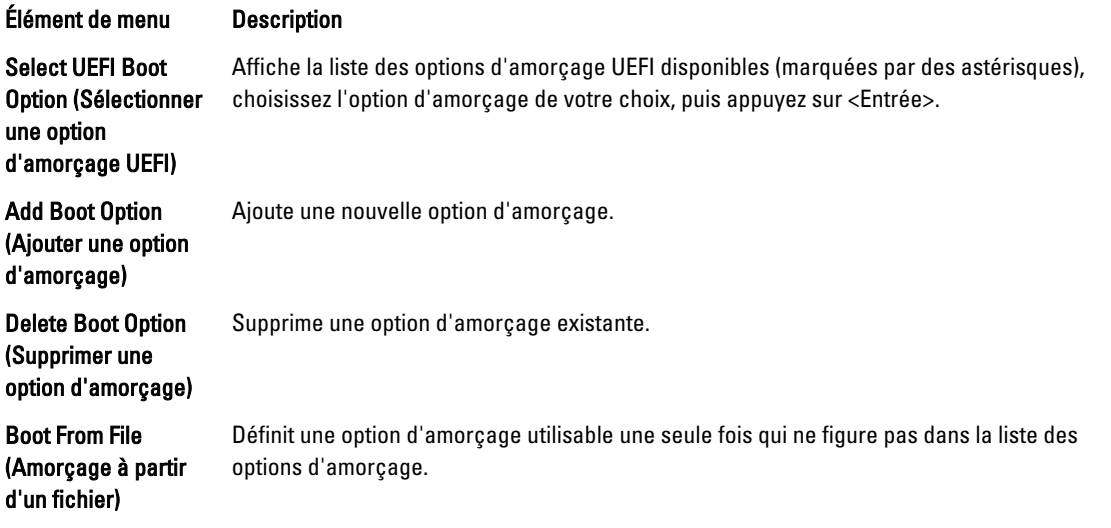

## Gestion intégrée du système

Le Dell Lifecycle Controller offre une gestion avancée des systèmes intégrés tout au long du cycle de vie du serveur. Le Lifecycle Controller peut être démarré pendant la séquence d'amorçage et peut fonctionner indépendamment du système d'exploitation.

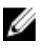

REMARQUE : Certaines configurations de plate-forme peuvent ne pas prendre en charge l'ensemble des fonctionnalités de Lifecycle Controller.

Pour plus d'informations sur la configuration de Lifecycle Controller, la configuration du matériel et du micrologiciel et le déploiement du système d'exploitation, reportez-vous à la documentation relative à Lifecycle Controller, disponible à l'adresse support.dell.com/manuals.

# Utilitaire de configuration iDRAC

L'utilitaire de configuration iDRAC est une interface permettant d'installer et de configurer les paramètres iDRAC à l'aide de UEFI. Vous pouvez activer ou désactiver de nombreux paramètres iDRAC à l'aide de l'utilitaire de configuration iDRAC7.

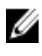

REMARQUE : L'accès à certaines fonctions de l'utilitaire de configuration iDRAC exige la mise à niveau de la licence iDRAC7 Enterprise.

Pour en savoir plus sur l'utilisation d'iDRAC, reportez-vous à la section *iDRAC7 User's Guide* (Guide de l'utilisateur iDRAC7) sous Software → Systems Management → Dell Remote Access Controllers (Logiciel, Gestion des systèmes, Contrôleurs d'accès à distance DELL) à l'adresse suivante : support.dell.com/manuals.
## Accès à l'utilitaire de configuration iDRAC

- 1. Activez ou redémarrez le système géré.
- 2. Appuyez sur <F2> pendant l'auto-test de démarrage (POST).
- 3. Sur la page System Setup Main Menu (Menu principal du système de configuration), cliquez sur iDRAC Settings (Paramètres iDRAC).

La page iDRAC Settings (Paramètres iDRAC) s'affiche.

# Installation des composants du système

## Outils recommandés

Vous pouvez avoir besoin des outils suivants pour réaliser les procédures décrites dans cette section :

- Clé du verrouillage à clé du système
- Tournevis cruciforme n°2
- Tournevis Torx T10 et T15
- Bracelet antistatique connecté à une prise de terre

## Cadre avant (en option)

### Installation du cadre avant

- 1. Accrochez l'extrémité droite du cadre au châssis.
- 2. Fixez l'extrémité libre du cadre sur le système.
- 3. Fixez le cadre à l'aide du verrouillage à clé.

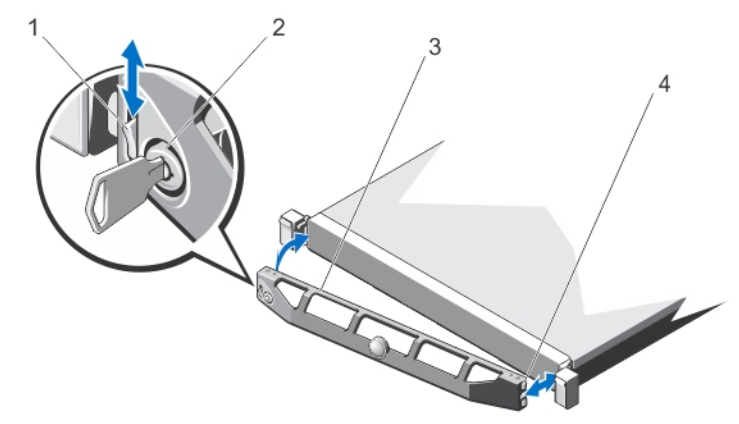

#### Figure 8. Installation et retrait du cadre avant

- 1. Loquet de dégagement
- 2. Verrou
- 3. Cadre avant
- 4. Crochet de verrouillage

### Retrait du cadre avant

- 1. Ouvrez le verrou situé à l'extrémité gauche du cadre.
- 2. Soulevez le loquet d'éjection situé près du verrou.
- 3. Faites pivoter l'extrémité gauche du cadre pour écarter celui-ci du panneau avant.
- 4. Décrochez la partie droite du cadre et retirez le cadre du système.

## Ouverture et fermeture du système

AVERTISSEMENT : Chaque fois que vous devez soulever le système, demandez de l'aide. Pour éviter les blessures, ne tentez pas de soulever le système par vous-même.

AVERTISSEMENT : Ouvrir ou retirer le capot du système lorsque celui-ci est sous tension est dangereux. Vous risqueriez de recevoir une décharge électrique.

PRÉCAUTION : La plupart des réparations ne peuvent être effectuées que par un technicien de maintenance agréé. N'effectuez que les opérations de dépannage et les petites réparations autorisées par la documentation de votre produit et suivez les instructions fournies en ligne ou par téléphone par l'équipe de maintenance et d'assistance technique. Tout dommage causé par une réparation non autorisée par Dell est exclu de votre garantie. Consultez et respectez les consignes de sécurité fournies avec votre produit.

PRÉCAUTION : Ne pas faire fonctionner le système sans le capot pour une durée dépassant cinq minutes.

### Ouverture du système

REMARQUE : L'utilisation systématique d'un tapis et d'un bracelet antistatiques est recommandée pour manipuler Ø les composants internes du système.

- 1. Mettez le système et les périphériques connectés hors tension, puis débranchez le système de la prise secteur.
- 2. Tournez le verrou du loquet de dégagement dans le sens inverse des aiguilles d'une montre pour le déverrouiller.
- 3. Soulevez le loquet situé sur la partie supérieure du système, puis faites glisser le capot vers l'arrière.
- 4. Saisissez le capot de chaque côté, puis soulevez-le avec précaution pour le retirer du système.

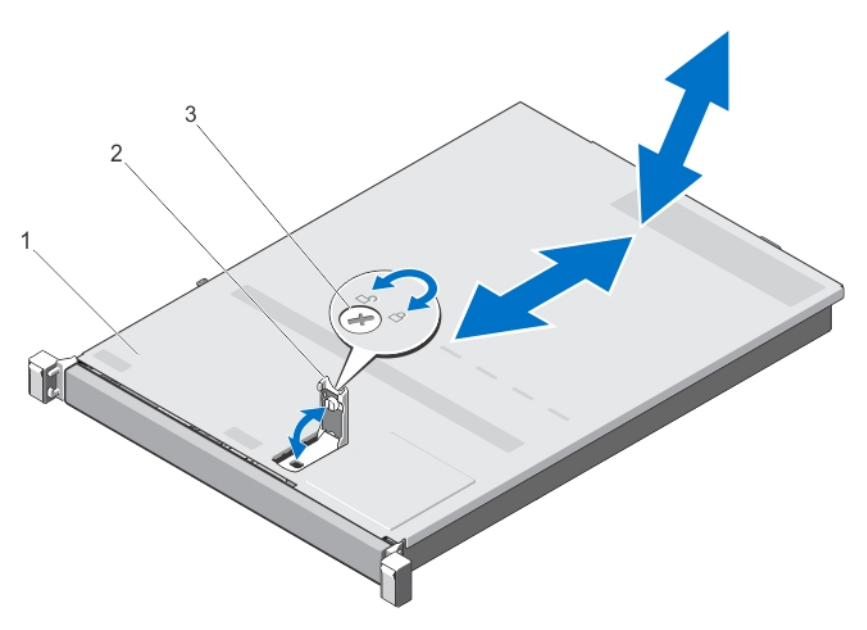

#### Figure 9. Ouverture et fermeture du système

- 1. Capot du système
- 2. Loquet
- 3. Verrou du loquet de dégagement

#### Fermeture du système

- 1. Relevez le loquet situé sur le capot.
- 2. Placez le capot sur le châssis et décalez-le légèrement vers l'arrière pour le dégager des crochets du châssis, de sorte qu'il repose totalement à plat sur ce dernier.
- 3. Rabattez le loquet pour faire pivoter le capot en position fermée.
- 4. Tournez le verrou du loquet de dégagement dans le sens des aiguilles d'une montre pour fermer le capot.
- 5. Rebranchez le système à la prise secteur et mettez-le sous tension, ainsi que les périphériques qui y sont connectés.

## À l'intérieur du système

PRÉCAUTION : La plupart des réparations ne peuvent être effectuées que par un technicien de maintenance agréé. N'effectuez que les opérations de dépannage et les petites réparations autorisées par la documentation de votre produit et suivez les instructions fournies en ligne ou par téléphone par l'équipe de maintenance et d'assistance technique. Tout dommage causé par une réparation non autorisée par Dell est exclu de votre garantie. Consultez et respectez les consignes de sécurité fournies avec votre produit.

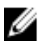

**EMARQUE :** Les composants remplaçables à chaud sont indiqués en orange et les ergots sur les composants sont indiqués en bleu.

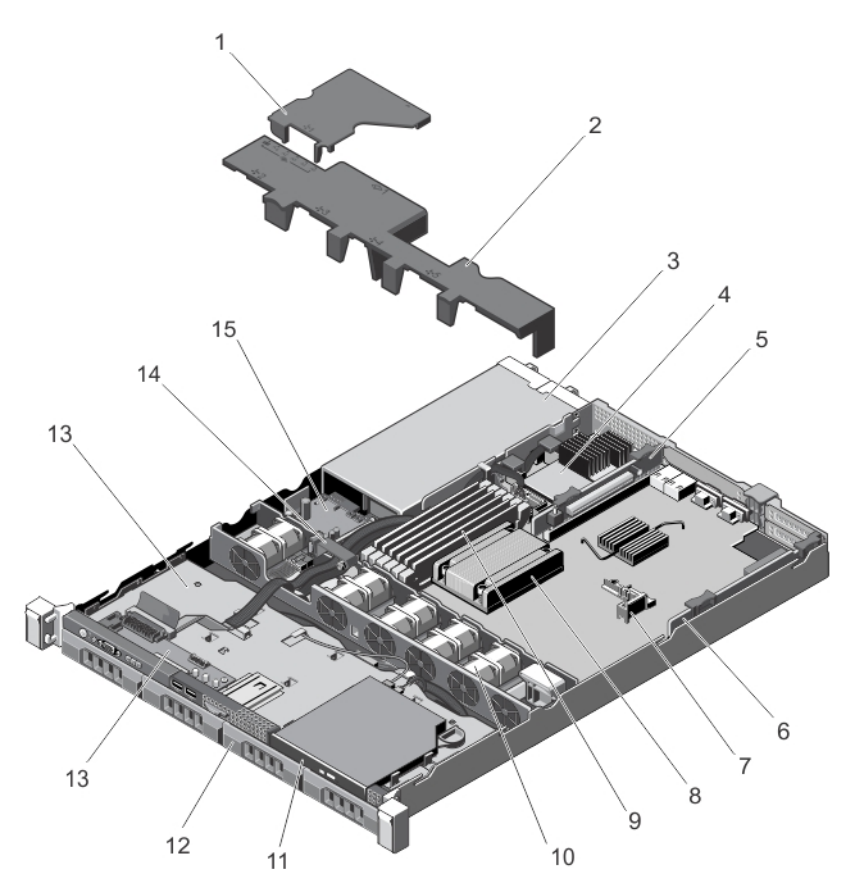

#### Figure 10. À l'intérieur du système : avec des blocs d'alimentation redondants

- 1. carénage de la carte de distribution d'alimentation
- 2. carénage de refroidissement
- 3. blocs d'alimentation (2)
- 4. carte contrôleur de stockage intégrée
- 5. carte de montage 2
- 6. carte de montage 1
- 7. support de carte d'extension
- 8. dissipateur de chaleur du processeur
- 9. barrettes de mémoire DIMM
- 10. ventilateurs (5)
- 11. lecteur optique (en option)
- 12. disques durs (4)
- 13. carte du panneau de commande
- 14. fond de panier des disques durs
- 15. loquet d'acheminement de câbles
- 16. carte de distribution de l'alimentation

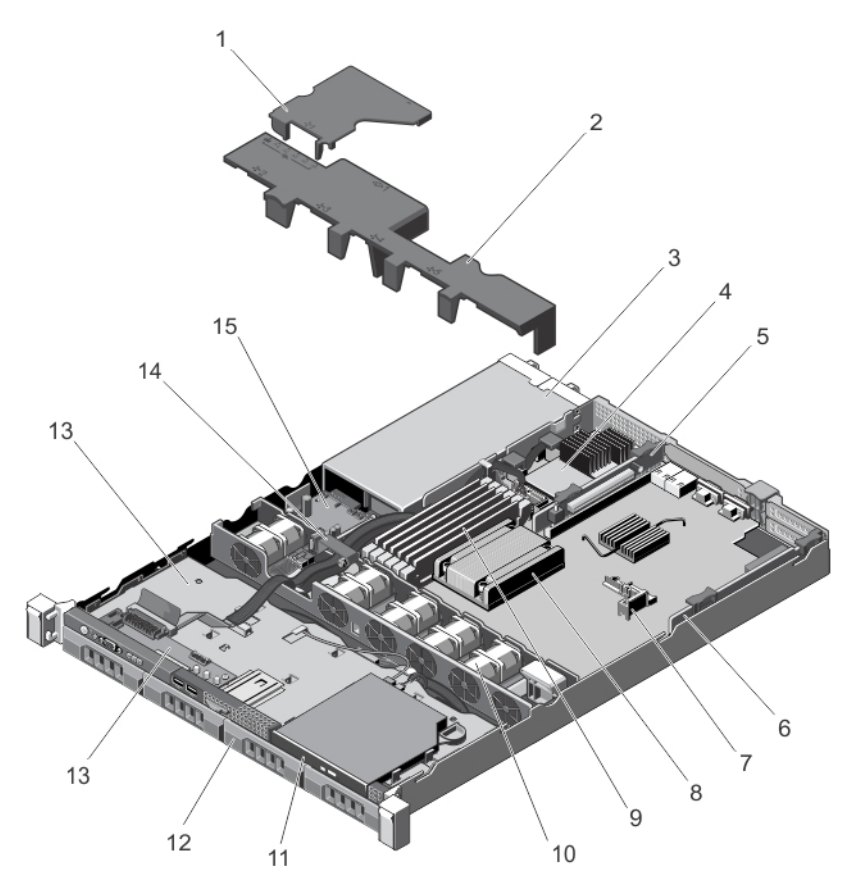

Figure 11. À l'intérieur du système : avec un bloc d'alimentation non-redondant

- 1. carénage de refroidissement
- 2. le bloc d'alimentation
- 3. carte contrôleur de stockage intégrée
- 4. carte de montage 2
- 5. carte de montage 1
- 6. support de carte d'extension
- 7. dissipateur de chaleur du processeur
- Carénage de refroidissement

### Retrait du carénage de refroidissement

PRÉCAUTION : La plupart des réparations ne peuvent être effectuées que par un technicien de maintenance agréé. N'effectuez que les opérations de dépannage et les petites réparations autorisées par la documentation de votre produit et suivez les instructions fournies en ligne ou par téléphone par l'équipe de maintenance et d'assistance technique. Tout dommage causé par une réparation non autorisée par Dell est exclu de votre garantie. Consultez et respectez les consignes de sécurité fournies avec votre produit.

- 8. barrettes de mémoire DIMM
- 9. ventilateurs (4)
- 10. lecteur optique (en option)
- 11. disques durs (4)
- 12. carte du panneau de commande
- 13. loquet d'acheminement de câbles

PRÉCAUTION : Ne mettez jamais sous tension un système sans le carénage de refroidissement. Le système peut surchauffer, ce qui pourrait entraîner une perte de performances.

- 1. Éteignez le système et les périphériques connectés, puis débranchez le système de la prise secteur et des périphériques.
- 2. Ouvrez le système.
- 3. Soulevez le carénage de refroidissement pour le dégager du système.

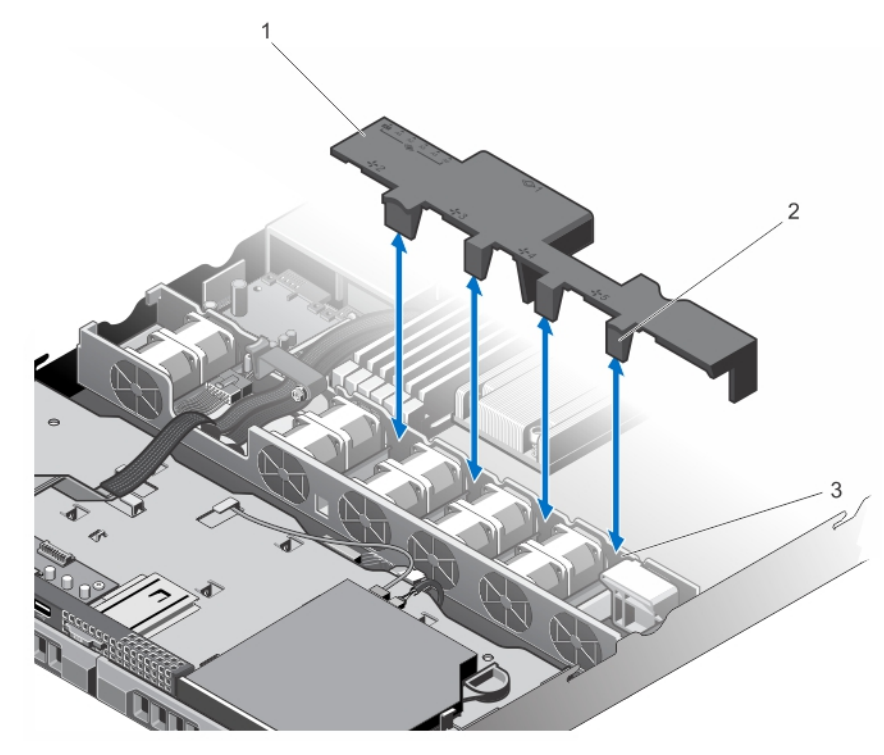

Figure 12. Retrait et installation du carénage de refroidissement

- 1. carénage de refroidissement
- 2. pattes du carénage de refroidissement (4)
- 3. support du ventilateur

#### Installation du carénage de refroidissement

PRÉCAUTION : La plupart des réparations ne peuvent être effectuées que par un technicien de maintenance agréé. N'effectuez que les opérations de dépannage et les petites réparations autorisées par la documentation de votre produit et suivez les instructions fournies en ligne ou par téléphone par l'équipe de maintenance et d'assistance technique. Tout dommage causé par une réparation non autorisée par Dell est exclu de votre garantie. Consultez et respectez les consignes de sécurité fournies avec votre produit.

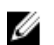

REMARQUE : Pour une installation du carénage de refroidissement du châssis, assurez-vous que les câbles à l'intérieur du système sont acheminés via le loquet de fixation de câbles.

- 1. Alignez le carénage de refroidissement en utilisant les baies de ventilateurs numérotées comme repère.
- 2. Abaissez le carénage de refroidissement dans le châssis afin que les quatre pattes du carénage de refroidissement reposent sur le support de ventilateur.

Une fois correctement installé, les numéros de supports de mémoire sur le carénage de refroidissement sont alignés avec les supports de mémoire respectifs.

- 3. Refermez le système.
- 4. Rebranchez le système à la prise secteur et mettez-le sous tension, ainsi que les périphériques qui y sont connectés.

## System Memory

Ø

Votre système prend en charge des barrettes de mémoire DIMM ECC DDR3 sans tampon (ECC UDIMM) et des barrettes de mémoire DIMM à registres (RDIMM). Il prend en charge les spécifications de tension DDR3 et DDR3L.

REMARQUE : MT/s indique la vitesse de la barrette DIMM en méga-transferts par seconde.

La fréquence de fonctionnement de bus mémoire peut être de 1 600 MT/s, 1 333 MT/s, 1 066 MT/s ou 800 MT/s selon :

- le type de barrette DIMM (UDIMM ou RDIMM)
- la configuration de la barrette DIMM (nombre de rangées)
- la fréquence maximale des barrettes DIMM
- le nombre de barrettes DIMM installées par canal
- la tension de fonctionnement des barrettes DIMM
- le profil système sélectionné (par exemple, Performance Optimized [Performance optimisée], Custom [Personnalisé] ou Dense Configuration Optimized [Configuration dense optimisée])
- la fréquence maximale de la barrette DIMM prise en charge du processeur

Le système contient six supports de mémoire organisés dans trois canaux. Dans chaque canal, les leviers d'éjection du premier support sont marqués en blancs et ceux du deuxième support en noir.

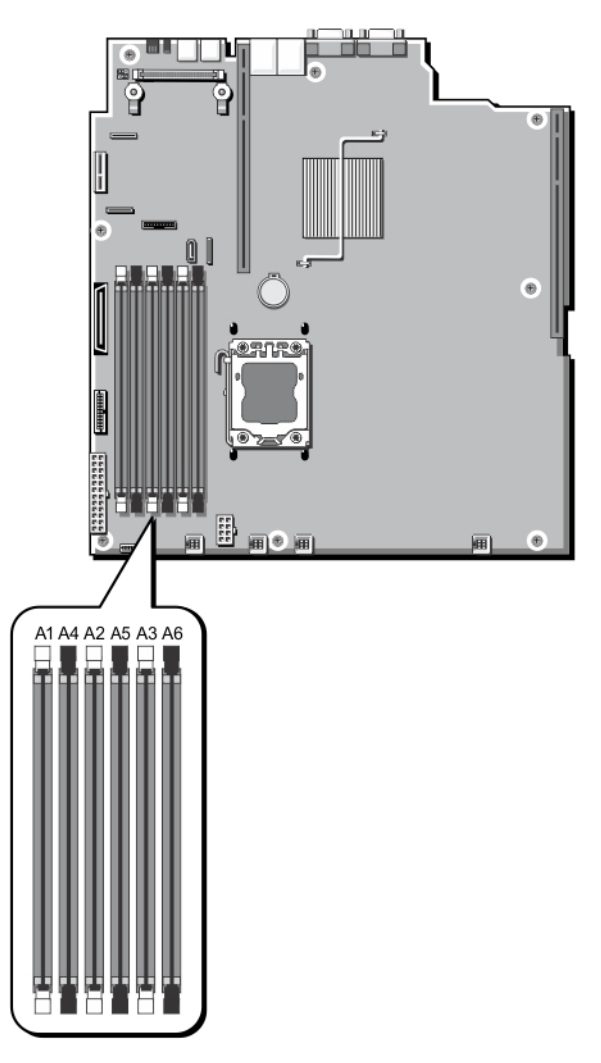

Figure 13. Emplacement des supports de mémoire

Les canaux de mémoire sont répartis comme suit :

- Canal 0 : supports de barrettes de mémoire A1 et A4
- Canal 1 : supports de barrettes de mémoire A2 et A5
- Canal 2 : supports de barrettes de mémoire A3 et A6

Le tableau suivant présente les installations de mémoire et les fréquences de fonctionnement pour les configurations prises en charge.

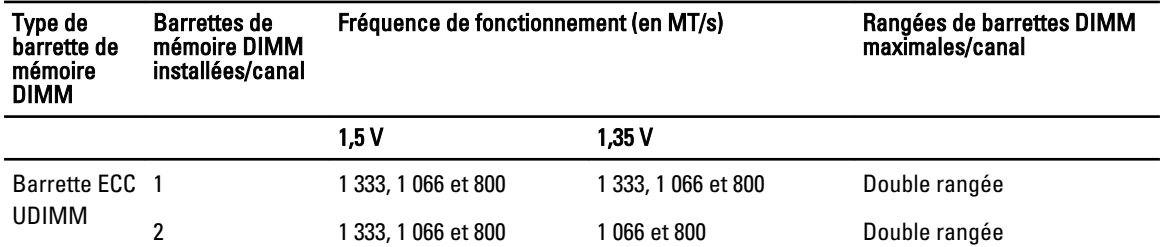

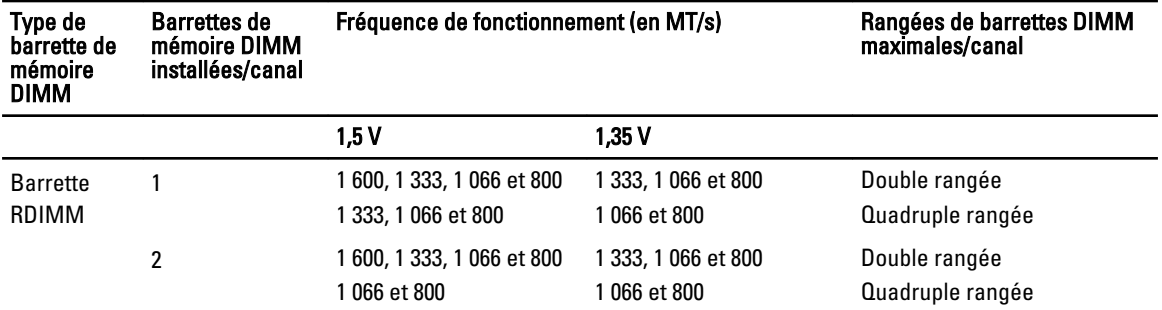

## Consignes générales pour l'installation des barrettes de mémoire

REMARQUE : Les configurations de mémoire qui ne respectent pas ces consignes peuvent empêcher le système Ø de démarrer, la manipulation au cours de la configuration de la mémoire ou le fonctionnement avec une mémoire réduite.

Ce système prend en charge la configuration de mémoire flexible, permettant une configuration et une exécution du système depuis n'importe quelle configuration architecturale d'un jeu de puces valide. Ci-dessous se trouvent les consignes recommandées pour obtenir des performances optimales :

- Les barrettes UDIMM et RDIMM ne doivent pas être mélangées.
- Les barrettes DIMM DRAM x4 et x8 peuvent être combinées. Pour obtenir plus d'informations, reportez-vous aux consignes spécifiques à chaque mode.
- Deux barrettes UDIMM maximum peuvent être installées dans un canal.
- Deux barrettes RDIMM à rangée unique ou à double rangée maximum peuvent être installées dans un canal.
- Remplissez d'abord tous les supports avec les pattes de dégagement blanches puis avec les noires.
- Remplissez les supports par le nombre de rangées le plus élevé dans l'ordre suivant : tout d'abord les supports avec les pattes de dégagement blanches, puis avec les noires. Par exemple, si vous souhaitez mélanger des barrettes DIMM à quatre rangées et à double rangée, installez les barrettes DIMM à quatre rangées dans les supports avec pattes de dégagement blanches et les barrettes à double rangée dans les supports avec pattes de dégagement noires.
- Des barrettes de mémoire de différentes tailles peuvent être combinées tant que les autres règles de population de mémoire sont respectées (par exemple, les barrettes de mémoire de 2 Go et de 4 Go peuvent être mélangées).
- Selon les consignes spécifiques à chaque mode, remplissez deux ou trois barrettes de mémoire DIMM par processeur (une barrette DIMM par canal) à la fois pour maximiser les performances. Pour obtenir plus d'informations, reportez-vous aux consignes spécifiques à chaque mode.
- Si les barrettes de mémoire avec différentes vitesses sont installées, elles fonctionneront à la vitesse de la/les barrette(s) de mémoire installée(s) la/les plus lente(s) ou plus lentement selon la configuration des barrettes DIMM sur le système.

### Consignes spécifiques à chaque mode

Les configurations disponibles dépendent du mode de mémoire sélectionné.

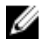

REMARQUE : Les barrettes DIMM DRAM de largeur x4 et x8 peuvent être mélangées pour offrir une prise en charge des fonctionnalités RAS. Toutefois, toutes les recommandations pour des fonctionnalités RAS spécifiques doivent être respectées. Les barrettes DIMM DRAM de largeur x4 conservent la correction SDDC (Single Device Data Correction) dans le mode d'optimisation de la mémoire (canal indépendant). Les barrettes DIMM DRAM de largeur x8 nécessitent le mode Fonctions ECC avancées pour profiter de la correction SDDC.

Les sections suivantes offrent des recommandations supplémentaires relatives au remplissage de logements pour chaque mode.

#### Fonctions ECC avancées (Lockstep)

Le mode Advanced ECC (Fonctions avancées) permet d'étendre la SDDC des barrettes DIMM DRAM de largeur x4 aux DRAM de largeur x4 et x8. Ce mode permet de protéger le système contre les échecs de puce DRAM seule au cours du fonctionnement normal.

Les supports de mémoire A1 et A4 sont désactivés et vous pouvez remplir les supports de barrettes mémoire DIMM dans les supports de mémoire A2, A3, A5 et A6.

REMARQUE : Les fonctions ECC avancées avec mise en miroir ne sont pas prises en charge.

#### Mode Memory Optimized (Independent Channel) [Optimisation de la mémoire (canal indépendant)]

Ce mode prend en charge la SDDC uniquement pour les barrettes de mémoire qui utilisent une largeur de périphérique x4 et qui n'imposent aucune exigence spécifique relative à la population d'emplacements.

#### Memory Sparing (Mémoire de réserve)

Ø

Ø U

Ø

REMARQUE : Afin d'utiliser la mémoire de réserve, cette fonction doit être activée dans la configuration du système.

Dans ce mode, une rangée par canal est réservée. Dans le cas où des erreurs corrigibles persistantes sont détectées sur une rangée, les données de cette rangée sont copiées sur la rangée de réserve et la rangée défaillante est désactivée.

Lorsque la mémoire de réserve est activée, la mémoire système disponible du système d'exploitation est réduite d'une rangée par canal. Par exemple, dans un système à trois barrettes de mémoire DIMM double rangée de 8 Go, la mémoire système disponible est : 1/2 (rangées/canal)  $\times$  3 (barrettes de mémoire DIMM)  $\times$  8 Go = 12 Go et non pas 3 (barrettes de mémoire)  $\times$  8 Go = 24 Go.

REMARQUE : La mémoire de réserve n'offre aucune protection contre une erreur non corrigible sur plusieurs bits.

REMARQUE : Les modes Fonctions ECC avancées/Lockstep et Optimisation prennent en charge la mémoire de réserve.

#### Memory Mirroring (Mise en miroir de la mémoire)

La mise en miroir de la mémoire offre le mode disposant de la plus forte fiabilité des barrettes DIMM comparativement aux autres modes. En effet, il offre une protection contre les incidents non corrigibles sur plusieurs bits. Dans une configuration mise en miroir, la mémoire système totale disponible correspond à la moitié du total de la mémoire physique installée. La moitié de la mémoire installée est utilisée pour mettre en miroir les barrettes DIMM actives. Dans le cas d'une erreur non corrigible, le système bascule sur la copie mis en miroir. Cela garantie la SDDC et la protection sur plusieurs bits.

Consignes d'installation de la mémoire :

- Les supports de mémoire A1 et A4 sont désactivés et vous pouvez remplir les supports de barrettes mémoire DIMM dans les supports de mémoire A2, A3, A5 et A6.
- Les barrettes de mémoire DIMM installées dans les logements de mémoire avec des pattes de dégagement blanches doivent être identiques et la même règle doit s'appliquer pour les logements avec les pattes de dégagement noires. Par exemple, les barrettes de mémoire DIMM installées dans les logements A1, A2 et A3 doivent être identiques.

### Exemples de configurations de mémoire

Les tableaux suivants présentent des exemples de configurations de mémoire conformes aux consignes énoncées dans cette section.

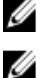

REMARQUE : Les barrettes RDIMM à quatre rangées de 16 Go ne sont pas prises en charge.

REMARQUE : Les sigles 1R et 2R utilisés dans les tableaux ci-dessous correspondent à des barrettes DIMM à rangée simple et double.

#### Tableau 1. Configurations de mémoire

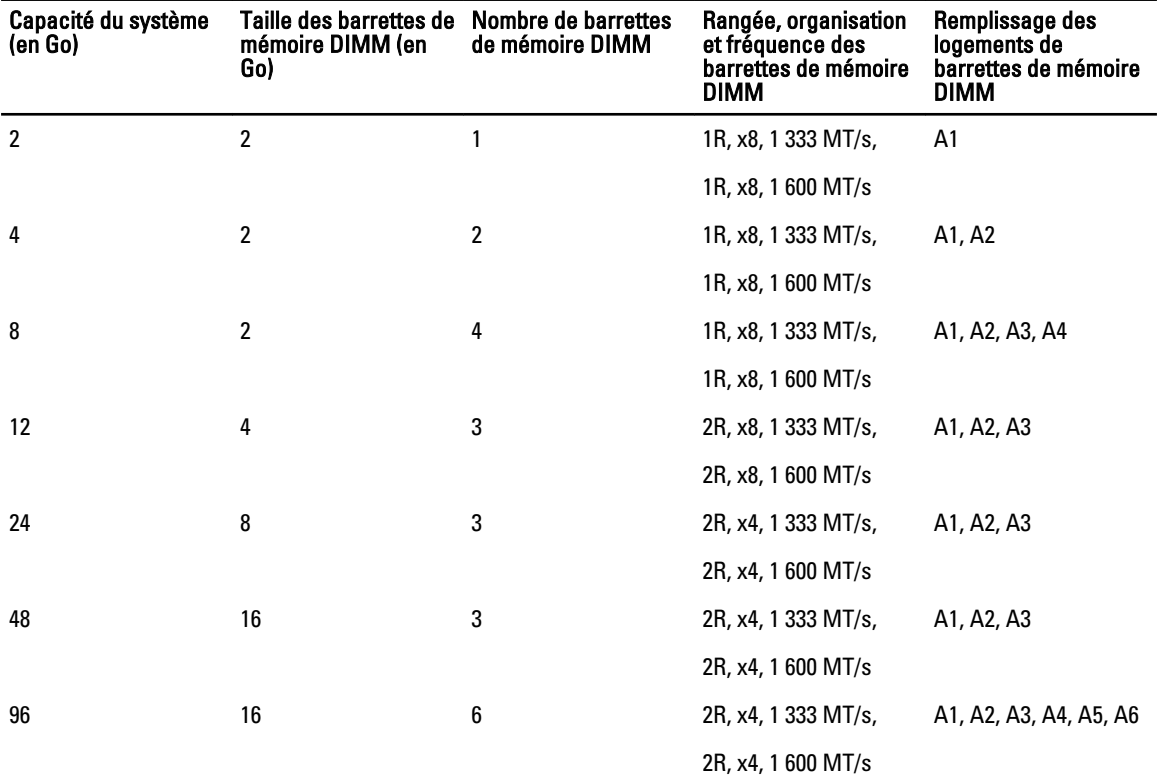

#### Retrait de barrettes de mémoire

AVERTISSEMENT : Les barrettes de mémoire restent chaudes au toucher quelques temps après l'arrêt du système. Laissez refroidir les barrettes avant de les manipuler. Manipulez les barrettes par les bords de la carte et évitez de toucher leurs composants.

PRÉCAUTION : La plupart des réparations ne peuvent être effectuées que par un technicien de maintenance agréé. N'effectuez que les opérations de dépannage et les petites réparations autorisées par la documentation de votre produit et suivez les instructions fournies en ligne ou par téléphone par l'équipe de maintenance et d'assistance technique. Tout dommage causé par une réparation non autorisée par Dell est exclu de votre garantie. Consultez et respectez les consignes de sécurité fournies avec votre produit.

PRÉCAUTION : Pour assurer le bon refroidissement du système, des barrettes neutres doivent être installées dans tout logement de barrette inoccupé. Retirez les barrettes neutres uniquement si vous avez l'intention d'utiliser des barrettes de mémoire dans ces logements.

- 1. Éteignez le système et les périphériques connectés, puis débranchez le système de la prise secteur et des périphériques.
- 2. Ouvrez le système.
- 3. Retirez le carénage de refroidissement.
- 4. Localisez le(s) support(s) de barrettes de mémoire appropriés.

#### PRÉCAUTION : Tenez chaque barrette par les bords, en veillant à ne pas toucher la partie centrale.

5. Exercez une pression vers le bas puis vers l'extérieur sur les dispositifs d'éjection situés de part et d'autre du support afin d'extraire la barrette de mémoire.

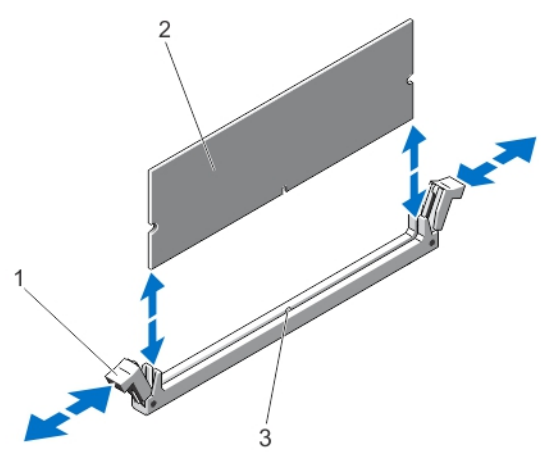

#### Figure 14. Retrait et installation d'une barrette de mémoire

- 1. pattes d'éjection du support de barrette mémoire (2)
- 2. barrette de mémoire
- 3. repère d'alignement
- 6. Installez les caches du module de mémoire dans le ou les supports du module de mémoire vides afin de garantir le refroidissement correct du système.
- 7. Installez le carénage de refroidissement.
- 8. Refermez le système.
- 9. Rebranchez le système à la prise secteur et mettez-le sous tension, ainsi que les périphériques qui y sont connectés.

#### Installation de barrettes de mémoire

AVERTISSEMENT : Les barrettes de mémoire restent chaudes au toucher quelques temps après l'arrêt du système. Laissez refroidir les barrettes avant de les manipuler. Manipulez les barrettes par les bords de la carte et évitez de toucher leurs composants.

PRÉCAUTION : La plupart des réparations ne peuvent être effectuées que par un technicien de maintenance agréé. N'effectuez que les opérations de dépannage et les petites réparations autorisées par la documentation de votre produit et suivez les instructions fournies en ligne ou par téléphone par l'équipe de maintenance et d'assistance technique. Tout dommage causé par une réparation non autorisée par Dell est exclu de votre garantie. Consultez et respectez les consignes de sécurité fournies avec votre produit.

PRÉCAUTION : Pour assurer le bon refroidissement du système, des barrettes neutres doivent être installées dans tout logement de barrette inoccupé. Retirez les barrettes neutres uniquement si vous avez l'intention d'utiliser des barrettes de mémoire dans ces logements.

- 1. Éteignez le système et les périphériques qui y sont connectés, puis débranchez le système de la prise secteur et déconnectez-le des périphériques.
- 2. Ouvrez le système.
- 3. Retirez le carénage de refroidissement.
- 4. Identifiez les supports de barrettes de mémoire.
- 5. Appuyez sur les éjecteurs qui se trouvent sur le support du module de mémoire et relâchez-les afin de permettre au module de mémoire de s'insérer dans le support. Si un cache de module de mémoire est installé dans le support, enlevez-le.

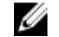

REMARQUE : Conservez le ou les caches de module de mémoire pour une utilisation ultérieure.

#### PRÉCAUTION : Tenez chaque barrette par les bords, en veillant à ne pas toucher la partie centrale.

6. Alignez le connecteur de bord de la barrette de mémoire sur le repère du support, puis insérez la barrette dans le support.

REMARQUE : Le détrompeur du logement de la barrette mémoire permet de garantir que la barrette est insérée dans le bon sens.

- 7. Appuyez sur la barrette de mémoire avec les pouces jusqu'à verrouillage du loquet des leviers du support. Si la barrette de mémoire est installée correctement, les leviers s'alignent sur ceux des autres connecteurs équipés de barrettes.
- 8. Répétez les étapes 4 à 7 de cette procédure pour installer les barrettes de mémoire restantes.
- 9. Réinstallez le carénage de refroidissement.
- 10. Refermez le système.
- 11. Rebranchez le système à la prise secteur et mettez-le sous tension, ainsi que les périphériques qui y sont connectés.
- 12. Appuyez sur <F2> pour accéder à la Configuration système, puis vérifiez les paramètres de la mémoire. Le système doit normalement avoir déjà modifié la valeur pour prendre en compte la mémoire qui vient d'être installée.
- 13. Si la valeur est incorrecte, un ou plusieurs module de mémoire peuvent ne pas être installés correctement. Répétez les étapes 4 à 7 de cette procédure, en vous assurant bien que les modules de mémoire sont fermement positionnés dans leurs supports.
- 14. Exécutez le test de diagnostic approprié. Pour plus d'informations, reportez-vous à la section Utilisation des diagnostics système.

## Disques durs

Votre système prend en charge jusqu'à quatre disques durs SAS, SATA ou Nearline SAS de 3,5 pouces, remplaçables à chaud.

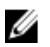

REMARQUE : Des disques durs SSD/SAS/SATA ne peuvent pas être mélangés dans un système.

Les disques durs remplaçables à chaud se connectent au système grâce au fond de panier de disques durs. Les disques durs remplaçables à chaud sont fournis dans des supports de disques durs remplaçables à chaud qui s'insèrent dans les logements de disques durs.

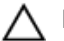

PRÉCAUTION : Avant de retirer ou d'installer un disque dur remplaçable à chaud pendant que le système est en cours de fonctionnement, reportez-vous à la documentation relative à la carte contrôleur de stockage pour vérifier que la configuration de l'adaptateur hôte lui permet de prendre en charge le retrait et l'insertion de disques durs remplaçables à chaud.

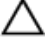

PRÉCAUTION : N'éteignez pas votre système et ne le redémarrez pas pendant le formatage du disque dur. Celui-ci risquerait de tomber en panne.

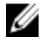

REMARQUE : Utilisez uniquement des disques durs testés et homologués pour l'utilisation avec le fond de panier de disque dur.

Lorsque vous formatez un disque dur, prévoyez assez de temps pour terminer l'opération. Souvenez-vous que le formatage de disques durs à capacité élevée peut prendre plusieurs heures.

## Retrait d'un cache de disque dur de 3,5 pouces

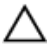

PRÉCAUTION : Pour assurer un refroidissement correct du système, vous devez installer un cache dans tous les logements de disque dur vacants.

- 1. Retirez le cadre avant s'il est installé.
- 2. Saisissez l'avant du cache de disque dur, appuyez sur le bouton de dégagement et extrayez le cache hors du logement de disque.

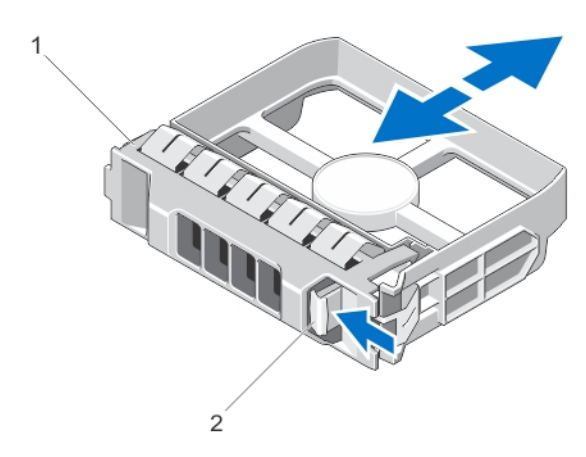

#### Figure 15. Retrait et installation d'un cache de disque dur de 3,5 pouces

- 1. Cache de disque dur
- 2. Bouton de dégagement

### Installation d'un cache de lecteur de disque dur de 3,5 pouces

- 1. Retirez le cadre avant s'il est installé.
- 2. Insérez le cache de disque dur dans le logement de disque dur jusqu'à ce que le bouton de dégagement s'enclenche.
- 3. Le cas échéant, installez le cadre avant.

### Retrait d'un disque dur remplaçable à chaud

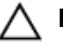

PRÉCAUTION : Pour éviter toute perte de données, veillez à ce que le remplacement de lecteurs à chaud soit pris en charge. Consultez la documentation fournie avec le système d'exploitation.

1. À partir du logiciel de gestion, préparez le retrait du disque dur. Attendez que les indicateurs du support de disque dur signalent qu'il peut être retiré en toute sécurité. Pour de plus amples informations, consultez la documentation du contrôleur de stockage.

Si le disque dur est en ligne, l'indicateur d'activité/de panne clignote en vert lorsque le disque dur est mis hors tension. Une fois les indicateurs du disque dur éteints, celui-ci est prêt à être retiré.

- 2. Appuyez sur le bouton de dégagement pour ouvrir la poignée de dégagement du support du disque.
- 3. Retirez le support de disque dur de la baie de disque.

#### PRÉCAUTION : Pour assurer un refroidissement correct du système, vous devez installer un cache de disque dur dans toutes les baies de disque dur vacantes.

4. Insérez un cache de lecteur dans la baie de disque dur vacante.

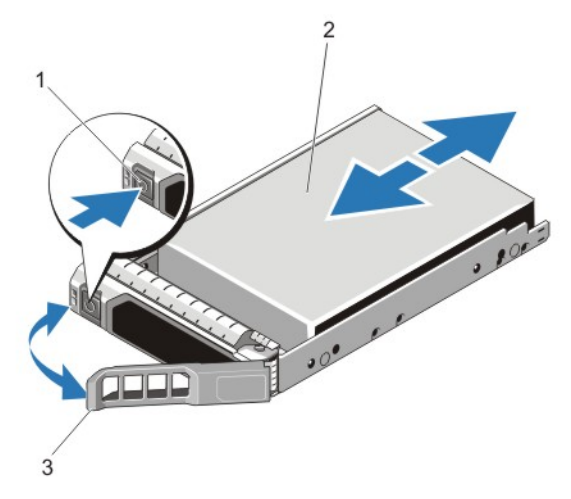

#### Figure 16. Retrait et installation d'un disque dur remplaçable à chaud

- 1. bouton de dégagement
- 2. disque dur
- 3. poignée du support de disque dur

#### Installation d'un disque dur remplaçable à chaud

PRÉCAUTION : La plupart des réparations ne peuvent être effectuées que par un technicien de maintenance agréé. N'effectuez que les opérations de dépannage et les petites réparations autorisées par la documentation de votre produit et suivez les instructions fournies en ligne ou par téléphone par l'équipe de maintenance et d'assistance technique. Tout dommage causé par une réparation non autorisée par Dell est exclu de votre garantie. Consultez et respectez les consignes de sécurité fournies avec votre produit.

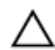

PRÉCAUTION : Utilisez uniquement des disques durs testés et homologués pour l'utilisation avec le fond de panier de disque dur.

PRÉCAUTION : La prise en charge de la combinaison lecteurs SAS et SATA dans le même volume RAID n'est pas assurée.

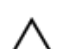

PRÉCAUTION : Lors de l'installation d'un disque dur, assurez-vous que les lecteurs adjacents sont pleinement installés. Si vous essayez d'insérer un support de disque dur et de verrouiller sa poignée en regard d'un support partiellement installé, vous risquez d'endommager le ressort du carénage du support partiellement installé et de le rendre inutilisable.

PRÉCAUTION : Pour éviter toute perte de données, veillez à ce que le remplacement de lecteurs à chaud soit pris en charge. Consultez la documentation fournie avec le système d'exploitation.

PRÉCAUTION : Lorsqu'un disque dur remplaçable à chaud est installé et que le système est mis sous tension, le disque dur commence automatiquement à se reconstruire. Veillez strictement à ce que le disque dur de remplacement soit vierge ou contienne des données que vous souhaitez écraser. Les éventuelles données présentes sur le disque dur de remplacement sont immédiatement perdues après l'installation du disque.

- 1. Si un cache de disque dur est installé dans le logement de disque dur, retirez-le.
- 2. Installez le disque dur dans le support de disque dur.
- 3. Appuyez sur le bouton de dégagement situé à l'avant du support de disque dur puis tournez la poignée.
- 4. Insérez le support de disque dur dans le logement de disque dur jusqu'à ce que le support se connecte au fond de panier.
- 5. Fermez la poignée du support de disque dur afin de verrouiller le lecteur.

## Lecteur optique (en option)

#### Retrait d'un lecteur optique dans des systèmes de disques durs remplaçables à chaud

PRÉCAUTION : La plupart des réparations ne peuvent être effectuées que par un technicien de maintenance agréé. N'effectuez que les opérations de dépannage et les petites réparations autorisées par la documentation de votre produit et suivez les instructions fournies en ligne ou par téléphone par l'équipe de maintenance et d'assistance technique. Tout dommage causé par une réparation non autorisée par Dell est exclu de votre garantie. Consultez et respectez les consignes de sécurité fournies avec votre produit.

- 1. Retirez le cadre avant s'il est installé.
- 2. Éteignez le système et les périphériques connectés, puis débranchez le système de la prise secteur et des périphériques.
- 3. Ouvrez le système.
- 4. Débranchez le câble d'alimentation/ de données de l'arrière du lecteur optique.

Notez l'acheminement des câbles d'alimentation/de données du système lorsque vous les retirez de la carte système et du lecteur optique. Vous devrez ensuite reproduire la même disposition pour éviter que les câbles ne soient coincés ou écrasés.

- 5. Pour libérer le lecteur optique, appuyez puis enfoncez la patte d'éjection vers l'avant du système.
- 6. Extrayez le lecteur optique en le faisant glisser hors de son logement.
- 7. Si vous n'envisagez pas d'installer un nouveau lecteur optique, installez un cache.
- 8. Refermez le système.
- 9. Rebranchez le système à la prise secteur et mettez-le sous tension, ainsi que les périphériques qui y sont connectés.
- 10. Le cas échéant, installez le cadre avant.

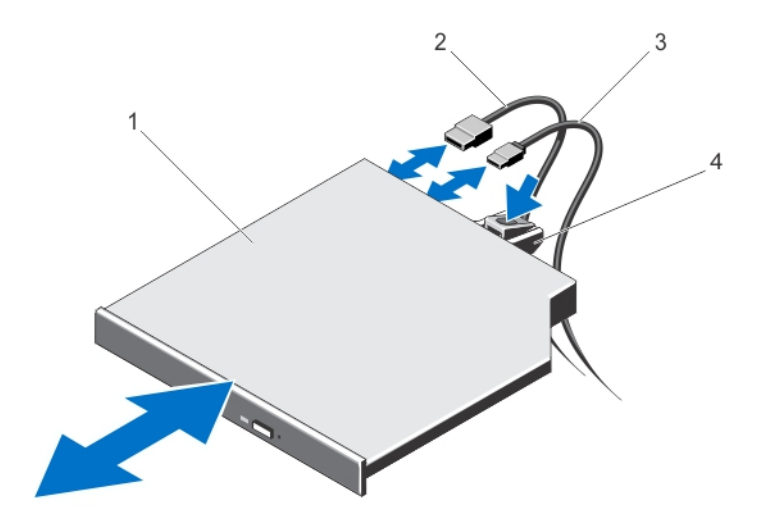

#### Figure 17. Retrait et installation d'un lecteur optique (dans des systèmes de disques durs remplaçables à chaud)

- 1. Lecteur optique
- 2. Câble de données
- 3. Câble d'alimentation
- 4. Languette de dégagement

#### Installation d'un lecteur optique dans des systèmes de disques durs remplaçables à chaud

PRÉCAUTION : La plupart des réparations ne peuvent être effectuées que par un technicien de maintenance agréé. N'effectuez que les opérations de dépannage et les petites réparations autorisées par la documentation de votre produit et suivez les instructions fournies en ligne ou par téléphone par l'équipe de maintenance et d'assistance technique. Tout dommage causé par une réparation non autorisée par Dell est exclu de votre garantie. Consultez et respectez les consignes de sécurité fournies avec votre produit.

- 1. Retirez le cadre avant s'il est installé.
- 2. Éteignez le système et les périphériques connectés, puis débranchez le système de la prise de courant.
- 3. Ouvrez le système.
- 4. Pour retirer le cache du lecteur optique, appuyez sur la patte d'éjection de couleur bleue située à l'arrière du cache, puis exercez une pression pour l'extraire du système.
- 5. Alignez le lecteur optique avec le logement de lecteur optique situé à l'avant du châssis.
- 6. Faites glisser le lecteur optique dans le logement jusqu'à ce que le loquet s'enclenche.
- 7. Branchez le câble d'alimentation/de données situé à l'arrière du lecteur.
- 8. Acheminez le câble d'alimentation/de données sous le câble acheminant le loquet au système.
- 9. Branchez le câble d'alimentation/de données aux connecteurs de la carte système.
- 10. Refermez le système.
- 11. Le cas échéant, installez le cadre avant.
- 12. Rebranchez le système à la prise secteur et mettez-le sous tension, ainsi que les périphériques qui y sont connectés.

## Ventilateurs

Votre système prend en charge les éléments suivants :

- Quatre ventilateurs dans une configuration de bloc d'alimentation non-redondant.
- Cinq ventilateurs dans une configuration de bloc d'alimentation redondant.

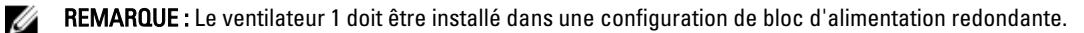

REMARQUE : Le retrait et l'installation à chaud des ventilateurs ne sont pas pris en charge.

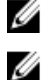

REMARQUE : En cas de problème dû à un ventilateur spécifique, le logiciel de gestion du système référence les numéros des ventilateurs. Ceci facilite l'identification et le remplacement d'un ventilateur défectueux au sein du carénage de refroidissement.

### Retrait d'un ventilateur

AVERTISSEMENT : Ouvrez ou retirez le capot du système lorsque celui-ci est sous tension est dangereux. Vous risqueriez de recevoir une décharge électrique. Manipulez avec précaution les ventilateurs lorsque vous les retirez ou les installez.

 $\triangle$  PRÉCAUTION : La plupart des réparations ne peuvent être effectuées que par un technicien de maintenance agréé. N'effectuez que les opérations de dépannage et les petites réparations autorisées par la documentation de votre produit et suivez les instructions fournies en ligne ou par téléphone par l'équipe de maintenance et d'assistance technique. Tout dommage causé par une réparation non autorisée par Dell est exclu de votre garantie. Consultez et respectez les consignes de sécurité fournies avec votre produit.

◯ PRÉCAUTION : Ne faites pas fonctionner le système si le capot est retiré pour une durée supérieure à cinq minutes.

Ø REMARQUE : La procédure de retrait pour chaque ventilateur est identique.

- 1. Éteignez le système et les périphériques connectés, puis débranchez le système de la prise de courant.
- 2. Ouvrez le système.
- 3. Retirez le carénage de refroidissement ou le carénage de la carte de distribution de l'alimentation, selon le cas.
- 4. Débranchez le câble d'alimentation du ventilateur qui est enfichée dans le connecteur du câble d'alimentation sur la carte système ou la carte de distribution de l'alimentation.
- 5. Soulevez le ventilateur pour l'extraire du support du ventilateur de refroidissement.

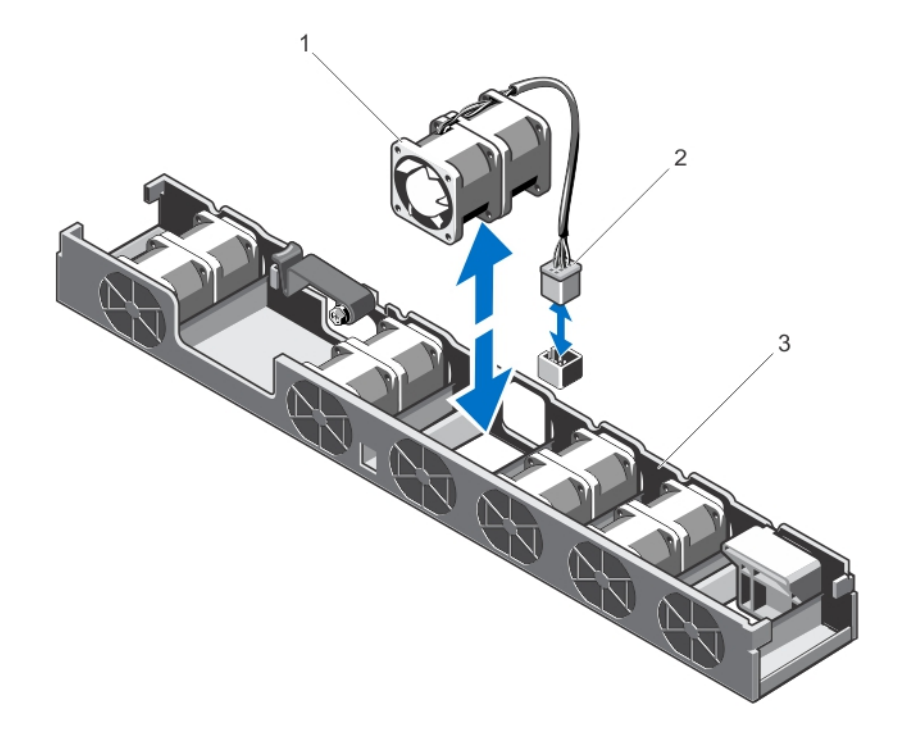

#### Figure 18. Retrait et installation d'un ventilateur de refroidissement

- 1. Ventilateur
- 2. Connecteur du câble d'alimentation
- 3. Support du ventilateur

#### Installation d'un ventilateur

- PRÉCAUTION : La plupart des réparations ne peuvent être effectuées que par un technicien de maintenance agréé. N'effectuez que les opérations de dépannage et les petites réparations autorisées par la documentation de votre produit et suivez les instructions fournies en ligne ou par téléphone par l'équipe de maintenance et d'assistance technique. Tout dommage causé par une réparation non autorisée par Dell est exclu de votre garantie. Consultez et respectez les consignes de sécurité fournies avec votre produit.
- 1. Éteignez le système et les périphériques connectés, puis débranchez le système de la prise de courant.
- 2. Ouvrez le système.
- 3. Retirez le carénage de refroidissement ou le carénage de la carte de distribution de l'alimentation, selon le cas.
- 4. En vous plaçant face au système, abaissez le ventilateur dans le support du ventilateur de refroidissement.

**EMARQUE :** Lorsqu'il est aligné correctement, le câble du ventilateur se trouve sur la gauche du ventilateur.

- 5. Branchez le câble d'alimentation du ventilateur au connecteur du câble d'alimentation sur la carte système ou la carte de distribution de l'alimentation.
- 6. Réinstallez le carénage de refroidissement ou le carénage de la carte de distribution de l'alimentation, selon le cas.
- 7. Refermez le système.
- 8. Rebranchez le système à la prise secteur et mettez-le sous tension, ainsi que les périphériques qui y sont connectés.

## Clé de mémoire USB interne (en option)

Une clé de mémoire USB en option installée à l'intérieur du système peut servir de périphérique d'amorçage, de clé de sécurité ou de périphérique de stockage de masse. Le connecteur USB doit être activé à l'aide de l'option Internal USB Port (Port USB interne) de l'écran Integrated Devices (Périphériques intégrés) du programme de configuration du système.

Pour pouvoir démarrer le système à partir de la clé mémoire USB, configurez cette dernière avec une image d'amorçage, puis ajoutez la clé à la séquence d'amorçage définie dans le programme de configuration du système.

REMARQUE : Le connecteur USB interne (INT\_USB) est situé sur la carte de montage pour cartes d'extension 2. Ø

### Remplacement de la clé USB interne

- PRÉCAUTION : La plupart des réparations ne peuvent être effectuées que par un technicien de maintenance agréé. N'effectuez que les opérations de dépannage et les petites réparations autorisées par la documentation de votre produit et suivez les instructions fournies en ligne ou par téléphone par l'équipe de maintenance et d'assistance technique. Tout dommage causé par une réparation non autorisée par Dell est exclu de votre garantie. Consultez et respectez les consignes de sécurité fournies avec votre produit.
- 1. Éteignez le système et les périphériques connectés, puis débranchez le système de la prise secteur et des périphériques.
- 2. Ouvrez le système.
- 3. Localisez le connecteur USB (INT\_USB) sur la carte de montage pour cartes d'extension 2.
- 4. Le cas échéant, retirez la clé USB.
- 5. Insérez la clé de mémoire USB dans le connecteur USB.
- 6. Refermez le système.
- 7. Rebranchez le système à la prise secteur et mettez-le sous tension, ainsi que les périphériques qui y sont connectés.
- 8. Accédez à la configuration du système et vérifiez que la clé USB a été détectée par le système.

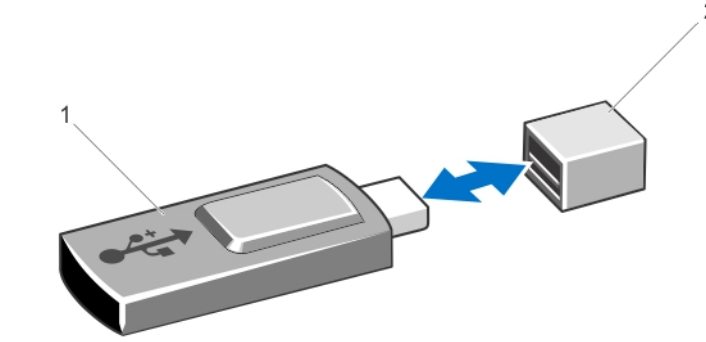

Figure 19. Remplacement de la clé USB interne

- 1. Clé de mémoire USB
- 2. Connecteur de clé mémoire USB

## Cartes d'extension et cartes de montage pour cartes d'extension

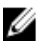

**EMARQUE :** Une carte de montage pour cartes d'extension manquante ou non prise en charge créé un événement dans le journal des événements système. Cela n'empêche pas votre système d'être mis sous tension et aucun message de l'auto-test de démarrage du BIOS ni de pause F1/F2 n'est affiché.

### Consignes d'installation des cartes d'extension

Votre système prend en charge les deux cartes d'extension PCI Express.

Les cartes d'extension PCI Express de 2ème et de 3ème génération sont prises en charge.

Tableau 2. Cartes d'extension prises en charge

| Carte de<br>montage | Logement<br><b>PCIe</b> | Génération | Hauteur         | Longueur      | Largeur<br>du lien | Largeur<br>du<br>logement |
|---------------------|-------------------------|------------|-----------------|---------------|--------------------|---------------------------|
|                     |                         |            | Demi-hauteur    | Demi-longueur | х4                 | х8                        |
|                     |                         | 3          | Taille standard | Demi-longueur | x16                | x16                       |

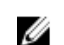

REMARQUE : Les logements de carte d'extension ne sont pas remplaçables à chaud.

Le tableau suivant présente des consignes d'installation des cartes d'extension afin d'assurer une installation et un refroidissement corrects. Il convient d'installer d'abord, dans le logement indiqué, les cartes d'extension dont le niveau de priorité est le plus élevé. Toutes les autres cartes d'extension doivent être installées selon leur ordre de priorité en suivant celui des logements.

Tableau 3. Ordre d'installation des cartes d'extension

| Priorité de la<br>carte | Type de carte                              | Hauteur         | Priorité du logement               | Max autorisé par<br>logement |
|-------------------------|--------------------------------------------|-----------------|------------------------------------|------------------------------|
| 1                       | RAID intégré                               |                 | Logement intégré                   | 1                            |
| $\overline{2}$          | RAID                                       | Taille standard | Logement 2 (Carte de<br>montage 2) | 1                            |
| 3                       | Adaptateurs réseau de<br>convergence (CNA) | Taille standard | Logement 2 (Carte de<br>montage 2) | $\mathbf{1}$                 |
|                         |                                            | Demi-hauteur    | Logement 1 (Carte de<br>montage 1) | $\overline{1}$               |
| 4                       | Cartes réseau 10 Gb                        | Taille standard | Logement 2 (Carte de<br>montage 2) | $\overline{1}$               |
|                         |                                            | Demi-hauteur    | Logement 1 (Carte de<br>montage 1) | $\overline{1}$               |
| 5                       | <b>HBAFC8</b>                              | Taille standard | Logement 2 (Carte de<br>montage 2) | $\mathbf{1}$                 |
|                         |                                            | Demi-hauteur    | Logement 1 (Carte de<br>montage 1) | 1                            |

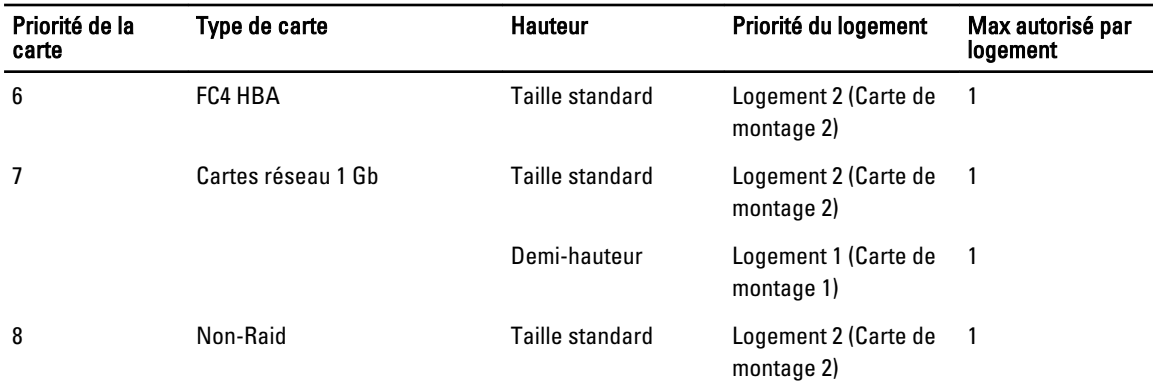

### Retrait d'une carte d'extension

PRÉCAUTION : La plupart des réparations ne peuvent être effectuées que par un technicien de maintenance agréé. N'effectuez que les opérations de dépannage et les petites réparations autorisées par la documentation de votre produit et suivez les instructions fournies en ligne ou par téléphone par l'équipe de maintenance et d'assistance technique. Tout dommage causé par une réparation non autorisée par Dell est exclu de votre garantie. Consultez et respectez les consignes de sécurité fournies avec votre produit.

- 1. Éteignez le système et les périphériques connectés, puis débranchez le système de la prise secteur et des périphériques.
- 2. Ouvrez le système.
- 3. Débranchez tous les câbles connectés à la carte d'extension ou à la carte de montage pour cartes d'extension.
- 4. Soulevez le loquet de la carte d'extension.
- 5. Pour retirer une carte de montage pour cartes d'extension 2, faites glisser le support de carte d'extension en appuyant sur la patte.
- 6. En prenant en charge la carte de montage pour cartes d'extension par les ergots, maintenez la carte d'extension par les bords et retirez-la du connecteur pour cartes d'extension sur la carte de montage.
- 7. Si vous retirez définitivement la carte, installez une plaque de recouvrement métallique sur l'emplacement non utilisé, puis refermez le loquet de la carte d'extension.

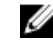

REMARQUE : Vous devez installer une plaque de recouvrement sur un logement d'expansion vide pour conserver la certification FCC (Federal Communications Commission) du système. Les plaques empêchent également la pénétration de poussières et d'impuretés dans le système et favorisent le refroidissement et la circulation d'air dans le système.

- 8. Refermez le système.
- 9. Rebranchez le système à la prise secteur et mettez-le sous tension, ainsi que les périphériques qui y sont connectés.

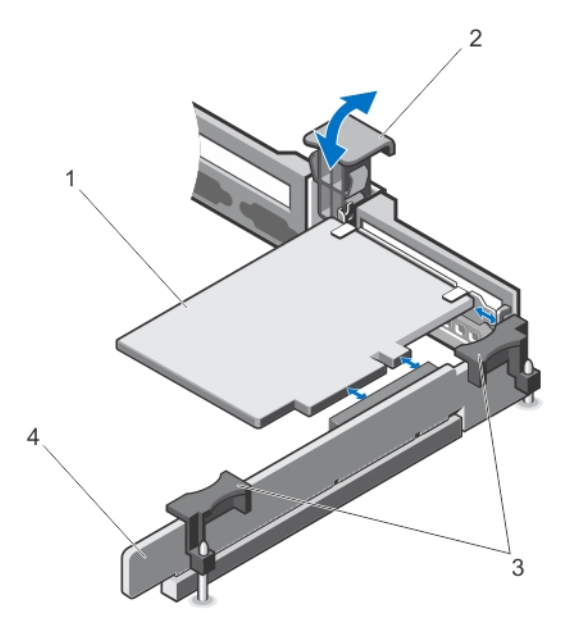

Figure 20. Retrait et installation de la carte d'extension dans la carte de montage 1

- 1. Carte d'extension
- 2. Loquet de carte d'extension
- 3. Ergots de la carte de montage pour cartes d'extension
- 4. Carte de montage pour cartes d'extension 1

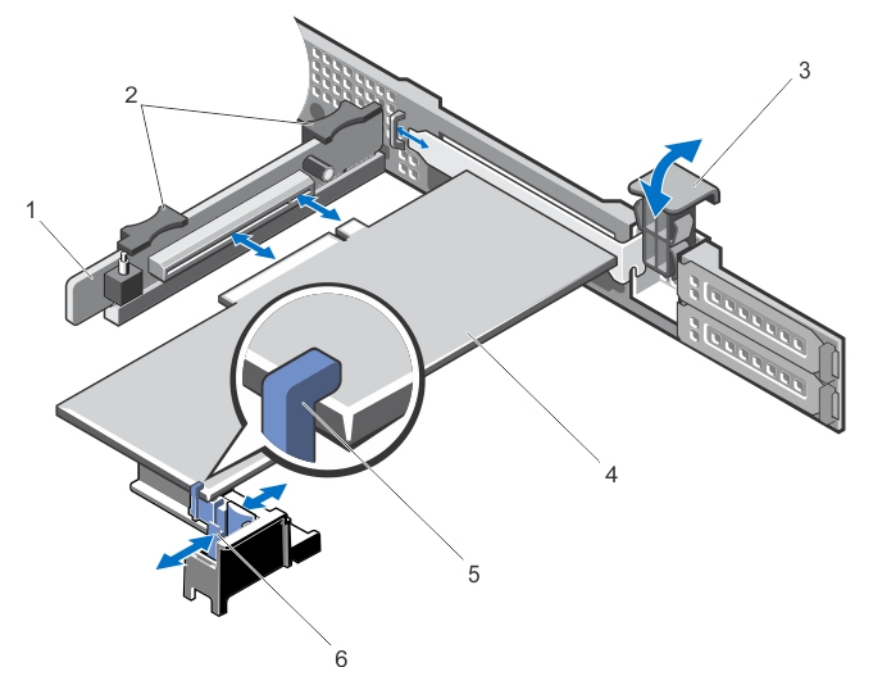

Figure 21. Retrait et installation de la carte d'extension dans la carte de montage 2

- 1. Carte de montage pour cartes d'extension 2
- 2. Ergots de la carte de montage pour cartes d'extension
- 3. Loquet de carte d'extension
- 4. Carte d'extension

### Installation d'une carte d'extension

- 
- PRÉCAUTION : La plupart des réparations ne peuvent être effectuées que par un technicien de maintenance agréé. N'effectuez que les opérations de dépannage et les petites réparations autorisées par la documentation de votre produit et suivez les instructions fournies en ligne ou par téléphone par l'équipe de maintenance et d'assistance technique. Tout dommage causé par une réparation non autorisée par Dell est exclu de votre garantie. Consultez et respectez les consignes de sécurité fournies avec votre produit.
- 1. Déballez la carte d'extension, puis préparez-la en vue de son installation. Pour des instructions, consultez la documentation fournie avec la carte.
- 2. Éteignez le système et les périphériques connectés, puis débranchez le système de la prise secteur et des périphériques.
- 3. Ouvrez le système.
- 4. Repérez le connecteur de la carte d'extension sur la carte de montage.
- 5. Ouvrez le loquet de la carte d'extension, puis retirez la plaque de recouvrement.
- 6. En tenant la carte par les bords, positionnez-la en alignant son connecteur latéral avec le connecteur de la carte d'extension.
- 7. Alignez le support de la carte d'extension sur les fentes situées sur le châssis.
- 8. Insérez le connecteur du bord de la carte dans le connecteur de carte d'extension, jusqu'à ce que la carte soit en place.

**EMARQUE** : Assurez-vus que la carte d'extension est correctement installée le long du châssis afin que le loquet de la carte d'extension puisse être fermé.

- 9. Extrayez le support de la carte d'extension en appuyant sur l'onglet, afin de prendre en charge la carte d'extension sur la carte de montage 2.
- 10. Remettez en place le loquet de la carte d'extension.
- 11. Branchez les câbles à la carte d'extension, le cas échéant.
- 12. Refermez le système.
- 13. Rebranchez le système à la prise secteur et mettez-le sous tension, ainsi que les périphériques qui y sont connectés.
- 14. Installez tous les pilotes de périphérique requis pour la carte, comme indiqué dans la documentation de celle-ci.

#### Retrait de cartes de montage pour cartes d'extension

PRÉCAUTION : La plupart des réparations ne peuvent être effectuées que par un technicien de maintenance agréé. N'effectuez que les opérations de dépannage et les petites réparations autorisées par la documentation de votre produit et suivez les instructions fournies en ligne ou par téléphone par l'équipe de maintenance et d'assistance technique. Tout dommage causé par une réparation non autorisée par Dell est exclu de votre garantie. Consultez et respectez les consignes de sécurité fournies avec votre produit.

- 5. Support de carte d'extension
- 6. Patte
- 1. Éteignez le système et les périphériques connectés, puis débranchez le système de la prise secteur et des périphériques.
- 2. Ouvrez le système.
- 3. Retirez la carte d'extension de la carte de montage, si elle est installée.
	- Retirez la carte de ports iDRAC de la carte de montage pour cartes d'extension 1.
- 4. En maintenant les ergots, soulevez la carte de montage pour cartes d'extension hors du connecteur de carte de montage sur la carte système.

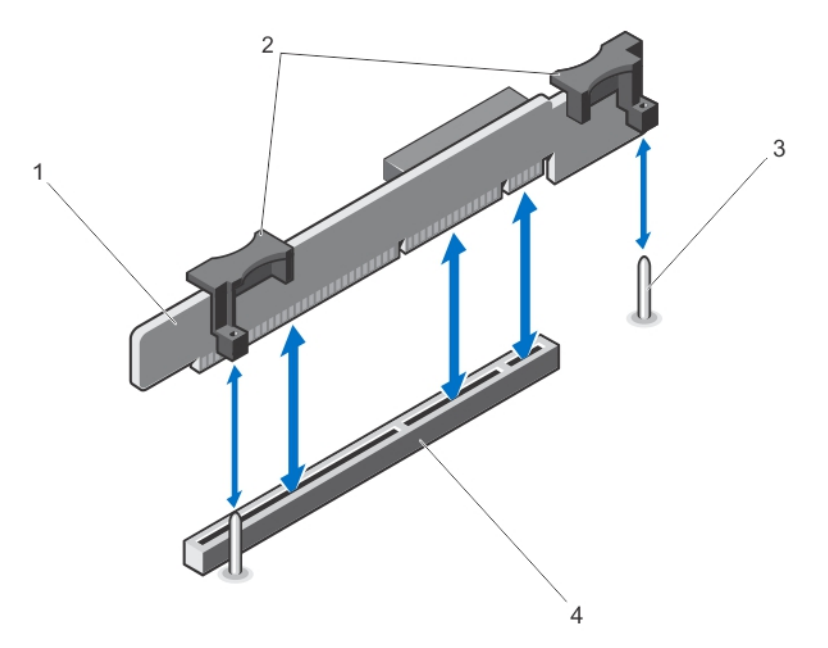

Figure 22. Retrait et installation de la carte de montage pour cartes d'extension 1

- 1. Carte de montage pour cartes d'extension 1
- 2. Ergots de la carte de montage pour cartes d'extension (2)
- 3. Broches de guidage (2)
- 4. Connecteur de la carte de montage pour cartes d'extension 1

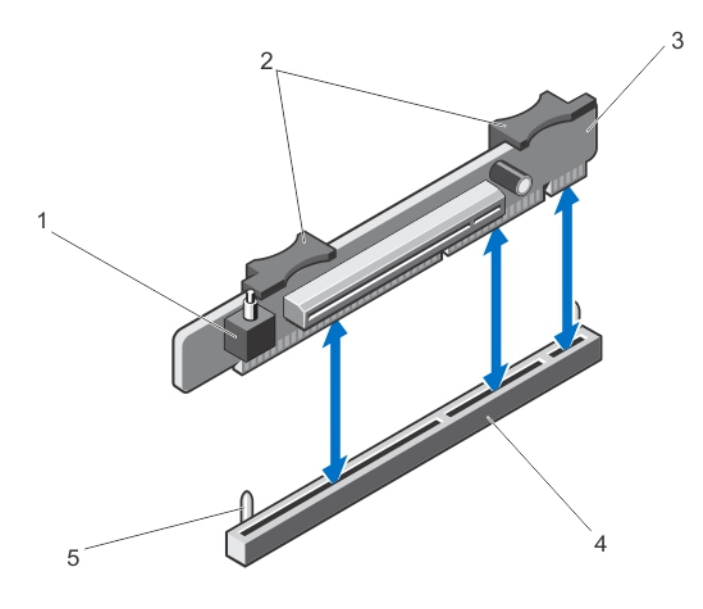

#### Figure 23. Retrait et installation de la carte de montage pour cartes d'extension 2

- 1. Commutateur d'intrusion dans le châssis
- 2. Ergots de la carte de montage pour cartes d'extension (2)
- 3. Carte de montage pour cartes d'extension 2
- 4. Connecteur de la carte de montage pour cartes d'extension 2
- 5. Broches de guidage (2)
- 5. Réinstallez la carte de montage pour cartes d'extension.
- 6. Installez une carte d'extension, le cas échéant. Installation la carte de ports iDRAC sur la carte de montage pour cartes d'extension 1, le cas échéant.
- 7. Refermez le système.
- 8. Rebranchez le système à la prise secteur et mettez-le sous tension, ainsi que les périphériques qui y sont connectés.

#### Installation des cartes de montage pour cartes d'extension

PRÉCAUTION : La plupart des réparations ne peuvent être effectuées que par un technicien de maintenance agréé. N'effectuez que les opérations de dépannage et les petites réparations autorisées par la documentation de votre produit et suivez les instructions fournies en ligne ou par téléphone par l'équipe de maintenance et d'assistance technique. Tout dommage causé par une réparation non autorisée par Dell est exclu de votre garantie. Consultez et respectez les consignes de sécurité fournies avec votre produit.

- 1. Alignez la carte de montage pour cartes d'extension avec les broches de guidage sur la carte système.
- 2. Abaissez la carte de montage pour cartes d'extension jusqu'à ce qu'elle soit complètement enclenchée dans son connecteur.
- 3. Réinstallez la carte d'extension dans la carte de montage pour cartes d'extension, le cas échéant.
- 4. Refermez le système.
- 5. Rebranchez le système à la prise secteur et mettez-le sous tension, ainsi que les périphériques qui y sont connectés.
- 6. Installez tous les pilotes de périphérique requis pour la carte, comme indiqué dans la documentation de celle-ci.

## Cartes de ports iDRAC (en option)

La carte de ports iDRAC prend en charge les éléments suivants :

- un port Ethernet 1 GbE
- carte SD vFlash

## Retrait de la carte de ports iDRAC

- PRÉCAUTION : La plupart des réparations ne peuvent être effectuées que par un technicien de maintenance agréé. N'effectuez que les opérations de dépannage et les petites réparations autorisées par la documentation de votre produit et suivez les instructions fournies en ligne ou par téléphone par l'équipe de maintenance et d'assistance technique. Tout dommage causé par une réparation non autorisée par Dell est exclu de votre garantie. Consultez et respectez les consignes de sécurité fournies avec votre produit.
- 1. Éteignez le système et les périphériques connectés, puis débranchez le système de la prise secteur et des périphériques.
- 2. Ouvrez le système.
- 3. Débranchez tous les câbles connectés à la carte de ports iDRAC.
- 4. Soulevez le loquet de la carte d'extension.
- 5. Si elle est installée, retirez la carte d'extension de la carte de montage 1.
- 6. En prenant en charge la carte de montage pour cartes d'extension par les ergots, maintenez la carte de ports iDRAC par les bords et retirez-la du connecteur pour carte de ports iDRAC sur la carte de montage.
- 7. Si vous retirez définitivement la carte, installez une plaque de recouvrement métallique sur l'emplacement non utilisé, puis refermez le loquet.

**EMARQUE :** Vous devez installer une plaque de recouvrement sur un logement d'expansion vide pour conserver la certification FCC (Federal Communications Commission) du système. Les plaques empêchent également la pénétration de poussières et d'impuretés dans le système et favorisent le refroidissement et la circulation d'air dans le système.

- 8. Refermez le système.
- 9. Rebranchez le système à la prise secteur et mettez-le sous tension, ainsi que les périphériques qui y sont connectés.

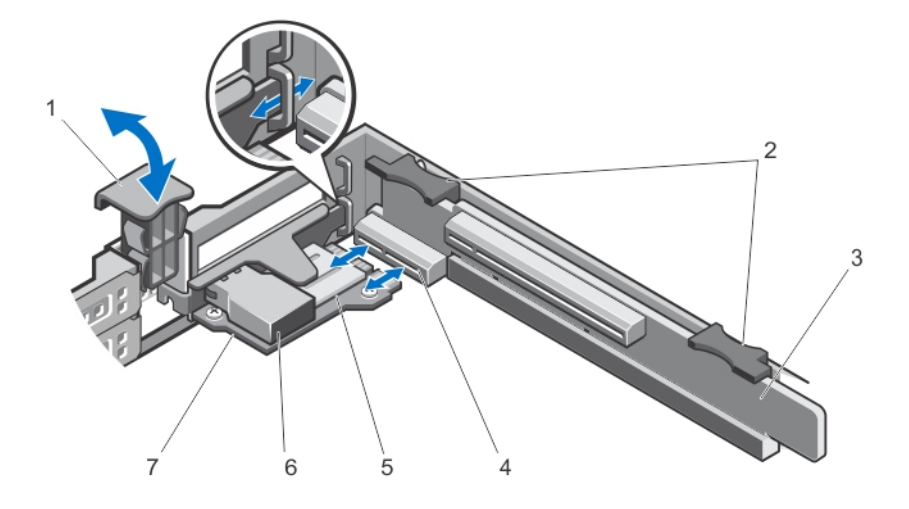

#### Figure 24. Retrait et installation de la carte de ports iDRAC

- 1. Loquet de carte d'extension
- 2. Ergots de la carte de montage pour cartes d'extension (2)
- 3. Carte de montage pour cartes d'extension 1
- 4. Connecteur de la carte de ports iDRAC
- 5. Logement de carte SD
- 6. Port Ethernet RJ-45
- 7. Carte de ports iDRAC

### Installation de la carte de ports iDRAC

PRÉCAUTION : La plupart des réparations ne peuvent être effectuées que par un technicien de maintenance agréé. N'effectuez que les opérations de dépannage et les petites réparations autorisées par la documentation de votre produit et suivez les instructions fournies en ligne ou par téléphone par l'équipe de maintenance et d'assistance technique. Tout dommage causé par une réparation non autorisée par Dell est exclu de votre garantie. Consultez et respectez les consignes de sécurité fournies avec votre produit.

- 1. Déballez la carte de ports iDRAC, puis préparez-la en vue de son installation. Pour des instructions, consultez la documentation fournie avec la carte.
- 2. Éteignez le système et les périphériques connectés, puis débranchez le système de la prise secteur et des périphériques.
- 3. Ouvrez le système.
- 4. Localisez le connecteur de carte de ports iDRAC sur la carte de montage pour cartes d'extension 1.
- 5. Ouvrez le loquet de la carte d'extension, puis retirez la plaque de recouvrement.
- 6. En tenant la carte par les bords, positionnez-la en alignant son connecteur latéral avec le connecteur de la carte de ports iDRAC.
- 7. Alignez le support de la carte de ports iDRAC avec les crochets sur le châssis.
- 8. Insérez fermement le connecteur du bord de la carte dans le connecteur de carte de ports iDRAC jusqu'à ce que la carte soit en place.
- 9. Remettez en place le loquet de la carte d'extension.
- 10. Connectez les câbles à la carte de ports iDRAC, le cas échéant.
- 11. Refermez le système.
- 12. Rebranchez le système à la prise secteur et mettez-le sous tension, ainsi que les périphériques qui y sont connectés.
- 13. Installez tous les pilotes de périphérique requis pour la carte, comme indiqué dans la documentation de celle-ci.

## Carte SD vFlash

Une carte SD vFlash est une carte numérique sécurisée qui se connecte dans un logement de carte SD vFlash sur le système. Elle offre des capacités de stockage local permanent à la demande et un environnement de déploiement personnalisé qui permet l'automatisation de la configuration des serveurs, des scripts et de l'imagerie. Elle émule les périphériques USB. Pour plus d'informations, consultez le *iDRAC7 User's Guide* (Guide d'utilisation iDRAC7) sous Software → Systems Management → Dell Remote Access Controllers (Logiciel) (Gestion des systèmes) (Contrôleurs d'accès à distance Dell) à l'adresse support.dell.com/manuals.

## Remplacement de la carte SD vFlash

- 1. Localisez le logement du support vFlash sur la carte de ports iDRAC.
- 2. Pour retirer la carte SD vFlash, appuyez dessus pour la libérer, puis retirez-la de son logement.

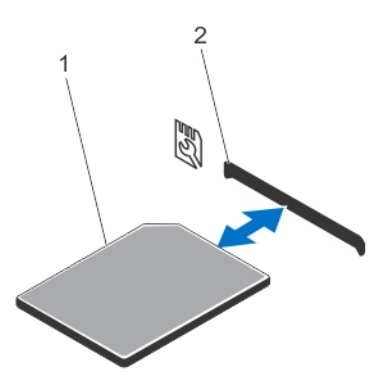

#### Figure 25. Remplacement de la carte SD vFlash

- 1. Carte SD vFlash
- 2. Logement pour carte SD vFlash
- 3. Pour installer la carte SD vFlash, insérez l'extrémité de la broche de contact de la carte SD (étiquette vers le haut) dans le logement de carte du module.

REMARQUE : Le logement est muni d'un repère qui permet d'insérer la carte dans le bon sens.

4. Appuyez sur la carte pour qu'elle s'enclenche dans son logement.

## Module SD interne double

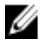

REMARQUE : Lorsque l'option Redundancy (Redondance) est définie sur Mirror Mode (Mode miroir) dans l'écran Integrated Devices (Périphériques intégrés), l'information est répliquée d'une carte SD à l'autre.

#### Retrait du module SD interne double

PRÉCAUTION : La plupart des réparations ne peuvent être effectuées que par un technicien de maintenance agréé. N'effectuez que les opérations de dépannage et les petites réparations autorisées par la documentation de votre produit et suivez les instructions fournies en ligne ou par téléphone par l'équipe de maintenance et d'assistance technique. Tout dommage causé par une réparation non autorisée par Dell est exclu de votre garantie. Consultez et respectez les consignes de sécurité fournies avec votre produit.

- 1. Éteignez le système et les périphériques connectés, puis débranchez le système de la prise secteur et des périphériques.
- 2. Ouvrez le système.
- 3. Repérez le module SD interne double sur le connecteur IDSDM de la carte système. Reportez-vous à la section Connecteurs de la carte système
- 4. Le cas échéant, retirez la ou les cartes SD.
- 5. Maintenez la patte puis retirez le module SD double de la carte système.
- 6. Refermez le système.
- 7. Rebranchez le système à la prise secteur et mettez-le sous tension, ainsi que les périphériques qui y sont connectés.

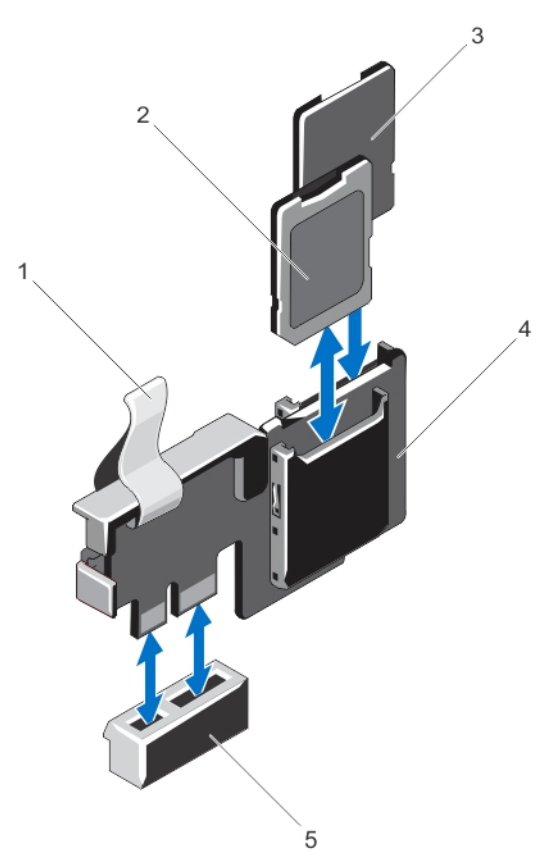

#### Figure 26. Retrait et installation du module SD interne double

- 1. Languette de retrait bleue
- 2. Carte SD 1
- 3. Carte SD 2
- 4. Module SD double
- 5. Connecteur de la carte système

## Installation du module SD interne double

PRÉCAUTION : La plupart des réparations ne peuvent être effectuées que par un technicien de maintenance agréé. N'effectuez que les opérations de dépannage et les petites réparations autorisées par la documentation de votre produit et suivez les instructions fournies en ligne ou par téléphone par l'équipe de maintenance et d'assistance technique. Tout dommage causé par une réparation non autorisée par Dell est exclu de votre garantie. Consultez et respectez les consignes de sécurité fournies avec votre produit.

- 1. Éteignez le système et les périphériques connectés, puis débranchez le système de la prise secteur et des périphériques.
- 2. Ouvrez le système.
- 3. Repérez le connecteur IDSDM sur la carte système.
- 4. Alignez les connecteurs sur la carte système et le module SD double.
- 5. Appuyez sur le module SD double jusqu'à ce qu'il soit fermement installé sur la carte système.
- 6. Refermez le système.
- 7. Rebranchez le système à la prise secteur et mettez-le sous tension, ainsi que les périphériques qui y sont connectés.

## Carte SD interne

### Retrait d'une carte SD interne

- PRÉCAUTION : La plupart des réparations ne peuvent être effectuées que par un technicien de maintenance agréé. N'effectuez que les opérations de dépannage et les petites réparations autorisées par la documentation de votre produit et suivez les instructions fournies en ligne ou par téléphone par l'équipe de maintenance et d'assistance technique. Tout dommage causé par une réparation non autorisée par Dell est exclu de votre garantie. Consultez et respectez les consignes de sécurité fournies avec votre produit.
- 1. Éteignez le système et les périphériques connectés, puis débranchez le système de la prise secteur et des périphériques.
- 2. Ouvrez le système.
- 3. Repérez l'emplacement du logement de la carte SD sur le module SD interne double. Exercez une pression sur la carte afin de la libérer, puis retirez-la de son logement.
- 4. Refermez le système.
- 5. Rebranchez le système à la prise secteur et mettez-le sous tension, ainsi que les périphériques qui y sont connectés.

### Installation d'une carte SD interne

PRÉCAUTION : La plupart des réparations ne peuvent être effectuées que par un technicien de maintenance agréé. N'effectuez que les opérations de dépannage et les petites réparations autorisées par la documentation de votre produit et suivez les instructions fournies en ligne ou par téléphone par l'équipe de maintenance et d'assistance technique. Tout dommage causé par une réparation non autorisée par Dell est exclu de votre garantie. Consultez et respectez les consignes de sécurité fournies avec votre produit.

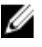

REMARQUE : Assurez-vous qu'Internal SD Card Port (Port interne de la carte SD) soit activé dans la configuration du système.

- 1. Éteignez le système et les périphériques connectés, puis débranchez le système de la prise secteur et des périphériques.
- 2. Ouvrez le système.
- 3. Localisez le connecteur de carte SD sur le module SD double interne puis, l'étiquette vers le haut, insérez l'extrémité de la broche de contact de la carte dans le logement.

REMARQUE : Le logement est muni d'un repère qui permet d'insérer la carte dans le bon sens.

- 4. Exercez une pression sur la carte jusqu'à ce qu'elle se mette en place.
- 5. Refermez le système.
- 6. Rebranchez le système à la prise secteur et mettez-le sous tension, ainsi que les périphériques qui y sont connectés.

## Carte contrôleur de stockage intégrée

Votre système comprend un logement de carte d'extension dédié sur la carte système pour une carte contrôleur intégrée qui fournit le sous-système de stockage intégré pour les disques durs internes de votre système. Le contrôleur prend en charge les disques durs SAS et SATA et vous permet également d'installer des disques durs en configuration RAID comme pris en charge par la version du contrôleur de stockage incluse dans votre système.

### Retrait de la carte contrôleur de stockage intégrée

- PRÉCAUTION : La plupart des réparations ne peuvent être effectuées que par un technicien de maintenance agréé. N'effectuez que les opérations de dépannage et les petites réparations autorisées par la documentation de votre produit et suivez les instructions fournies en ligne ou par téléphone par l'équipe de maintenance et d'assistance technique. Tout dommage causé par une réparation non autorisée par Dell est exclu de votre garantie. Consultez et respectez les consignes de sécurité fournies avec votre produit.
- 1. Éteignez le système et les périphériques connectés, puis débranchez le système de la prise secteur et des périphériques.
- 2. Ouvrez le système.

REMARQUE : Il est recommandé de retirer la carte de montage pour cartes d'extension 2 avant de retirer la carte du contrôleur de stockage.

- 3. Appuyez sur les deux leviers d'éjection situés sur le bord de la carte pour libérer la carte du connecteur.
- 4. Déverrouillez la carte du support de carte du contrôleur de stockage de la carte système.
- 5. Retirez la carte.
- 6. Refermez le système.

7. Rebranchez le système à la prise secteur et mettez-le sous tension, ainsi que les périphériques qui y sont connectés.

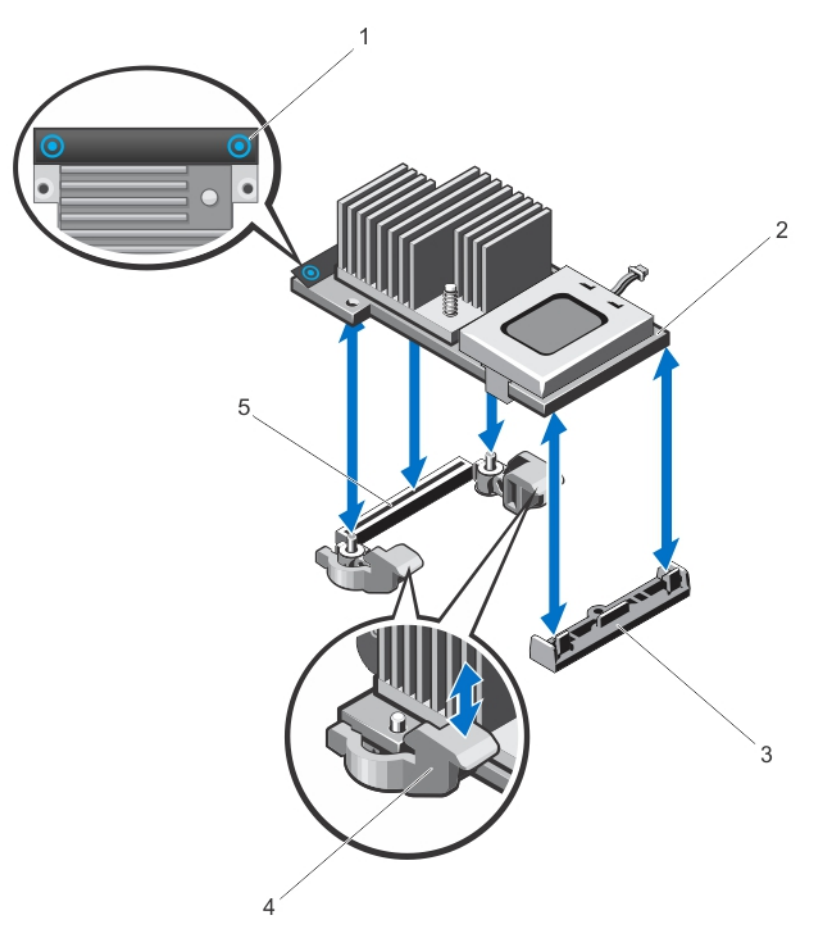

#### Figure 27. Retrait et installation de la carte contrôleur de stockage intégrée

- 1. Ergots (2)
- 2. Carte contrôleur de stockage
- 3. Support de la carte contrôleur de stockage
- 4. Leviers de dégagement (2)
- 5. Connecteur de la carte du contrôleur de stockage

### Installation de la carte contrôleur de stockage intégrée

- PRÉCAUTION : La plupart des réparations ne peuvent être effectuées que par un technicien de maintenance agréé. N'effectuez que les opérations de dépannage et les petites réparations autorisées par la documentation de votre produit et suivez les instructions fournies en ligne ou par téléphone par l'équipe de maintenance et d'assistance technique. Tout dommage causé par une réparation non autorisée par Dell est exclu de votre garantie. Consultez et respectez les consignes de sécurité fournies avec votre produit.
- 1. Mettez le système et les périphériques qui y sont connectés hors tension, puis débranchez le système de la prise secteur.
- 2. Ouvrez le système.
- 3. Alignez l'une des extrémités de la carte avec le support de carte sur la carte système.
- 4. Abaissez l'autre extrémité de la carte dans le support de carte du contrôleur de stockage sur la carte système.
- 5. Appuyez sur les ergots de la carte et poussez la carte jusqu'à ce qu'elle s'enclenche. Lorsque la carte est en place, les leviers d'éjection se referment sur la carte.
- 6. Refermez le système.
- 7. Rebranchez le système à la prise secteur et mettez-le sous tension, ainsi que les périphériques qui y sont connectés.

## **Processeur**

### Retrait d'un processeur

- PRÉCAUTION : La plupart des réparations ne peuvent être effectuées que par un technicien de maintenance agréé. N'effectuez que les opérations de dépannage et les petites réparations autorisées par la documentation de votre produit et suivez les instructions fournies en ligne ou par téléphone par l'équipe de maintenance et d'assistance technique. Tout dommage causé par une réparation non autorisée par Dell est exclu de votre garantie. Consultez et respectez les consignes de sécurité fournies avec votre produit.
- 1. Avant de mettre à niveau votre système, téléchargez la dernière version du BIOS du système à partir du site support.dell.com. Suivez ensuite les instructions contenues dans le fichier de téléchargement compressé pour installer la mise à jour.

REMARQUE : Vous pouvez mettre à jour le BIOS du système à l'aide de Lifecycle Controller.

- 2. Mettez le système et les périphériques connectés hors tension, puis débranchez le système de la prise secteur. Une fois le système débranché de l'alimentation en CA, appuyez sur le bouton d'alimentation et maintenez-le enfoncé pendant 3 secondes afin de décharger complètement le système avant d'en retirer le capot.
- 3. Ouvrez le système.
- 4. Retirez le carénage de refroidissement.

AVERTISSEMENT : Le radiateur et le processeur restent chauds au toucher pendant quelques temps après l'arrêt du système. Laissez refroidir le radiateur et le processeur avant de les manipuler.

PRÉCAUTION : Ne retirez jamais le dissipateur de chaleur d'un processeur, sauf si vous souhaitez retirer également le processeur. Le dissipateur de chaleur est essentiel au maintien de bonnes conditions thermiques.

- 5. Desserrez les supports de fixation du dissipateur de chaleur.
- 6. Soulevez le dissipateur de chaleur pour le dégager du processeur, puis mettez-le de côté.
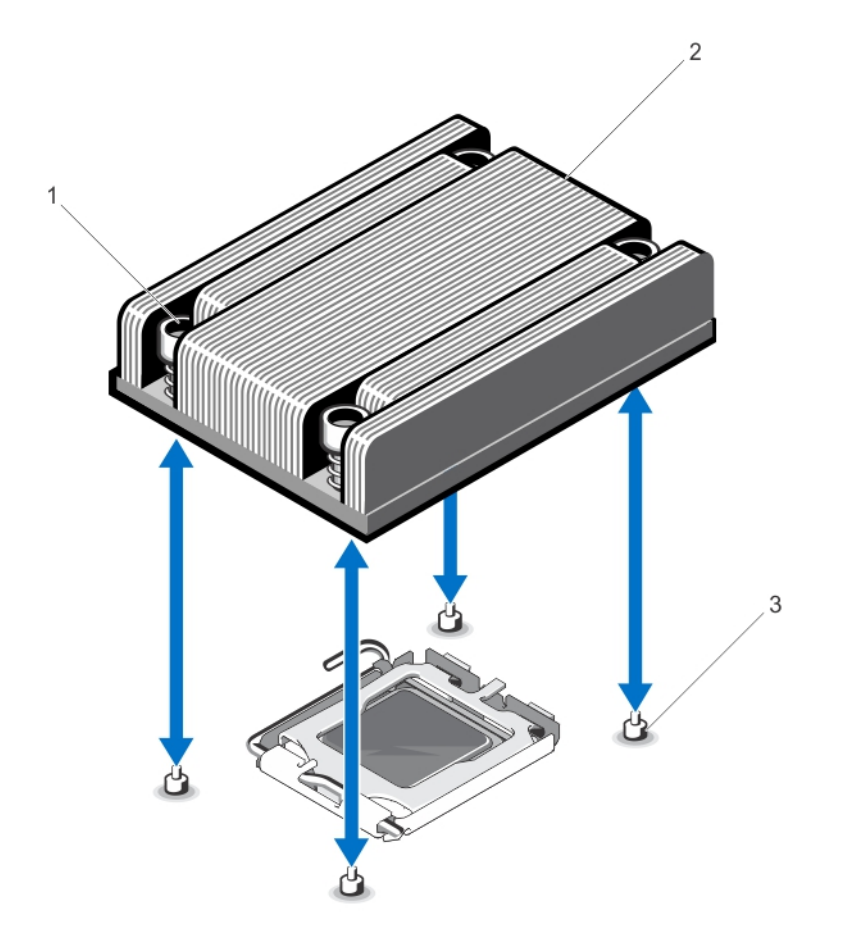

#### Figure 28. Retrait et installation du dissipateur de chaleur du processeur

- 1. Support de fixation (4)
- 2. Dissipateur de chaleur
- 3. Vis de fixation (4)

### PRÉCAUTION : La pression exercée pour maintenir le processeur dans son support est très forte. Si vous ne maintenez pas fermement le levier de dégagement, il risque de se redresser brusquement.

- 7. Avec le pouce, appuyez fermement sur le levier de dégagement du support du processeur, puis déverrouillez-le en exerçant une pression pour l'extraire de dessous la patte. Faites pivoter le levier vers le haut.
- 8. Faites pivoter le cadre de protection du processeur vers le haut pour le dégager.

PRÉCAUTION : Les broches du support sont fragiles et peuvent être endommagées. Faites attention à ne pas plier les broches lorsque vous retirez le processeur de son support.

9. Extrayez le processeur de son support et laissez le levier d'éjection ouvert en vue de l'installation du nouveau processeur.

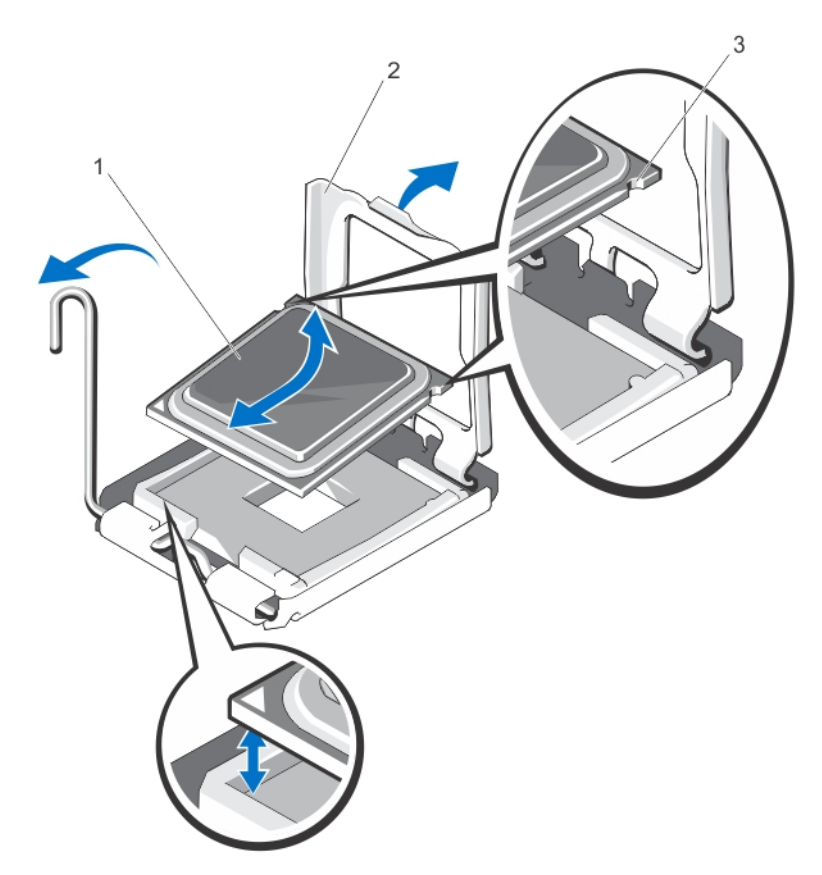

#### Figure 29. Retrait et installation d'un processeur

- 1. Processeur
- 2. Cadre de protection du processeur
- 3. Encoches du processeur (2)

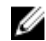

**REMARQUE :** Une fois le processeur retiré, placez-le dans un conteneur antistatique pour une utilisation ultérieure, un retour ou pour un stockage temporaire. Ne touchez pas le bas du processeur. Touchez uniquement les extrémités de ses côtés.

### Installation d'un processeur

- PRÉCAUTION : La plupart des réparations ne peuvent être effectuées que par un technicien de maintenance agréé. N'effectuez que les opérations de dépannage et les petites réparations autorisées par la documentation de votre produit et suivez les instructions fournies en ligne ou par téléphone par l'équipe de maintenance et d'assistance technique. Tout dommage causé par une réparation non autorisée par Dell est exclu de votre garantie. Consultez et respectez les consignes de sécurité fournies avec votre produit.
- 1. Avant de mettre à niveau votre système, téléchargez la dernière version du BIOS du système à partir du site support.dell.com. Suivez ensuite les instructions contenues dans le fichier de téléchargement compressé pour installer la mise à jour.

REMARQUE : Vous pouvez mettre à jour le BIOS du système à l'aide de Lifecycle Controller.

- 2. Mettez le système et les périphériques connectés hors tension, puis débranchez le système de la prise secteur. Une fois ce dernier débranché de la source d'alimentation, appuyez sur le bouton d'alimentation et maintenez-le enfoncé pendant trois secondes afin de décharger complètement le système, avant d'en retirer le capot.
- 3. Ouvrez le système.
- 4. Retirez le carénage de refroidissement.

AVERTISSEMENT : Le radiateur et le processeur restent chauds au toucher pendant quelques temps après l'arrêt du système. Laissez refroidir le radiateur et le processeur avant de les manipuler.

PRÉCAUTION : Ne retirez jamais le dissipateur de chaleur d'un processeur, sauf si vous souhaitez retirer également le processeur. Le dissipateur de chaleur est essentiel au maintien de bonnes conditions thermiques.

- 5. Retirez le dissipateur de chaleur et le processeur.
- 6. Déballez le nouveau processeur.
- 7. Alignez le processeur sur les détrompeurs du support ZIF.

PRÉCAUTION : Si le processeur n'est pas positionné correctement, il risque d'être endommagé ou d'endommager la carte système de manière permanente. Faites attention à ne pas plier les broches du support.

#### PRÉCAUTION : Ne forcez pas l'installation du processeur. Lorsqu'il est positionné correctement, celui-ci s'enclenche facilement dans le support.

- 8. Mettez les leviers de dégagement du support de processeur en position ouverte, puis alignez la broche du processeur, à l'aide du guide de positionnement de la broche du support comme référence, puis installez avec précaution le processeur dans son support.
- 9. Fermez le cadre de protection du processeur.
- 10. À l'aide d'un chiffon propre et non pelucheux, essuyez la pâte thermique du dissipateur de chaleur.

#### PRÉCAUTION : Si vous appliquez trop de pâte thermique, celle-ci risque d'atteindre et de contaminer le support de processeur.

- 11. Ouvrez le paquet de pâte thermique fourni avec le kit du processeur, puis appliquez-en tout le contenu sur le centre de la face supérieure du nouveau processeur.
- 12. Placez le dissipateur de chaleur sur le processeur.
- 13. À l'aide d'un tournevis cruciforme n°2, serrez les supports de fixation du dissipateur de chaleur.
- 14. Installez le carénage de refroidissement.
- 15. Refermez le système.
- 16. Rebranchez le système et les périphériques aux prises secteur, puis mettez le système sous tension.
- 17. Appuyez sur <F2> pour accéder à la configuration du système, et vérifiez que les informations relatives au processeur correspondent bien à la nouvelle configuration.
- 18. Lancez les diagnostics du système pour vérifier que le nouveau processeur fonctionne correctement.

## Blocs d'alimentation

Votre système prend en charge le bloc d'alimentation de 550 W.

Lorsque deux blocs d'alimentation identiques sont installés, la configuration de l'alimentation est redondante (1 + 1). En mode redondant, l'alimentation est fournie au système de façon égale à partir des deux blocs d'alimentation, ceci pour une plus grande efficacité.

Si un seul bloc d'alimentation est installé, la configuration est non redondante  $(1 + 0)$ . L'alimentation est fournie au système uniquement par le bloc d'alimentation unique.

REMARQUE : Si deux blocs sont installés, ils doivent être du même type et disposer de la même puissance Ø maximale de sortie.

### Alimentation de rechange

Votre système prend en charge la fonction d'alimentation de rechange, qui permet de réduire considérablement la surcharge d'alimentation associée à la redondance de blocs d'alimentation.

Lorsque cette fonction est activée, un bloc d'alimentation redondant passe en état de veille. Le bloc d'alimentation actif prend en charge 100 % de la charge et fonctionne donc de façon plus efficace. Le bloc d'alimentation redondant en état de veille surveille la tension de sortie du bloc d'alimentation actif. Si celle-ci chute, il revient à l'état actif.

Le bloc d'alimentation actif peut également activer un bloc d'alimentation en veille, lorsqu'il devient plus efficace d'avoir les deux blocs activés. Les valeurs par défaut des blocs d'alimentation activent les deux blocs si la charge sur le bloc d'alimentation actif est supérieure à 50 %, et mettent en veille le bloc redondant si la charge descend en dessous de 20 %.

Vous pouvez configurer la fonction d'alimentation de rechange via les paramètres iDRAC. Pour plus d'informations sur les paramètres iDRAC, consultez le *iDRAC7 User's Guide* (Guide d'utilisation iDRAC7) sous Software → Systems Management → Dell Remote Access Controllers (Logiciel) (Gestion des systèmes) (Contrôleurs d'accès à distance Dell) à l'adresse support.dell.com/manuals.

### Retrait d'un bloc d'alimentation redondant

PRÉCAUTION : La plupart des réparations ne peuvent être effectuées que par un technicien de maintenance agréé. N'effectuez que les opérations de dépannage et les petites réparations autorisées par la documentation de votre produit et suivez les instructions fournies en ligne ou par téléphone par l'équipe de maintenance et d'assistance technique. Tout dommage causé par une réparation non autorisée par Dell est exclu de votre garantie. Consultez et respectez les consignes de sécurité fournies avec votre produit.

PRÉCAUTION : Le système exige un bloc d'alimentation pour un fonctionnement normal. Sur les systèmes redondants, retirez et remplacez un seul bloc d'alimentation à la fois lorsque le système est sous tension.

- 1. Débranchez le câble d'alimentation de la source d'alimentation électrique.
- 2. Débranchez le câble d'alimentation du bloc d'alimentation et retirez les bandes Velcro utilisées pour attacher les câbles du système.

Ø REMARQUE : Vous devrez peut-être détacher et soulever le bras de retenue optionnel du câble s'il empêche le retrait du bloc d'alimentation. Pour de plus amples informations sur le bras de retenue du câble, reportezvous à la documentation de rack du système.

3. Appuyez sur la patte de dégagement et tirez le bloc d'alimentation vers l'extérieur pour le libérer de la carte de distribution de l'alimentation et du châssis.

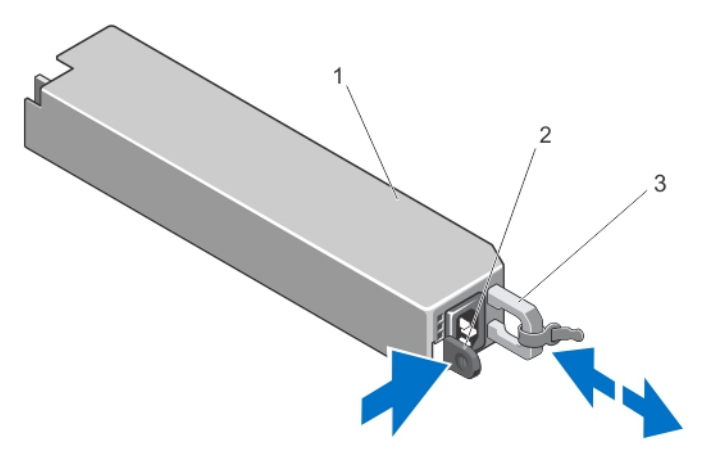

#### Figure 30. Retrait et installation d'un bloc d'alimentation redondant

- 1. Bloc d'alimentation redondant
- 2. Loquet de dégagement
- 3. Poignée du bloc d'alimentation

### Installation d'un bloc d'alimentation redondant

1. Vérifiez que les blocs d'alimentation sont de même type et qu'ils ont la même puissance maximale de sortie.

REMARQUE : La puissance maximale (en watts) est indiquée sur l'étiquette du bloc d'alimentation.

- 2. Le cas échéant, retirez le cache du bloc d'alimentation.
- 3. Faites glisser le bloc d'alimentation dans le châssis jusqu'à ce qu'il s'emboîte complètement et que le loquet de dégagement s'enclenche.

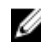

**EMARQUE :** Si vous avez déverrouillé le bras de gestion de câbles au cours de l'étape 2 de la procédure précédente, verrouillez-le à nouveau. Pour obtenir des informations sur le bras de gestion des câbles, reportez-vous à la documentation du rack du système.

4. Branchez le câble d'alimentation sur le bloc d'alimentation et branchez son autre extrémité sur une prise électrique.

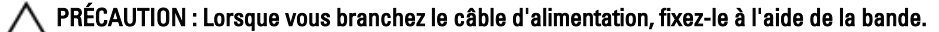

REMARQUE : Lors de l'installation, du remplacement à chaud ou de l'ajout à chaud d'un bloc d'alimentation sur un système qui en comporte deux, attendez quelques secondes pour que le système reconnaisse le bloc d'alimentation et détermine son état. Le voyant d'état du bloc d'alimentation s'allume en vert pour indiquer que le bloc d'alimentation fonctionne correctement.

### Retrait d'un bloc d'alimentation non redondant

PRÉCAUTION : La plupart des réparations ne peuvent être effectuées que par un technicien de maintenance agréé. N'effectuez que les opérations de dépannage et les petites réparations autorisées par la documentation de votre produit et suivez les instructions fournies en ligne ou par téléphone par l'équipe de maintenance et d'assistance technique. Tout dommage causé par une réparation non autorisée par Dell est exclu de votre garantie. Consultez et respectez les consignes de sécurité fournies avec votre produit.

- 1. Mettez le système hors tension, y compris les périphériques connectés.
- 2. Débranchez le câble d'alimentation de la source d'alimentation électrique.
- 3. Débranchez le câble d'alimentation du bloc d'alimentation et retirez les bandes Velcro utilisées pour attacher les câbles du système.

REMARQUE : Vous devrez peut-être détacher et soulever le bras de retenue optionnel du câble s'il empêche le retrait du bloc d'alimentation. Pour de plus amples informations sur le bras de retenue du câble, reportezvous à la documentation de rack du système.

- 4. Ouvrez le système.
- 5. Débranchez tous les câbles d'alimentation reliant le bloc d'alimentation à la carte système, aux disques durs et au lecteur optique.
- 6. Retirez la vis fixant le bloc d'alimentation au châssis, puis faites glisser puis soulevez le bloc d'alimentation pour l'extraire du châssis.

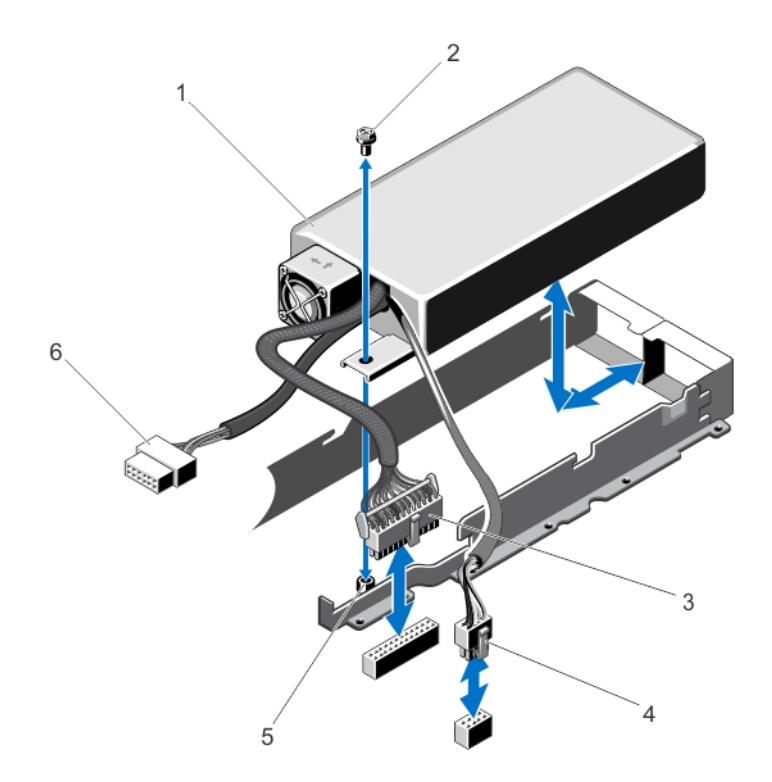

#### Figure 31. Retrait et installation d'un bloc d'alimentation non redondant

- 1. Bloc d'alimentation
- 2. Vis
- 3. Câble d'alimentation à 24 broches
- 4. Câble d'alimentation à 8 broches
- 5. Picot de fixation
- 6. Câble d'alimentation SATA

### Installation d'un bloc d'alimentation non redondant

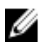

REMARQUE : Un bloc d'alimentation non redondant remplaçable à chaud doit être installé dans le logement 1 de la baie d'alimentation.

- 1. Ouvrez le système.
- 2. Alignez les trous de fixation des vis situés sur le bloc d'alimentation avec les picots de fixation du châssis.
- 3. Serrez la vis pour fixer le bloc d'alimentation au châssis.
- 4. Branchez tous les câbles d'alimentation de la carte système, des disques durs et du lecteur optique.
- 5. Refermez le système.
- 6. Branchez le câble d'alimentation sur le bloc d'alimentation et branchez son autre extrémité sur une prise électrique.

### Retrait du cache de bloc d'alimentation

PRÉCAUTION : Pour assurer un refroidissement du système correct, il est nécessaire d'installer le cache du bloc d'alimentation dans la deuxième baie d'alimentation dans le cas d'une configuration non redondante. Retirez le cache du bloc d'alimentation uniquement si vous installez un deuxième bloc d'alimentation.

Si vous installez un bloc d'alimentation secondaire, tirez sur le cache placé sur la baie vers l'extérieur pour l'extraire.

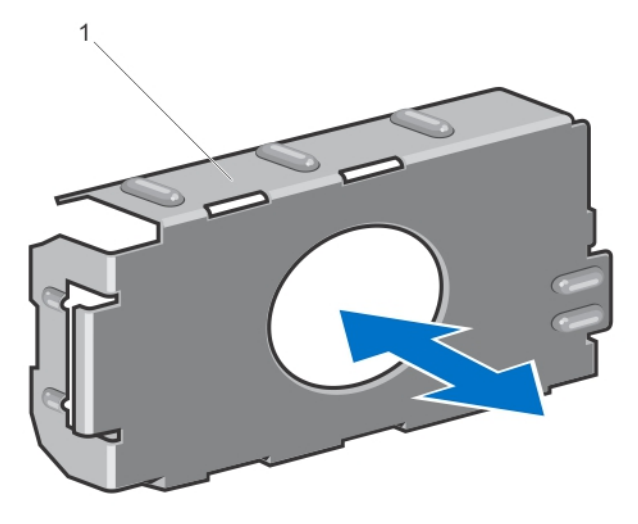

#### Figure 32. Retrait et installation d'un cache de bloc d'alimentation

1. Cache de bloc d'alimentation

### Installation du cache de bloc d'alimentation

REMARQUE : Le cache de bloc d'alimentation ne doit être installé que sur la seconde baie d'alimentation.

Pour installer le cache de bloc d'alimentation, alignez-le sur la baie d'alimentation, puis insérez-le dans le châssis jusqu'à ce qu'il se mette en place en émettant un déclic.

### Pile du système

Ø

### Remplacement de la pile du système

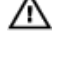

AVERTISSEMENT : Il existe un risque d'explosion d'une nouvelle batterie si elle n'est pas correctement installée. Remplacez la batterie par une batterie identique ou équivalente recommandée par le fabricant. Pour en savoir plus, consultez les informations de sécurité.

PRÉCAUTION : La plupart des réparations ne peuvent être effectuées que par un technicien de maintenance agréé. N'effectuez que les opérations de dépannage et les petites réparations autorisées par la documentation de votre produit et suivez les instructions fournies en ligne ou par téléphone par l'équipe de maintenance et d'assistance technique. Tout dommage causé par une réparation non autorisée par Dell est exclu de votre garantie. Consultez et respectez les consignes de sécurité fournies avec votre produit.

- 1. Éteignez le système et les périphériques connectés, puis débranchez le système de la prise secteur et des périphériques.
- 2. Ouvrez le système.
- 3. Retirez le carénage de refroidissement.
- 4. Localisez le support de pile.

### PRÉCAUTION : Pour ne pas endommager le connecteur de la pile, vous devez le maintenir fermement en place lorsque vous installez ou retirez une pile.

5. Pour retirer la pile, maintenez son connecteur en place en appuyant fermement sur le pôle positif de ce dernier.

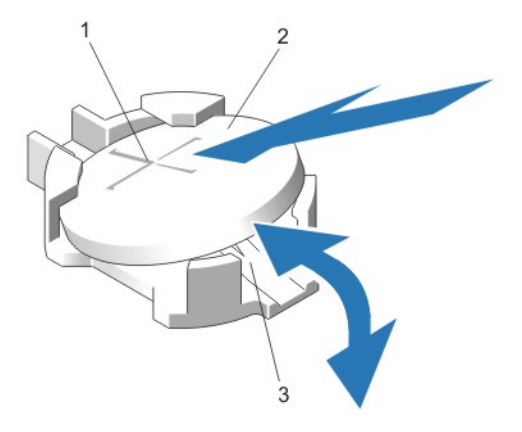

#### Figure 33. Remplacement de la pile du système

- 1. Pôle positif du connecteur de pile
- 2. Pile du système
- 3. Pôle négatif du connecteur de pile
- 6. Soulevez la pile hors des pattes de fixation situées sur le pôle négatif du connecteur.
- 7. Pour installer une nouvelle pile, maintenez son connecteur en place en appuyant fermement sur le pôle positif de ce dernier.
- 8. Tenez la pile, pôle positif «+» vers le haut, puis glissez-la sous les pattes de fixation du pôle positif du connecteur.
- 9. Appuyez sur la pile pour l'enclencher dans le connecteur.
- 10. Installez le carénage de refroidissement.
- 11. Refermez le système.
- 12. Rebranchez le système sur la prise secteur et mettez-le sous tension, ainsi que les périphériques qui y sont connectés.
- 13. Accédez à la configuration du système et vérifiez que la pile fonctionne correctement.
- 14. Entrez l'heure et la date exactes dans les champs Time (Heure) et Date du programme de configuration du système.
- 15. Quittez la configuration du système.

### Fond de panier des disques durs

Votre système prend en charge quatre fonds de panier de disques durs.

### Retrait du fond de panier des disques durs

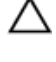

PRÉCAUTION : La plupart des réparations ne peuvent être effectuées que par un technicien de maintenance agréé. N'effectuez que les opérations de dépannage et les petites réparations autorisées par la documentation de votre produit et suivez les instructions fournies en ligne ou par téléphone par l'équipe de maintenance et d'assistance technique. Tout dommage causé par une réparation non autorisée par Dell est exclu de votre garantie. Consultez et respectez les consignes de sécurité fournies avec votre produit.

- 1. Retirez le cadre avant s'il est installé.
- 2. Mettez le système et les périphériques qui y sont connectés hors tension, puis débranchez le système de la prise secteur.
- 3. Ouvrez le système.

PRÉCAUTION : Pour éviter d'endommager les disques durs et le fond de panier, retirez du système les disques durs avant d'enlever le fond de panier.

PRÉCAUTION : Avant de retirer chaque disque dur, notez son numéro d'emplacement et étiquetez-le temporairement afin de pouvoir ensuite le réinstaller au même endroit.

- 4. Retirez tous les disques durs.
- 5. Débranchez le(s) câble(s) de données SAS/SATA/SSD, de transmission et d'alimentation du fond de panier.
- 6. Appuyez les pattes de dégagement et faites glisser le fond de panier vers le haut pour le retirer.

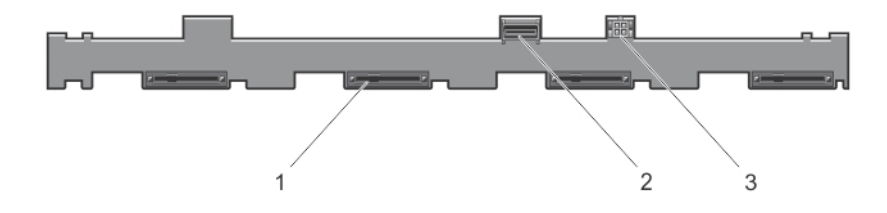

#### Figure 34. Vue frontale du fond de panier de quatre disques durs

- 1. Connecteurs de disques durs (4)
- 2. Connecteur SAS
- 3. Câble d'alimentation pour lecteur optique

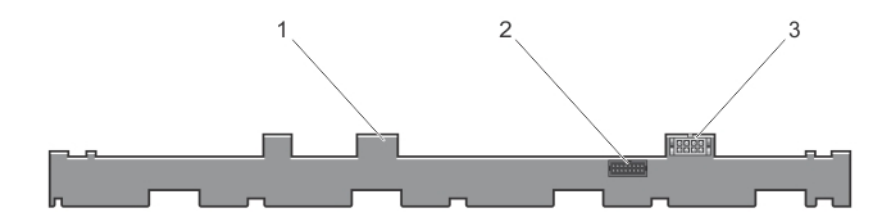

#### Figure 35. Vue arrière du fond de panier de quatre disques durs

- 1. Fond de panier des disques durs
- 2. connecteur de signal du fond de panier
- 3. Connecteur d'alimentation du fond de panier

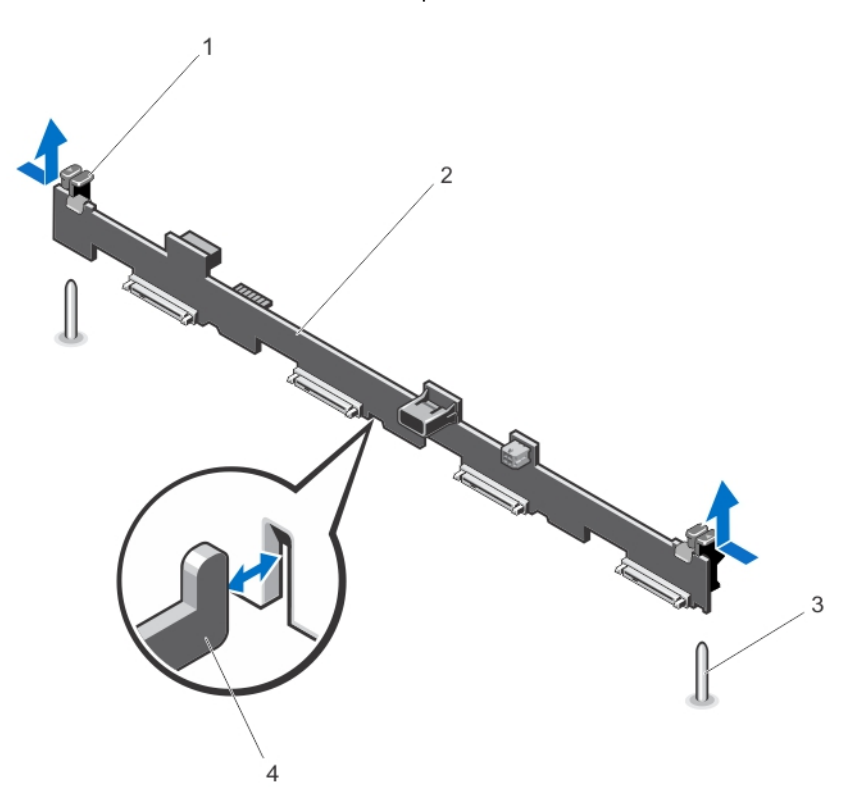

### Figure 36. Retrait et installation du fond de panier de quatre disques durs

- 1. pattes de dégagement (2)
- 2. Fond de panier des disques durs
- 3. Broches de guidage (2)
- 4. Crochets du châssis (4)

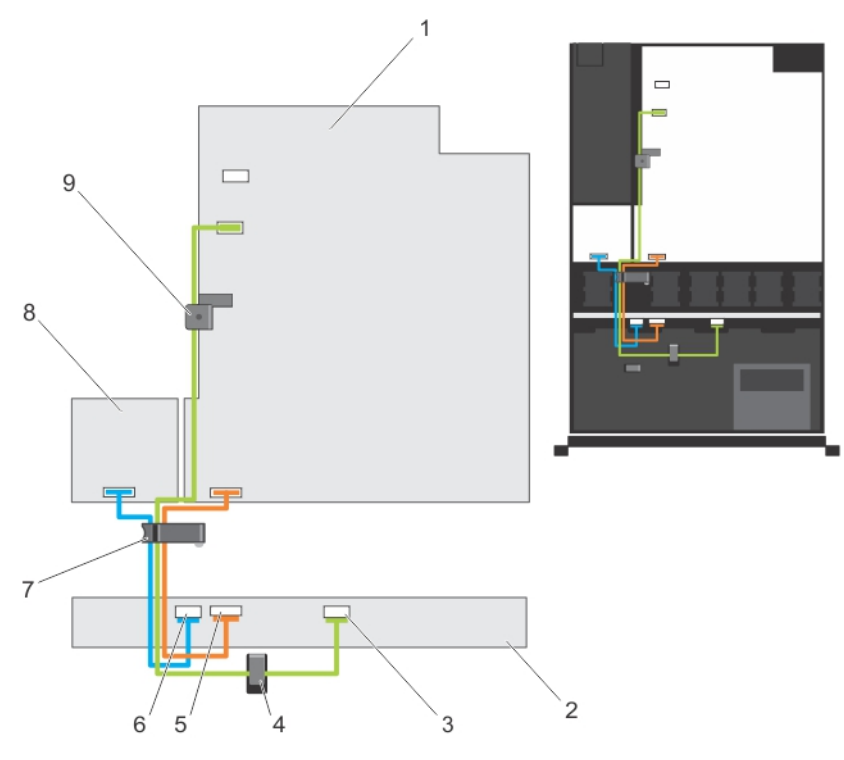

#### Figure 37. Schéma de câblage : fond de panier de quatre disques durs

- 1. la carte système
- 2. fond de panier des disques durs
- 3. connecteur de câble SAS
- 4. guide d'acheminement des câbles
- 5. connecteur du câble de signal
- 6. connecteur du câble d'alimentation
- 7. Loquet d'acheminement de câbles
- 8. carte de distribution de l'alimentation
- 9. loquet de retenue des câbles

### Installation du fond de panier des disques durs

PRÉCAUTION : La plupart des réparations ne peuvent être effectuées que par un technicien de maintenance agréé. N'effectuez que les opérations de dépannage et les petites réparations autorisées par la documentation de votre produit et suivez les instructions fournies en ligne ou par téléphone par l'équipe de maintenance et d'assistance technique. Tout dommage causé par une réparation non autorisée par Dell est exclu de votre garantie. Consultez et respectez les consignes de sécurité fournies avec votre produit.

- 1. Utilisez les crochets à la base du châssis comme guide pour aligner le fond de panier des disques durs.
- 2. Enfoncez le fond de panier des disques durs jusqu'à ce que les pattes de dégagement s'enclenchent.
- 3. Branchez le(s) câble(s) de données SAS/SATA/SSD, de transmission et d'alimentation au fond de panier.
- 4. Installez les disques durs à leur emplacement d'origine.
- 5. Refermez le système.
- 6. Rebranchez le système à la prise secteur et mettez-le sous tension, ainsi que les périphériques qui y sont connectés.
- 7. Le cas échéant, installez le cadre avant.

### Assemblage du panneau de commande

### Retrait du panneau de commande

- PRÉCAUTION : La plupart des réparations ne peuvent être effectuées que par un technicien de maintenance agréé. N'effectuez que les opérations de dépannage et les petites réparations autorisées par la documentation de votre produit et suivez les instructions fournies en ligne ou par téléphone par l'équipe de maintenance et d'assistance technique. Tout dommage causé par une réparation non autorisée par Dell est exclu de votre garantie. Consultez et respectez les consignes de sécurité fournies avec votre produit.
- 1. Retirez le cadre avant s'il est installé.
- 2. Éteignez le système et les périphériques connectés, puis débranchez le système de la prise secteur et des périphériques.
- 3. Ouvrez le système.

#### PRÉCAUTION : Ne forcez pas lorsque vous retirez le panneau de commande, vous pourriez endommager les connecteurs.

4. Libérez les pattes de verrouillage du panneau de commande en inclinant vers le haut et vers l'extérieur du système.

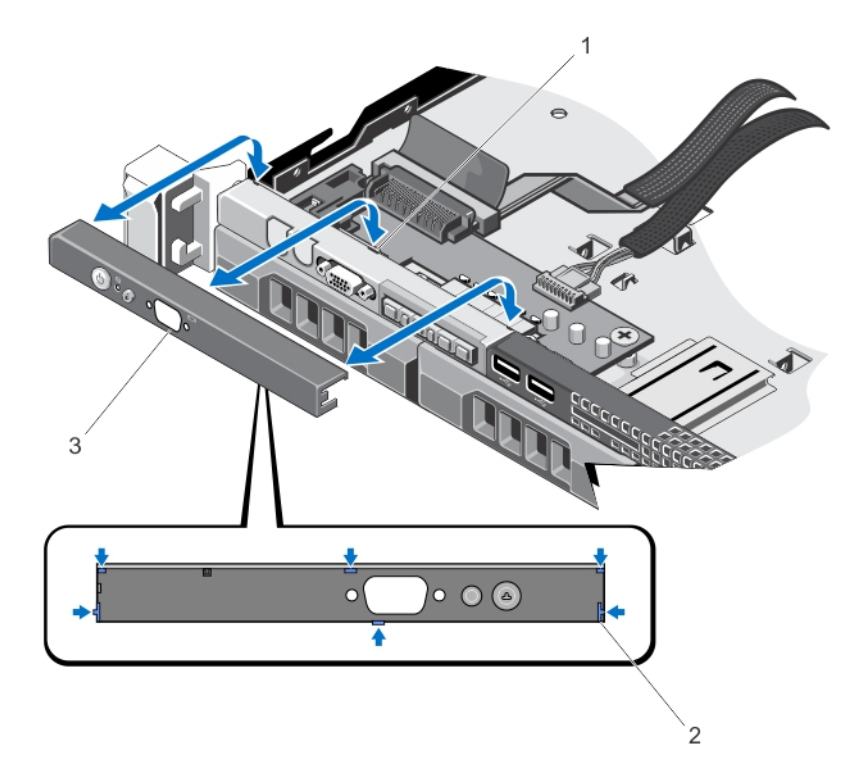

#### Figure 38. Retrait et installation du panneau de commande

- 1. encoches (6)
- 2. pattes de verrouillage (6)
- 3. panneau de commande

### Installation du panneau de commande

PRÉCAUTION : La plupart des réparations ne peuvent être effectuées que par un technicien de maintenance agréé. N'effectuez que les opérations de dépannage et les petites réparations autorisées par la documentation de votre produit et suivez les instructions fournies en ligne ou par téléphone par l'équipe de maintenance et d'assistance technique. Tout dommage causé par une réparation non autorisée par Dell est exclu de votre garantie. Consultez et respectez les consignes de sécurité fournies avec votre produit.

1. Insérez le câble du panneau de commande à travers l'e logement du châssis, le cas échéant.

### PRÉCAUTION : Afin d'éviter d'endommager le voyant d'alimentation, ne forcez pas outre mesure.

2. Alignez les pattes de verrouillage du panneau de commande avec les encoches du châssis puis inclinez le panneau de commande jusqu'à ce qu'il s'enclenche.

S'il est correctement installé, le panneau de commande est au même niveau que le panneau avant.

- 3. Refermez le système.
- 4. Rebranchez le système et les périphériques à leur source d'alimentation, puis mettez-les sous tension.
- 5. Le cas échéant, installez le cadre avant.

### Retrait du module du panneau de commande

- PRÉCAUTION : La plupart des réparations ne peuvent être effectuées que par un technicien de maintenance agréé. N'effectuez que les opérations de dépannage et les petites réparations autorisées par la documentation de votre produit et suivez les instructions fournies en ligne ou par téléphone par l'équipe de maintenance et d'assistance technique. Tout dommage causé par une réparation non autorisée par Dell est exclu de votre garantie. Consultez et respectez les consignes de sécurité fournies avec votre produit.
- 1. Retirez le cadre avant s'il est installé.
- 2. Éteignez le système et les périphériques connectés, puis débranchez le système de la prise secteur et des périphériques.
- 3. Ouvrez le système.
- 4. Retirez le panneau de commande du châssis.
- 5. Retirez la ou les vis fixant le panneau de commande au châssis.
- 6. Retirez tous les câbles connectant le module du panneau de commande au châssis.

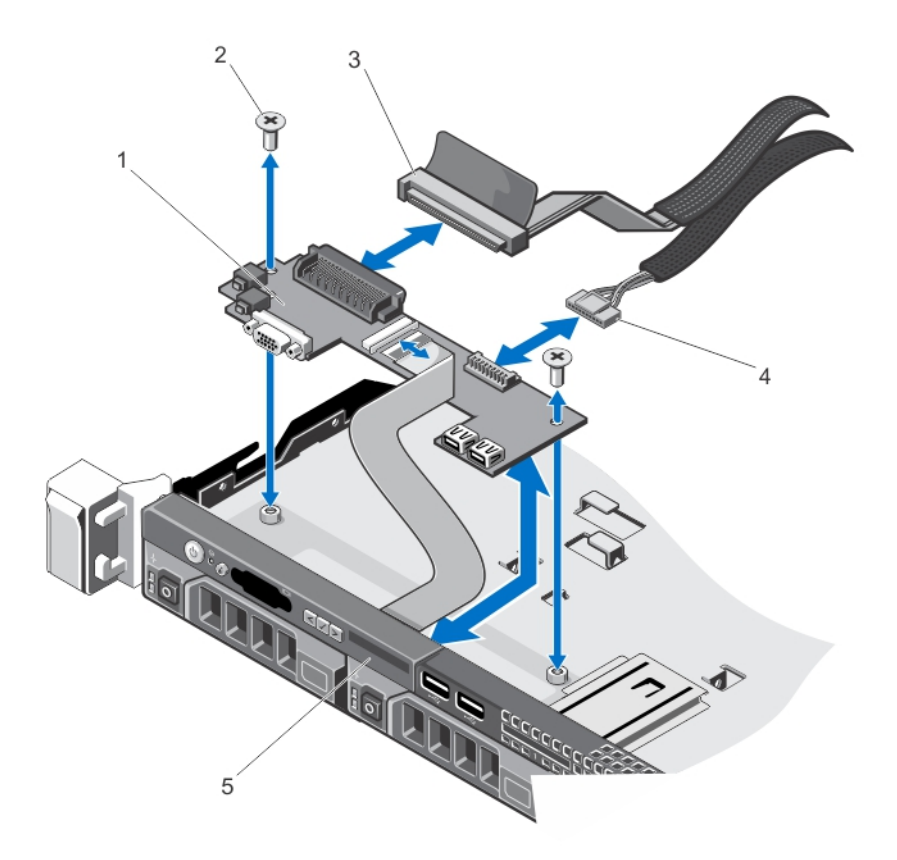

#### Figure 39. Retrait et installation du module du panneau de commande

- 1. Module du panneau de commande
- 2. Vis (2)
- 3. Câble du connecteur du module du panneau de commande
- 4. Câble du connecteur USB
- 5. panneau de commande

### Installation du module du panneau de commande

- PRÉCAUTION : La plupart des réparations ne peuvent être effectuées que par un technicien de maintenance agréé. N'effectuez que les opérations de dépannage et les petites réparations autorisées par la documentation de votre produit et suivez les instructions fournies en ligne ou par téléphone par l'équipe de maintenance et d'assistance technique. Tout dommage causé par une réparation non autorisée par Dell est exclu de votre garantie. Consultez et respectez les consignes de sécurité fournies avec votre produit.
- 1. Insérez le module du panneau de commande dans le logement du châssis et alignez les deux trous du module du panneau de commande avec les trous correspondants sur le châssis.
- 2. Fixez le module du panneau de commande à l'aide des vis.
- 3. Branchez tous les câbles applicables à l'ensemble du module panneau de commande.
- 4. Refermez le système.
- 5. Installez le panneau de commande.
- 6. Rebranchez le système et les périphériques à leur source d'alimentation, puis mettez-les sous tension.

7. Le cas échéant, installez le cadre avant.

### Carénage de la carte de distribution d'alimentation

### Retrait du carénage de la carte de distribution d'alimentation

PRÉCAUTION : La plupart des réparations ne peuvent être effectuées que par un technicien de maintenance agréé. N'effectuez que les opérations de dépannage et les petites réparations autorisées par la documentation de votre produit et suivez les instructions fournies en ligne ou par téléphone par l'équipe de maintenance et d'assistance technique. Tout dommage causé par une réparation non autorisée par Dell est exclu de votre garantie. Consultez et respectez les consignes de sécurité fournies avec votre produit.

PRÉCAUTION : Ne mettez jamais sous tension un système à deux processeurs sans un carénage de carte d'alimentation. Le système peut surchauffer, ce qui pourrait entraîner une perte de performances.

- 1. Éteignez le système et les périphériques connectés, puis débranchez le système de la prise secteur et des périphériques.
- 2. Ouvrez le système.
- 3. Extrayez la carte de distribution d'alimentation (PDB) du système.

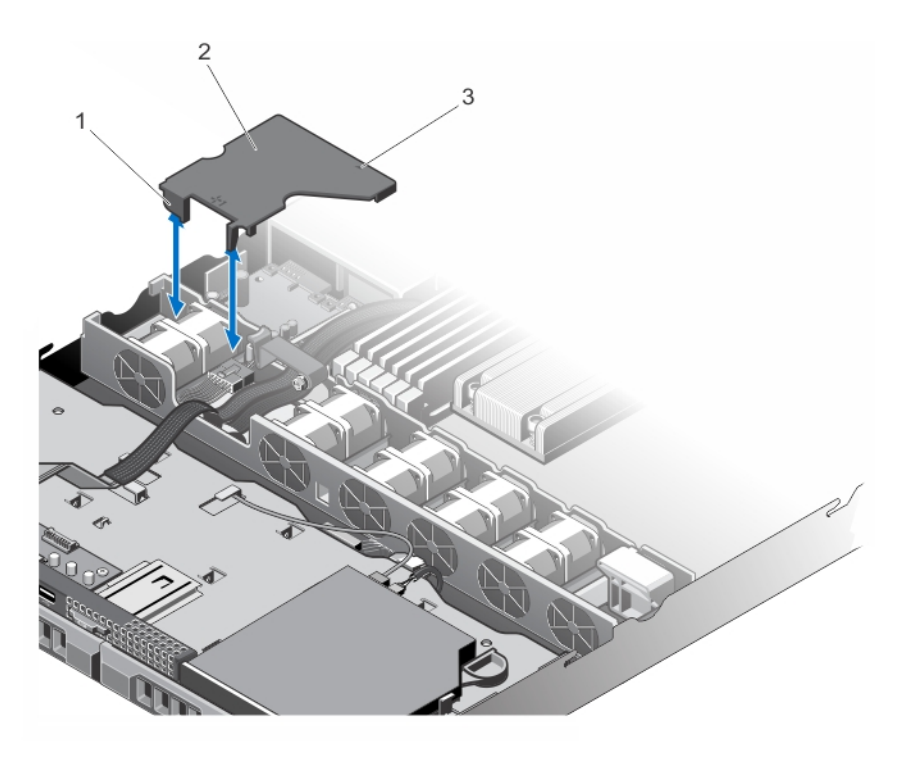

#### Figure 40. Retrait et installation du carénage PDB

- 1. support du ventilateur
- 2. pattes du carénage PDB (2)
- 3. flèche sur le carénage PDB

### Installation du carénage de la carte de distribution d'alimentation

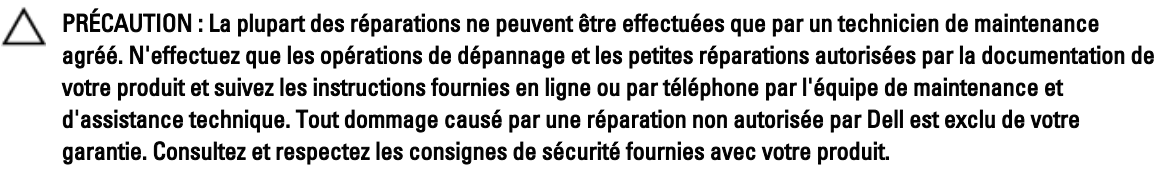

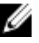

REMARQUE : Pour une installation du carénage de distribution d'alimentation dans le châssis, assurez-vous que les câbles à l'intérieur du système sont acheminés via le loquet de fixation de câbles.

- 1. Alignez le carénage PDB avec la baie de ventilateur numéroté et la flèche comme guide.
- 2. Abaissez le carénage PDB dans le châssis afin que les deux pattes du carénage PDB reposent sur le support de ventilateur.

Lorsqu'il est correctement installé, le carénage PDB est au même niveau que le support du bloc d'alimentation et la flèche du carénage s'aligne avec la flèche du support du bloc d'alimentation.

- 3. Refermez le système.
- 4. Rebranchez le système à la prise secteur et mettez-le sous tension, ainsi que les périphériques qui y sont connectés.

### Carte de distribution d'alimentation

### Retrait de la carte de distribution d'alimentation

PRÉCAUTION : La plupart des réparations ne peuvent être effectuées que par un technicien de maintenance agréé. N'effectuez que les opérations de dépannage et les petites réparations autorisées par la documentation de votre produit et suivez les instructions fournies en ligne ou par téléphone par l'équipe de maintenance et d'assistance technique. Tout dommage causé par une réparation non autorisée par Dell est exclu de votre garantie. Consultez et respectez les consignes de sécurité fournies avec votre produit.

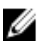

REMARQUE : La carte de distribution d'alimentation est présente uniquement sur les systèmes prenant en charge les blocs d'alimentation redondants.

- 1. Retirez le cadre avant s'il est installé.
- 2. Éteignez le système et les périphériques connectés, puis débranchez le système de la prise secteur et des périphériques.
- 3. Ouvrez le système.
- 4. Retirez les blocs d'alimentation du système.
- 5. Retirez le carénage PDB.
- 6. Débranchez de la carte système les câbles de la carte de distribution de l'alimentation.
- 7. Débranchez le câble du ventilateur.
- 8. Retirez les deux vis fixant la carte de distribution d'alimentation au châssis, puis extrayez la carte.

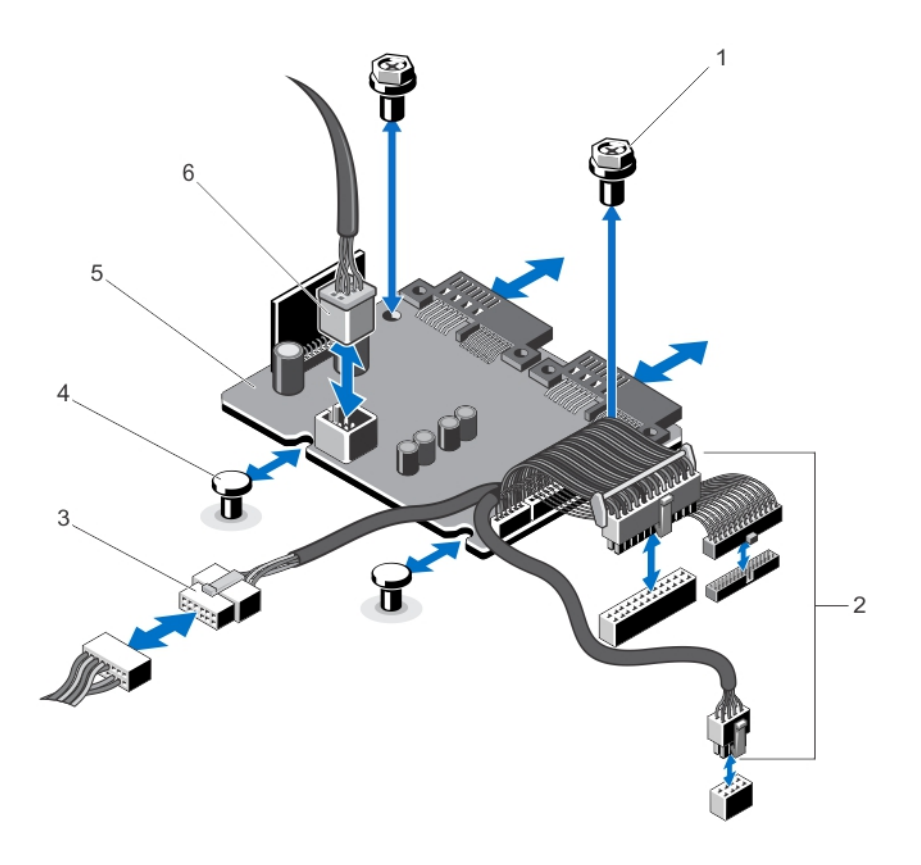

#### Figure 41. Retrait et installation de la carte de distribution d'alimentation

- 1. Vis (2)
- 2. Câbles du bloc d'alimentation vers la carte système (3)
- 3. Câble du bloc d'alimentation vers le fond de panier de disques durs
- 4. Picots (2)
- 5. Carte de distribution d'alimentation
- 6. Connecteur du câble de ventilateur

### Installation de la carte de distribution d'alimentation

PRÉCAUTION : La plupart des réparations ne peuvent être effectuées que par un technicien de maintenance agréé. N'effectuez que les opérations de dépannage et les petites réparations autorisées par la documentation de votre produit et suivez les instructions fournies en ligne ou par téléphone par l'équipe de maintenance et d'assistance technique. Tout dommage causé par une réparation non autorisée par Dell est exclu de votre garantie. Consultez et respectez les consignes de sécurité fournies avec votre produit.

- 1. Alignez la carte de distribution d'alimentation avec les picots du châssis.
- 2. Insérez les deux vis qui fixent la carte de distribution d'alimentation au châssis.
- 3. Branchez les câbles de distribution d'alimentation à la carte système et le connecteur du câble du ventilateur à la carte de distribution d'alimentation.
- 4. Installez le carénage PDB.
- 5. Refermez le système.
- 6. Rebranchez le système à la prise secteur et mettez-le sous tension, ainsi que les périphériques qui y sont connectés.

### Carte système

### Retrait de la carte système

 $\diagdown\,$  PRÉCAUTION : La plupart des réparations ne peuvent être effectuées que par un technicien de maintenance agréé. N'effectuez que les opérations de dépannage et les petites réparations autorisées par la documentation de votre produit et suivez les instructions fournies en ligne ou par téléphone par l'équipe de maintenance et d'assistance technique. Tout dommage causé par une réparation non autorisée par Dell est exclu de votre garantie. Consultez et respectez les consignes de sécurité fournies avec votre produit.

PRÉCAUTION : Si vous utilisez le module TPM (Trusted Program Module) avec une clé de cryptage, il est possible que vous soyez invité à créer une clé de restauration lors de l'installation du système ou d'un programme. Assurezvous de créer et stocker de manière sûre cette clé de restauration Si vous remplacez cette carte système, vous devrez fournir la clé de restauration lorsque vous redémarrerez le système ou le programme avant de pouvoir accéder aux données cryptées de vos disques durs.

- 1. Mettez le système et les périphériques qui y sont connectés hors tension, puis débranchez le système de la prise secteur.
- 2. Retirez le cadre avant s'il est installé.
- 3. Ouvrez le système.
- 4. Retirez les composants suivants :
	- a) Carénage de refroidissement
	- b) Carénage PDB

AVERTISSEMENT : Les barrettes de mémoire restent chaudes au toucher quelque temps après l'arrêt du système. Laisser refroidir les barrettes avant de les manipuler. Manipulez les barrettes par les bords de la carte et évitez de toucher leurs composants.

- c) Barrettes de mémoire
- d) Câbles du ventilateur
- e) Toutes les cartes d'extension et les cartes de montage pour cartes d'extension
- f) Carte contrôleur de stockage intégrée

AVERTISSEMENT : Le dissipateur de chaleur reste chaud un certain temps après la mise hors tension du système. Veillez à ne pas toucher le dissipateur de chaleur lors du retrait de la carte système.

- g) Dissipateur de chaleur et processeur
- h) Module SD interne double

**ZA REMARQUE :** Il est recommandé de supprimer la carte de distribution d'alimentation avant de retirer la carte système du châssis.

5. Débranchez tous les câbles de la carte système.

PRÉCAUTION : Veillez à ne pas endommager le bouton d'identification du système en retirant la carte système du châssis.

- 6. Retirez le neuf vis de la carte système et faites glisser la carte système vers l'avant du système.
- 7. Maintenez la carte système par les bords et extrayez la carte système du châssis.

PRÉCAUTION : Ne vous servez pas d'une barrette de mémoire, d'un processeur ou de tout autre composant pour soulever l'assemblage de la carte système.

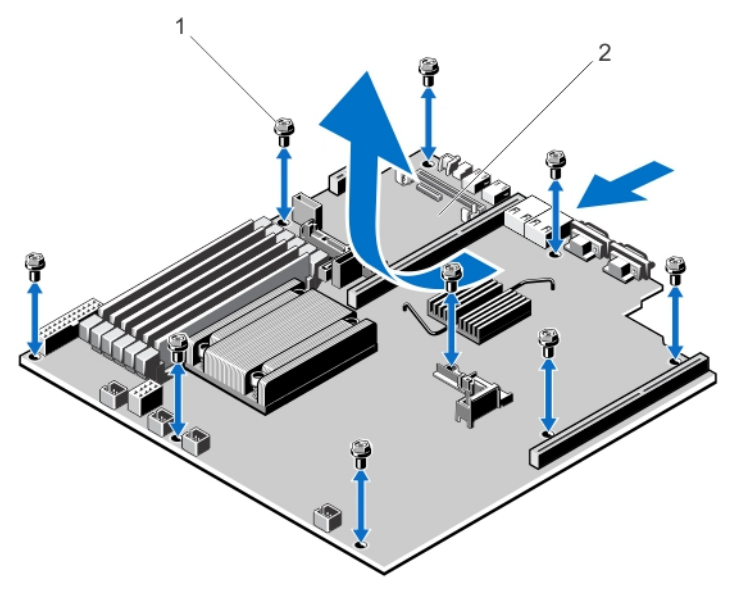

#### Figure 42. Retrait et installation de la carte système

- 1. Vis (9)
- 2. Carte système

### Installation de la carte système

- PRÉCAUTION : La plupart des réparations ne peuvent être effectuées que par un technicien de maintenance agréé. N'effectuez que les opérations de dépannage et les petites réparations autorisées par la documentation de votre produit et suivez les instructions fournies en ligne ou par téléphone par l'équipe de maintenance et d'assistance technique. Tout dommage causé par une réparation non autorisée par Dell est exclu de votre garantie. Consultez et respectez les consignes de sécurité fournies avec votre produit.
- 1. Déballez le nouvel assemblage de la carte système.

PRÉCAUTION : Ne vous servez pas d'une barrette de mémoire, d'un processeur ou de tout autre composant pour soulever l'assemblage de la carte système.

PRÉCAUTION : Veillez à ne pas endommager le bouton d'identification du système lors de la remise en place de la carte système dans le châssis.

- 2. Maintenez la carte système par les bords et inclinez-la vers l'arrière du châssis.
- 3. Abaissez la carte système dans le châssis jusqu'à ce que les connecteurs de l'arrière de la carte système s'alignent avec les logements de la paroi arrière du châssis et les trous des vis de la carte système avec les picots du châssis.
- 4. Serrez les neuf vis qui fixent la carte système au châssis de l'ordinateur.
- 5. Réinstallez les éléments suivants :
	- a) Module SD interne double
	- b) Dissipateur de chaleur/cache de dissipateur de chaleur et processeur/cache de processeur
	- c) Cartes de montage pour cartes d'extension
	- d) Toutes les cartes d'extension et la carte du contrôleur de stockage intégrée
	- e) Câbles du ventilateur
	- f) Barrettes de mémoire
- g) Carénage PDB
- h) Carénage de refroidissement
- 6. Rebranchez tous les câbles à la carte système.

REMARQUE : Assurez-vous que les câbles à l'intérieur du système soient acheminés à travers le loquet d'acheminement des câbles.

- 7. Refermez le système.
- 8. Le cas échéant, installez le cadre avant.
- 9. Rebranchez le système à la prise secteur et mettez-le sous tension, ainsi que les périphériques qui y sont connectés.
- 10. Importez votre licence iDRAC Enterprise (nouvelle et déjà existante). Pour plus d'informations, reportez-vous au *iDRAC7 User's Guide* (Guide d'utilisation iDRAC7) sous Software → Systems Management → Dell Remote Access Controllers , (Logiciel) (Gestion de systèmes) (Contrôleurs d'accès à distance Dell) à l'adresse support.dell.com/ manuals.

# Dépannage du système

### La sécurité en priorité, pour vous et votre système

PRÉCAUTION : La plupart des réparations ne peuvent être effectuées que par un technicien de maintenance agréé. N'effectuez que les opérations de dépannage et les petites réparations autorisées par la documentation de votre produit et suivez les instructions fournies en ligne ou par téléphone par l'équipe de maintenance et d'assistance technique. Tout dommage causé par une réparation non autorisée par Dell est exclu de votre garantie. Consultez et respectez les consignes de sécurité fournies avec votre produit.

### Dépannage des échecs de démarrage du système

Si vous démarrez le système en mode de démarrage BIOS après l'installation du système d'exploitation à partir du Gestionnaire de démarrage UEFI, le système se bloquera. L'inverse est également vrai. Vous devez démarrer en utilisant le même mode de démarrage que celui avec lequel vous avez installé le système d'exploitation.

Pour tous les autres problèmes de démarrage, notez les messages du système qui apparaissent à l'écran.

## Dépannage des connexions externes

Avant de procéder au dépannage de tout périphérique externe, assurez-vous que tous les câbles externes sont correctement fixés aux connecteurs externes de votre système.

## Dépannage du sous-système vidéo

- 1. Vérifiez les branchements du moniteur (prise secteur et raccordement au système).
- 2. Vérifiez le câblage de l'interface vidéo entre le système et le moniteur.
- 3. Exécutez le test de diagnostic approprié.

Si les tests aboutissent, le problème n'est pas lié au matériel vidéo.

Si les tests échouent, reportez-vous à la section [Obtention d'aide.](#page-138-0)

## Dépannage d'un périphérique USB

Effectuez les étapes suivantes pour dépanner un clavier/une souris USB. Pour tous les autres périphériques USB, passez à l'étape 7.

- 1. Débranchez un court instant du système les câbles du clavier ou de la souris, puis reconnectez-les.
- 2. Connectez le clavier ou la souris aux ports USB situés sur le côté opposé du système.
- 3. Si l'incident est résolu, redémarrez le système, accédez au programme de configuration du système et vérifiez que les ports USB défectueux sont activés.
- 4. Remplacez le clavier ou la souris par un périphérique équivalent en état de marche.
- 5. Si le problème est résolu, remplacez le périphérique (clavier ou souris) défectueux.
- 6. Si le problème persiste, passez à l'étape suivante pour dépanner les autres périphériques USB reliés au système.
- 7. Mettez hors tension tous les périphériques USB et déconnectez-les du système.
- 8. Redémarrez le système et, si votre clavier fonctionne, entrez dans le programme de configuration du système. Vérifiez que tous les ports USB sont activés dans l'écran Integrated Devices (Périphériques intégrés), dans les options du programme de configuration du système.

Si votre clavier ne fonctionne pas, vous pouvez également utiliser l'accès distant. Si le système n'est pas accessible, réinitialisez le cavalier NVRAM\_CLR à l'intérieur de votre système et restaurez les paramètres par défaut du BIOS.

- 9. Reconnectez et remettez sous tension les périphériques USB un par un.
- 10. Si un périphérique provoque un problème similaire, mettez-le hors tension, remplacez le câble USB si nécessaire, puis remettez le périphérique sous tension.

Si toutes les tentatives de dépannage échouent, reportez-vous à la section [Obtention d'aide.](#page-138-0)

### Dépannage d'un périphérique d'E/S série

- 1. Mettez hors tension le système et les périphériques connectés au port série.
- 2. Remplacez le câble d'interface série par un câble fiable, puis mettez le système et le périphérique série sous tension.

Si vous avez résolu le problème, remplacez le câble d'interface par un câble réputé fiable.

- 3. Mettez hors tension le système et le périphérique série, puis remplacez ce dernier par un périphérique similaire.
- 4. Mettez sous tension le système et le périphérique série.

Si le problème persiste, reportez-vous à la section [Obtention d'aide](#page-138-0).

### Dépannage d'une carte réseau

- 1. Lancez les tests de diagnostic adéquats. Reportez-vous à la section Utilisation des diagnostics système pour connaître les tests de diagnostic disponibles.
- 2. Redémarrez le système et consultez les messages éventuels concernant le contrôleur de carte réseau.
- 3. Vérifiez le voyant approprié du connecteur de carte réseau :
	- Si le voyant de liaison ne s'allume pas, vérifiez tous les branchements.
	- Si le voyant d'activité ne s'allume pas, les fichiers des pilotes réseau sont peut-être endommagés ou manquants.
		- Retirez et réinstallez les pilotes, le cas échéant. Reportez-vous à la documentation de votre carte réseau.
	- Le cas échéant, modifiez le paramètre d'autonégociation.
	- Utilisez un autre connecteur sur le commutateur ou le concentrateur.
- 4. Assurez-vous que les pilotes appropriés sont installés et que les protocoles sont liés. Reportez-vous à documentation de votre carte réseau.
- 5. Entrez dans le programme de configuration du système, et confirmez que les ports de la carte réseau sont activés dans l'écran Périphériques intégrés.
- 6. Assurez-vous que les cartes réseau, les concentrateurs et les commutateurs du réseau sont tous configurés sur la même vitesse de transmission de données et en recto-verso. Reportez-vous à la documentation de chaque périphérique réseau.
- 7. Vérifiez que tous les câbles réseau sont du type approprié et qu'ils ne dépassent pas la longueur maximale.

Si toutes les tentatives de dépannage échouent, reportez-vous à la section [Obtention d'aide.](#page-138-0)

## Dépannage d'un système mouillé

PRÉCAUTION : La plupart des réparations ne peuvent être effectuées que par un technicien de maintenance agréé. N'effectuez que les opérations de dépannage et les petites réparations autorisées par la documentation de votre produit et suivez les instructions fournies en ligne ou par téléphone par l'équipe de maintenance et d'assistance technique. Tout dommage causé par une réparation non autorisée par Dell est exclu de votre garantie. Consultez et respectez les consignes de sécurité fournies avec votre produit.

- 1. Mettez le système et les périphériques qui y sont connectés hors tension, puis débranchez le système de la prise secteur.
- 2. Ouvrez le système.
- 3. Désassemblez les composants du système :
	- Disques durs
	- Fond de panier des disques durs
	- clé de mémoire USB
	- Carénage de refroidissement
	- Cartes de montage de carte d'extension (le cas échéant)
	- Cartes d'extension
	- Bloc)s) d'alimentation
	- Module de ventilation, le cas échéant
	- Ventilateurs de refroidissement
	- Processeur(s) et dissipateur(s) de chaleur
	- Barrettes de mémoire
- 4. Laissez sécher le système pendant au moins 24 heures.
- 5. Réinstallez les composants retirés à l'étape 3.
- 6. Refermez le système.
- 7. Mettez sous tension le système et les périphériques qui y sont connectés.
- Si le système ne démarre pas normalement, reportez-vous à la section [Obtention d'aide](#page-138-0).
- 8. Si le système démarre normalement, arrêtez-le et réinstallez les cartes d'extension que vous avez retirées.
- 9. Exécutez le test de diagnostic approprié. Pour plus d'informations, reportez-vous à la section Utilisation des diagnostics système.

Si les tests échouent, reportez-vous à la section [Obtention d'aide.](#page-138-0)

## Dépannage d'un système endommagé

PRÉCAUTION : La plupart des réparations ne peuvent être effectuées que par un technicien de maintenance agréé. N'effectuez que les opérations de dépannage et les petites réparations autorisées par la documentation de votre produit et suivez les instructions fournies en ligne ou par téléphone par l'équipe de maintenance et d'assistance technique. Tout dommage causé par une réparation non autorisée par Dell est exclu de votre garantie. Consultez et respectez les consignes de sécurité fournies avec votre produit.

- 1. Mettez le système et les périphériques qui y sont connectés hors tension, puis débranchez le système de la prise secteur.
- 2. Ouvrez le système.
- 3. Assurez-vous que les composants suivants sont correctement installés :
- Carénage de refroidissement
- Cartes de montage de carte d'extension (le cas échéant)
- Cartes d'extension
- Bloc)s) d'alimentation
- Module de ventilation, le cas échéant
- Ventilateurs de refroidissement
- Processeur(s) et dissipateur(s) de chaleur
- Barrettes de mémoire
- Supports de disque dur
- Fond de panier des disques durs
- 4. Vérifiez que tous les câbles sont connectés correctement.
- 5. Refermez le système.
- 6. Exécutez le test de diagnostic approprié. Pour plus d'informations, reportez-vous à la section Utilisation des diagnostics système.

Si les tests échouent, reportez-vous à la section [Obtention d'aide.](#page-138-0)

### Dépannage de la pile du système

PRÉCAUTION : La plupart des réparations ne peuvent être effectuées que par un technicien de maintenance agréé. N'effectuez que les opérations de dépannage et les petites réparations autorisées par la documentation de votre produit et suivez les instructions fournies en ligne ou par téléphone par l'équipe de maintenance et d'assistance technique. Tout dommage causé par une réparation non autorisée par Dell est exclu de votre garantie. Consultez et respectez les consignes de sécurité fournies avec votre produit.

REMARQUE : Si le système est hors tension pendant une longue période (des semaines ou des mois), la NVRAM Ø peut perdre ses informations de configuration du système. Cette situation est provoquée par une pile défectueuse.

- 1. Entrez de nouveau l'heure et la date dans le programme de configuration du système.
- 2. Mettez le système hors tension et débranchez-le de la prise secteur pendant au moins une heure.
- 3. Rebranchez le système à la prise secteur et mettez-le sous tension.
- 4. Accédez à la configuration du système.

Si la date et l'heure sont incorrectes dans la configuration du système, vérifiez si le SEL affiche des messages de pile système.

Si le problème n'est pas résolu, reportez-vous à la section [Obtention d'aide](#page-138-0).

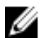

REMARQUE : Il se peut que certains logiciels fassent accélérer ou ralentir l'heure du système. Si le système semble fonctionner normalement hormis l'heure se trouvant dans la configuration du système, le problème provient peut-être du logiciel plutôt que d'une batterie défectueuse.

### Dépannage des blocs d'alimentation redondants

PRÉCAUTION : La plupart des réparations ne peuvent être effectuées que par un technicien de maintenance agréé. N'effectuez que les opérations de dépannage et les petites réparations autorisées par la documentation de votre produit et suivez les instructions fournies en ligne ou par téléphone par l'équipe de maintenance et d'assistance technique. Tout dommage causé par une réparation non autorisée par Dell est exclu de votre garantie. Consultez et respectez les consignes de sécurité fournies avec votre produit.

1. Réinstallez le bloc d'alimentation en procédant d'abord à son retrait, puis à sa réinstallation.

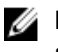

 $\mathbb Z$  REMARQUE : Après avoir installé un bloc d'alimentation, patientez quelques secondes pour laisser au système le temps de le reconnaître et de déterminer s'il fonctionne correctement.

2. Si le problème persiste, reportez-vous à la section [Obtention d'aide](#page-138-0).

## Dépannage d'un bloc d'alimentation non redondant

PRÉCAUTION : La plupart des réparations ne peuvent être effectuées que par un technicien de maintenance agréé. N'effectuez que les opérations de dépannage et les petites réparations autorisées par la documentation de votre produit et suivez les instructions fournies en ligne ou par téléphone par l'équipe de maintenance et d'assistance technique. Tout dommage causé par une réparation non autorisée par Dell est exclu de votre garantie. Consultez et respectez les consignes de sécurité fournies avec votre produit.

- 1. Appuyez sur le bouton d'auto-diagnostic sur le bloc d'alimentation.
- 2. Si le voyant d'état du bloc d'alimentation n'est pas allumé, éteignez le système et les périphériques qui y sont connectés, puis débranchez le système de la prise secteur.
- 3. Ouvrez le système.
- 4. Réinstallez le bloc d'alimentation et les câbles.
- 5. Refermez le système.
- 6. Si le problème persiste, reportez-vous à la section [Obtention d'aide](#page-138-0).

## Dépannage des problèmes de refroidissement

PRÉCAUTION : La plupart des réparations ne peuvent être effectuées que par un technicien de maintenance agréé. N'effectuez que les opérations de dépannage et les petites réparations autorisées par la documentation de votre produit et suivez les instructions fournies en ligne ou par téléphone par l'équipe de maintenance et d'assistance technique. Tout dommage causé par une réparation non autorisée par Dell est exclu de votre garantie. Consultez et respectez les consignes de sécurité fournies avec votre produit.

Assurez-vous qu'aucune des conditions suivantes n'existe :

- Retrait du capot du système, du carénage de refroidissement, de la plaque de recouvrement EMI, du cache de barrette de mémoire ou de plaque de recouvrement arrière.
- La température ambiante est trop élevée.
- La circulation de l'air extérieur est bloquée.
- Retrait ou panne de l'un des ventilateurs de refroidissement.
- Les consignes d'installation de la carte d'extension n'ont pas été respectées.

### Dépannage des ventilateurs de refroidissement

PRÉCAUTION : La plupart des réparations ne peuvent être effectuées que par un technicien de maintenance agréé. N'effectuez que les opérations de dépannage et les petites réparations autorisées par la documentation de votre produit et suivez les instructions fournies en ligne ou par téléphone par l'équipe de maintenance et d'assistance technique. Tout dommage causé par une réparation non autorisée par Dell est exclu de votre garantie. Consultez et respectez les consignes de sécurité fournies avec votre produit.

- 1. Ouvrez le système.
- 2. Remettez en place le ventilateur ou le câble d'alimentation du ventilateur.
- 3. Si le ventilateur fonctionne correctement, fermez le système.

Si le problème persiste, reportez-vous à la section [Obtention d'aide](#page-138-0).

## Dépannage de la mémoire système

- PRÉCAUTION : La plupart des réparations ne peuvent être effectuées que par un technicien de maintenance agréé. N'effectuez que les opérations de dépannage et les petites réparations autorisées par la documentation de votre produit et suivez les instructions fournies en ligne ou par téléphone par l'équipe de maintenance et d'assistance technique. Tout dommage causé par une réparation non autorisée par Dell est exclu de votre garantie. Consultez et respectez les consignes de sécurité fournies avec votre produit.
- 1. Si le système est opérationnel, lancez les tests de diagnostic adéquats. Reportez-vous à la section Utilisation des diagnostics système pour connaître les tests de diagnostic disponibles.

Si les diagnostics indiquent une panne, suivez les instructions fournies par le programme de diagnostic.

- 2. Si le système n'est pas opérationnel, mettez-le hors tension ainsi que ses périphériques connectés, puis débranchez-le de sa source d'alimentation. Patientez au moins 10 secondes, puis reconnectez le système à sa source d'alimentation.
- 3. Mettez le système et les périphériques qui y sont connectés sous tension, puis notez les messages qui s'affichent à l'écran.

Si un message d'erreur indiquant une panne de module de mémoire s'affiche, passez à l'étape 12.

4. Entrez dans le programme de configuration du système et vérifiez les paramètres de mémoire du système. Modifiez-les si nécessaire.

Si un problème persiste, bien que les paramètres de la mémoire correspondent à la mémoire installée, passez à l'étape 12.

- 5. Mettez le système et les périphériques qui y sont connectés hors tension, puis débranchez le système de la prise secteur.
- 6. Ouvrez le système.
- 7. Vérifiez les canaux de mémoire et assurez-vous que l'installation des barrettes est correcte.
- 8. Remboîtez les barrettes de mémoire dans leurs supports.
- 9. Refermez le système.
- 10. Accédez à la configuration du système et vérifiez le paramètre de la mémoire système. Si le problème persiste, passez à l'étape suivante.
- 11. Ouvrez le système.
- 12. Si un test de diagnostic ou un message d'erreur indique une panne d'un module de mémoire spécifique, installez un module qui fonctionne à la place du module défectueux.
- 13. Pour dépanner une barrette de mémoire défectueuse non identifiée, remplacez la barrette du premier logement de barrette DIMM par une autre de même type et de même capacité.

Si un message d'erreur s'affiche à l'écran, il peut s'agir d'un problème lié au type des DIMM installées, d'une installation incorrecte des DIMM ou de DIMM défectueuse(s). Suivez les instructions qui s'affichent à l'écran pour résoudre le problème. Pour de plus amples informations, reportez-vous aux consignes générales d'installation des modules de mémoire.

- 14. Refermez le système.
- 15. Pendant l'amorçage du système, observez les voyants de diagnostic du panneau avant et les messages d'erreur qui s'affichent.
- 16. Si le problème de mémoire est toujours indiqué, répétez les étapes 12 à 15 pour chaque module de mémoire installé.

Si le problème persiste alors que vous avez vérifié toutes les barrettes de mémoire, reportez-vous à la section [Obtention](#page-138-0)  [d'aide](#page-138-0).

## Dépannage d'une clé USB interne

PRÉCAUTION : La plupart des réparations ne peuvent être effectuées que par un technicien de maintenance agréé. N'effectuez que les opérations de dépannage et les petites réparations autorisées par la documentation de votre produit et suivez les instructions fournies en ligne ou par téléphone par l'équipe de maintenance et d'assistance technique. Tout dommage causé par une réparation non autorisée par Dell est exclu de votre garantie. Consultez et respectez les consignes de sécurité fournies avec votre produit.

- 1. Entrez dans le programme de configuration du système et assurez-vous que le Port de clé USB est activé depuis l'écran Integrated Devices (Périphériques intégrés).
- 2. Mettez le système et les périphériques qui y sont connectés hors tension, puis débranchez le système de la prise secteur.
- 3. Ouvrez le système.
- 4. Identifiez la clé USB et remettez-la en place.
- 5. Refermez le système.
- 6. Mettez le système et les périphériques qui y sont connectés sous tension, puis vérifiez que la clé USB fonctionne correctement.
- 7. Si le problème persiste, répétez les étapes 2 et 3.
- 8. Insérez une autre clé USB en état de marche.
- 9. Refermez le système.

Si le problème n'est pas résolu, reportez-vous à la section [Obtention d'aide](#page-138-0).

## Dépannage d'une carte SD

PRÉCAUTION : La plupart des réparations ne peuvent être effectuées que par un technicien de maintenance agréé. N'effectuez que les opérations de dépannage et les petites réparations autorisées par la documentation de votre produit et suivez les instructions fournies en ligne ou par téléphone par l'équipe de maintenance et d'assistance technique. Tout dommage causé par une réparation non autorisée par Dell est exclu de votre garantie. Consultez et respectez les consignes de sécurité fournies avec votre produit.

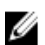

**REMARQUE :** Certaines cartes SD sont équipées d'un commutateur physique de protection contre écriture. Si le commutateur de protection contre écriture est allumé, il est impossible d'écrire sur la carte SD.

- 1. Accédez à la configuration du système et vérifiez qu'Internal SD Card Port (Port de la carte SD interne) est activé.
- 2. Mettez le système et les périphériques qui y sont connectés hors tension, puis débranchez le système de la prise secteur.
- 3. Ouvrez le système.

PRÉCAUTION : Si l'option Internal SD Card Redundancy (Redondance de la carte SD interne) est réglée sur le mode Mirror (Miroir) dans l'écran Integrated Devices (Périphériques intégrés) de la configuration du système, vous devez suivre les instructions décrites aux étapes 4 à 7 pour éviter toute perte de données.

**EMARQUE :** Lorsqu'une panne de carte SD survient, le contrôleur de module SD interne double la signale au système. Lors du redémarrage suivant, le système affiche un message indiquant la panne.

- 4. Si l'option Internal SD Card Redundancy (Redondance de la carte SD interne) est réglée sur Disabled (Désactivé), remplacez la carte SD défectueuse par une nouvelle.
- 5. Si la carte SD 1 a échoué, retirez la carte du logement de carte SD 1. Si la carte SD 2 a échoué, installez une nouvelle carte SD dans le logement de carte SD 2, puis passez à l'étape 7.
- 6. Retirez la carte se trouvant dans le logement de carte SD 2 et insérez-la dans le logement de carte SD 1.
- 7. Insérez la nouvelle carte SD dans le logement de carte SD 2.
- 8. Refermez le système.
- 9. Rebranchez le système à la prise secteur et mettez-le sous tension, ainsi que les périphériques qui y sont connectés.
- 10. Accédez à la configuration du système et assurez-vous que les modes Internal SD Card Port (Port de carte SD interne) et Internal SD Card Redundancy (Redondance de la carte SD interne) sont activés.
- 11. Vérifiez que la carte SD fonctionne correctement. Si le problème persiste, reportez-vous à la section [Obtention d'aide](#page-138-0).

## Dépannage d'un lecteur optique

- PRÉCAUTION : La plupart des réparations ne peuvent être effectuées que par un technicien de maintenance agréé. N'effectuez que les opérations de dépannage et les petites réparations autorisées par la documentation de votre produit et suivez les instructions fournies en ligne ou par téléphone par l'équipe de maintenance et d'assistance technique. Tout dommage causé par une réparation non autorisée par Dell est exclu de votre garantie. Consultez et respectez les consignes de sécurité fournies avec votre produit.
- 1. Utilisez un autre CD ou DVD.
- 2. Accédez au programme de configuration du système et vérifiez que le contrôleur SATA intégré et le port du lecteur SATA sont activés.
- 3. Exécutez le test de diagnostic approprié.
- 4. Mettez le système et les périphériques qui y sont connectés hors tension, puis débranchez le système de la prise secteur.
- 5. Ouvrez le système.
- 6. Retirez le cadre avant.
- 7. Vérifiez que le câble d'interface est correctement branché sur le lecteur optique et le contrôleur.
- 8. Vérifiez que le câble d'alimentation est bien connecté au lecteur.
- 9. Refermez le système.

Si le problème n'est pas résolu, reportez-vous à la section [Obtention d'aide](#page-138-0).

## Dépannage d'une unité de sauvegarde sur bande

- $\bigwedge$  PRÉCAUTION : La plupart des réparations ne peuvent être effectuées que par un technicien de maintenance agréé. N'effectuez que les opérations de dépannage et les petites réparations autorisées par la documentation de votre produit et suivez les instructions fournies en ligne ou par téléphone par l'équipe de maintenance et d'assistance technique. Tout dommage causé par une réparation non autorisée par Dell est exclu de votre garantie. Consultez et respectez les consignes de sécurité fournies avec votre produit.
- 1. Essayez d'utiliser une autre cartouche de bande.
- 2. Assurez-vous que les pilotes de périphérique de l'unité de sauvegarde sur bande sont correctement installés et configurés. Consultez la documentation du lecteur de bande pour plus d'informations à propos des pilotes de périphérique.
- 3. Réinstallez le logiciel de sauvegarde sur bande en suivant la procédure indiquée dans sa documentation.
- 4. Vérifiez que le câble d'interface du lecteur de bande est correctement branché au port externe de la carte contrôleur.
- 5. Assurez-vous que la carte contrôleur est correctement installée :
	- a) Mettez le système et les périphériques qui y sont connectés hors tension, puis débranchez le système de la prise secteur.
- b) Ouvrez le système.
- c) Repositionnez la carte contrôleur dans le logement de carte d'extension.
- d) Refermez le système.
- e) Mettez sous tension le système et les périphériques qui y sont connectés.
- 6. Exécutez le test de diagnostic approprié. Pour plus d'informations, reportez-vous à la section Utilisation des diagnostics système.

Si vous ne parvenez pas à résoudre le problème, reportez-vous à la section [Obtention d'aide](#page-138-0).

## Dépannage d'un disque dur

 $\bigwedge$  PRÉCAUTION : La plupart des réparations ne peuvent être effectuées que par un technicien de maintenance agréé. N'effectuez que les opérations de dépannage et les petites réparations autorisées par la documentation de votre produit et suivez les instructions fournies en ligne ou par téléphone par l'équipe de maintenance et d'assistance technique. Tout dommage causé par une réparation non autorisée par Dell est exclu de votre garantie. Consultez et respectez les consignes de sécurité fournies avec votre produit.

PRÉCAUTION : Cette procédure de dépannage peut détruire les données stockées sur le disque dur. Avant de poursuivre, sauvegardez tous les fichiers présents sur le disque dur.

1. Exécutez le test de diagnostic approprié. Pour plus d'informations, reportez-vous à la section Utilisation des diagnostics système.

Selon les résultats du test de diagnostic, effectuez les étapes appropriées de la procédure ci-dessous.

- 2. Si le système est doté d'un contrôleur RAID et si les disques durs sont configurés dans une matrice RAID, procédez comme suit :
	- a) Redémarrez le système et appuyez sur la touche <F10> durant le redémarrage du système pour exécuter le Lifecycle Controller, exécutez ensuite l'assistant de configuration de matériel pour vérifier la configuration RAID.

Reportez-vous à la documentation du Lifecycle Controller ou à l'aide en ligne pour des informations sur la configuration RAID.

- b) Assurez-vous que les disques durs ont été correctement configurés pour la matrice RAID.
- c) Mettez le disque dur hors ligne, puis réinsérez-le.
- d) Quittez l'utilitaire de configuration et laissez le système d'exploitation démarrer.
- 3. Assurez-vous que les pilotes de périphérique pour votre carte contrôleur sont correctement installés et configurés. Pour en savoir plus, reportez-vous à la documentation sur le système d'exploitation.
- 4. Redémarrez le système et accédez au programme de configuration du système.
- 5. Vérifiez que le contrôleur est activé et que les lecteurs apparaissent dans le programme de configuration du système.

Si le problème persiste, essayez de dépanner les cartes d'expansion ou reportez-vous à la section [Obtention d'aide.](#page-138-0)

## Dépannage d'un contrôleur de stockage

PRÉCAUTION : La plupart des réparations ne peuvent être effectuées que par un technicien de maintenance agréé. N'effectuez que les opérations de dépannage et les petites réparations autorisées par la documentation de votre produit et suivez les instructions fournies en ligne ou par téléphone par l'équipe de maintenance et d'assistance technique. Tout dommage causé par une réparation non autorisée par Dell est exclu de votre garantie. Consultez et respectez les consignes de sécurité fournies avec votre produit.

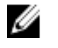

REMARQUE : Pour dépanner un contrôleur SAS ou PERC, reportez-vous à sa documentation et à celle du système d'exploitation.

- 1. Exécutez le test de diagnostic approprié. Pour plus d'informations, reportez-vous à la section Utilisation des diagnostics système.
- 2. Mettez le système et les périphériques qui y sont connectés hors tension, puis débranchez le système de la prise secteur.
- 3. Ouvrez le système.
- 4. Vérifiez que les cartes d'extension installées sont conformes aux consignes d'installation correspondantes.
- 5. Vérifiez que chaque carte d'extension est correctement insérée dans son connecteur.
- 6. Refermez le système.
- 7. Rebranchez le système à la prise secteur et mettez-le sous tension, ainsi que les périphériques qui y sont connectés.
- 8. Si le problème n'est pas résolu, éteignez le système et les périphériques qui y sont connectés, puis débranchez le système de la prise secteur.
- 9. Ouvrez le système.
- 10. Retirez toutes les cartes d'extension du système.
- 11. Refermez le système.
- 12. Rebranchez le système à la prise secteur et mettez-le sous tension, ainsi que les périphériques qui y sont connectés.
- 13. Exécutez le test de diagnostic approprié. Pour plus d'informations, reportez-vous à la section Utilisation des diagnostics système. Si le test échoue, reportez-vous à la section [Obtention d'aide](#page-138-0).
- 14. Pour chaque carte d'extension retirée à l'étape 10, effectuez les opérations suivantes :
	- a. Mettez le système et les périphériques qui y sont connectés hors tension, puis débranchez le système de la prise secteur.
	- b. Ouvrez le système.
	- c. Réinstallez une des cartes d'extension.
	- d. Refermez le système.
	- e. Exécutez le test de diagnostic approprié. Pour plus d'informations, reportez-vous à la section Utilisation des diagnostics système.

Si les tests échouent, reportez-vous à la section [Obtention d'aide.](#page-138-0)

## Dépannage des cartes d'extension

 $\bigwedge$  PRÉCAUTION : La plupart des réparations ne peuvent être effectuées que par un technicien de maintenance agréé. N'effectuez que les opérations de dépannage et les petites réparations autorisées par la documentation de votre produit et suivez les instructions fournies en ligne ou par téléphone par l'équipe de maintenance et d'assistance technique. Tout dommage causé par une réparation non autorisée par Dell est exclu de votre garantie. Consultez et respectez les consignes de sécurité fournies avec votre produit.

REMARQUE : Pour dépanner une carte d'extension, consultez sa documentation et celle du système d'exploitation.

- 1. Exécutez le test de diagnostic approprié. Pour plus d'informations, reportez-vous à la section Utilisation des diagnostics système.
- 2. Mettez le système et les périphériques qui y sont connectés hors tension, puis débranchez le système de la prise secteur.
- 3. Ouvrez le système.
- 4. Vérifiez que chaque carte d'extension est correctement insérée dans son connecteur.
- 5. Refermez le système.
- 6. Si le problème n'est pas résolu, éteignez le système et les périphériques qui y sont connectés, puis débranchez le système de la prise secteur.
- 7. Ouvrez le système.
- 8. Retirez toutes les cartes d'extension du système.
- 9. Refermez le système.
- 10. Exécutez le test de diagnostic approprié. Pour plus d'informations, reportez-vous à la section Utilisation des diagnostics système.

Si les tests échouent, reportez-vous à la section « [Obtention d'aide ».](#page-138-0)

- 11. Pour chaque carte d'extension retirée à l'étape 8, effectuez les opérations suivantes :
	- a) Mettez le système et les périphériques qui y sont connectés hors tension, puis débranchez le système de la prise secteur.
	- b) Ouvrez le système.
	- c) Réinstallez une des cartes d'extension.
	- d) Refermez le système.
	- e) Exécutez le test de diagnostic approprié. Pour plus d'informations, reportez-vous à la section Utilisation des diagnostics système.

Si un problème est toujours signalé, reportez-vous à la section [Obtention d'aide](#page-138-0).

## Dépannage des processeurs

- ◯ PRÉCAUTION : La plupart des réparations ne peuvent être effectuées que par un technicien de maintenance agréé. N'effectuez que les opérations de dépannage et les petites réparations autorisées par la documentation de votre produit et suivez les instructions fournies en ligne ou par téléphone par l'équipe de maintenance et d'assistance technique. Tout dommage causé par une réparation non autorisée par Dell est exclu de votre garantie. Consultez et respectez les consignes de sécurité fournies avec votre produit.
- 1. Effectuez le test de diagnostic approprié. Reportez-vous à la section Utilisation des diagnostics système pour voir les tests de diagnostic disponibles.
- 2. Mettez le système et les périphériques qui y sont connectés hors tension, puis débranchez le système de la prise secteur.
- 3. Ouvrez le système.
- 4. Vérifiez que le processeur et le dissipateur de chaleur sont correctement installés.
- 5. Refermez le système.
- 6. Exécutez le test de diagnostic approprié. Pour plus d'informations, reportez-vous à la section Utilisation des diagnostics système.

Si un problème est toujours signalé, reportez-vous à la section [Obtention d'aide](#page-138-0).

# Utilisation des diagnostics du système

Si vous rencontrez un problème avec le système, exécutez les diagnostics du système avant de contacter l'assistance technique de Dell. L'exécution des diagnostics du système permet de tester le matériel du système sans équipement supplémentaire ou risque de perte de données. Si vous ne pouvez pas résoudre vous-même le problème, le personnel de maintenance ou d'assistance peut utiliser les résultats des diagnostics pour vous aider à résoudre le problème.

## Dell Online Diagnostics

Dell Online Diagnostics est une suite autonome de programmes de diagnostic ou de modules de tests qui vous permet d'exécuter des tests de diagnostic sur des systèmes Dell dans un environnement de production tout en optimisant le temps de disponibilité de vos systèmes. Online Diagnostics vous permet d'exécuter des tests de diagnostic sur les châssis et les composants de stockage tels que les disques durs, la mémoire physique et les cartes d'interface réseau. Vous pouvez utiliser l'interface utilisateur graphique (IUG) ou l'interface de ligne de commande (CLI) pour exécuter des tests de diagnostic sur le matériel découvert par Online Diagnostics sur votre système. Pour obtenir plus d'informations sur l'utilisation des diagnostics, reportez-vous au *Dell Online PowerEdge Diagnostics User's Guide* (Guide d'utilisation de Dell PowerEdge Diagnostics) sous Software → Serviceability Tools (Outils de services logiciels) à l'adresse support.dell.com/manuals.

## Diagnostics du système intégré Dell

REMARQUE : Également connu sous le nom de diagnostics ePSA (Enhanced Pre-boot System Assessment). Ø

Les diagnostics du système intégré offrent un ensemble d'options pour des périphériques ou des groupes de périphériques particuliers, vous permettant :

- d'exécuter des tests automatiquement ou dans un mode interactif
- de répéter des tests
- d'afficher ou d'enregistrer les résultats des tests
- d'exécutez des tests complets pour introduire des options de test supplémentaires afin d'offrir des informations supplémentaires sur le ou les périphériques déféctueux
- d'afficher des messages d'état vous indiquant si les tests ont réussi
- d'afficher les messages d'erreur indiquant les problèmes rencontrés au cours des tests

### Quand utiliser les diagnostics intégrés du système

Si un composant ou un périphérique important dans le système ne fonctionne pas correctement, l'exécution des diagnostics intégrés du système peut indiquer un dysfonctionnement du composant.

### Exécution des diagnostics intégrés du système

Le programme de diagnostics intégrés du système s'exécute à partir de l'écran Dell Lifecycle Controller.

PRÉCAUTION : Utilisez les diagnostics intégrés du système pour tester uniquement votre système. L'utilisation de ce programme avec d'autres systèmes peut entraîner des résultats invalides ou des messages d'erreur.

- 1. Au démarrage du système, appuyez sur <F11>.
- 2. Utilisez les touches fléchées vers le haut et vers le bas pour sélectionner System Utilities (Utilitaires système)  $\rightarrow$ Launch Dell Diagnostics (Lancer les diagnostics Dell).

La fenêtre ePSA Pre-boot System Assessment (Évaluation du système au pré-amorçage ePSA) s'affiche, répertoriant tous les périphériques détectés dans le système. Le diagnostic démarre l'exécution des tests sur tous les périphériques détectés.

### Commandes du diagnostic du système

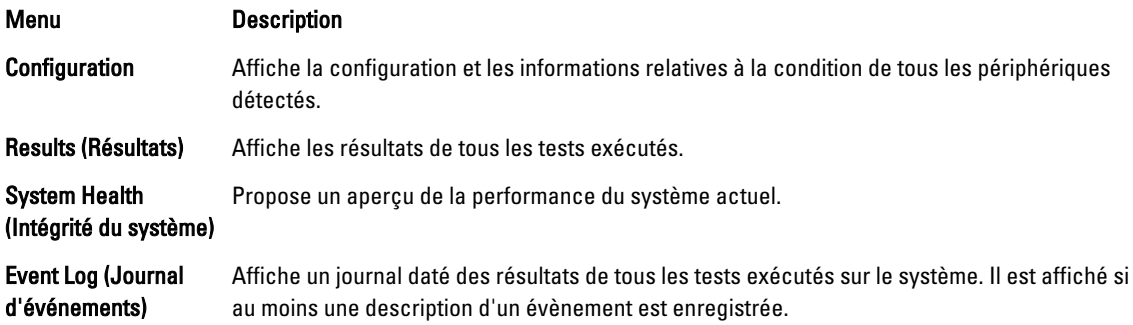

Pour obtenir plus d'informations sur les diagnostics intégrés du système, reportez-vous au *Dell Enhanced Pre-boot* System Assessment User Guide (Guide de l'utilisateur de l'évaluation améliorée du système de pré-amorçage Dell) à l'adresse support.dell.com/manuals.

# 6

# Cavaliers et connecteurs

## Paramètres des cavaliers de la carte système

Pour obtenir des informations sur la réinitialisation du cavalier du mot de passe afin de désactiver un mot de passe, reportez-vous à la section Désactivation d'un mot de passe oublié.

Tableau 4. Paramètres des cavaliers de la carte système

| Cavalier  | Réglage               | <b>Description</b>                                                                                                    |
|-----------|-----------------------|----------------------------------------------------------------------------------------------------|
| PWRD_EN   | (par défaut)<br>246   | La fonction de mot de passe est activée (broches 2-4).                                                                                                    |
|           | 246                   | La fonction de mot de passe est désactivée (broches 4-6).<br>L'accès local à la carte iDRAC sera déverrouillé lors du<br>prochain cycle de mise sous tension CA. |
| NVRAM CLR | (par défaut)<br>1 3 5 | Les paramètres de configuration sont conservés au<br>démarrage du système (broches 3-5).                                                                         |
|           | 1 3 5                 | Les paramètres de configuration sont effacés au prochain<br>démarrage du système (broches 1-3).                                                                  |

## Connecteurs de la carte système

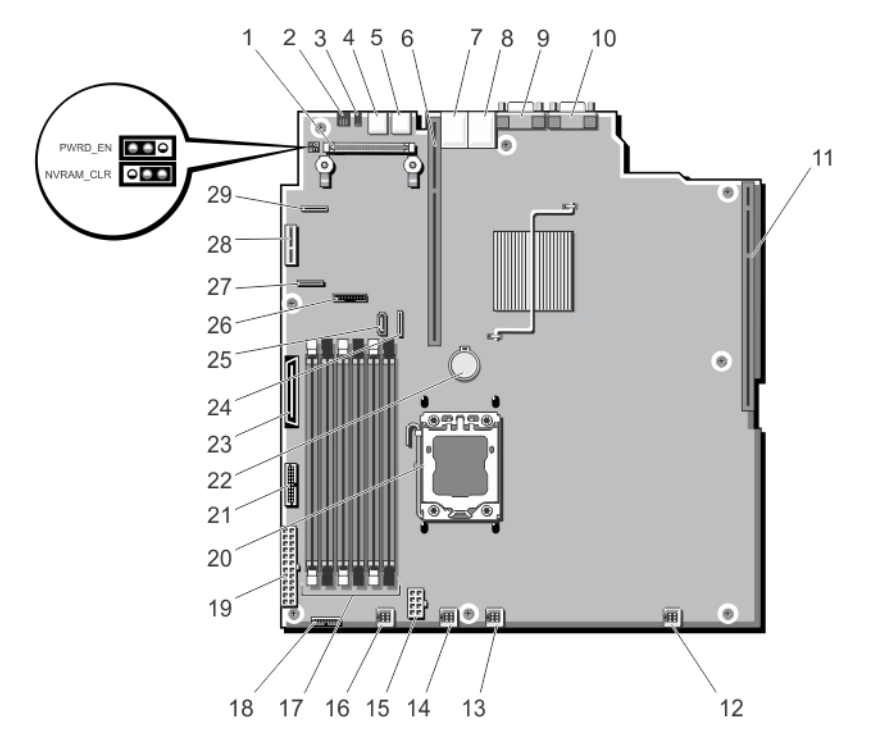

Figure 43. Connecteurs et cavaliers de la carte système

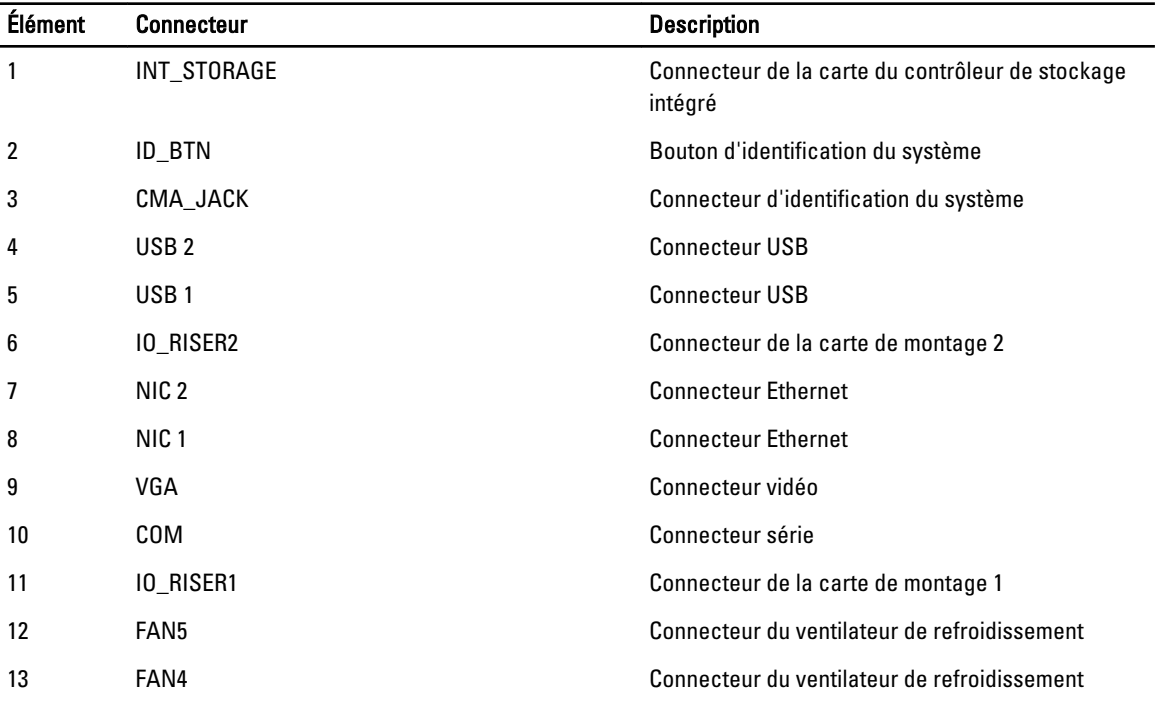
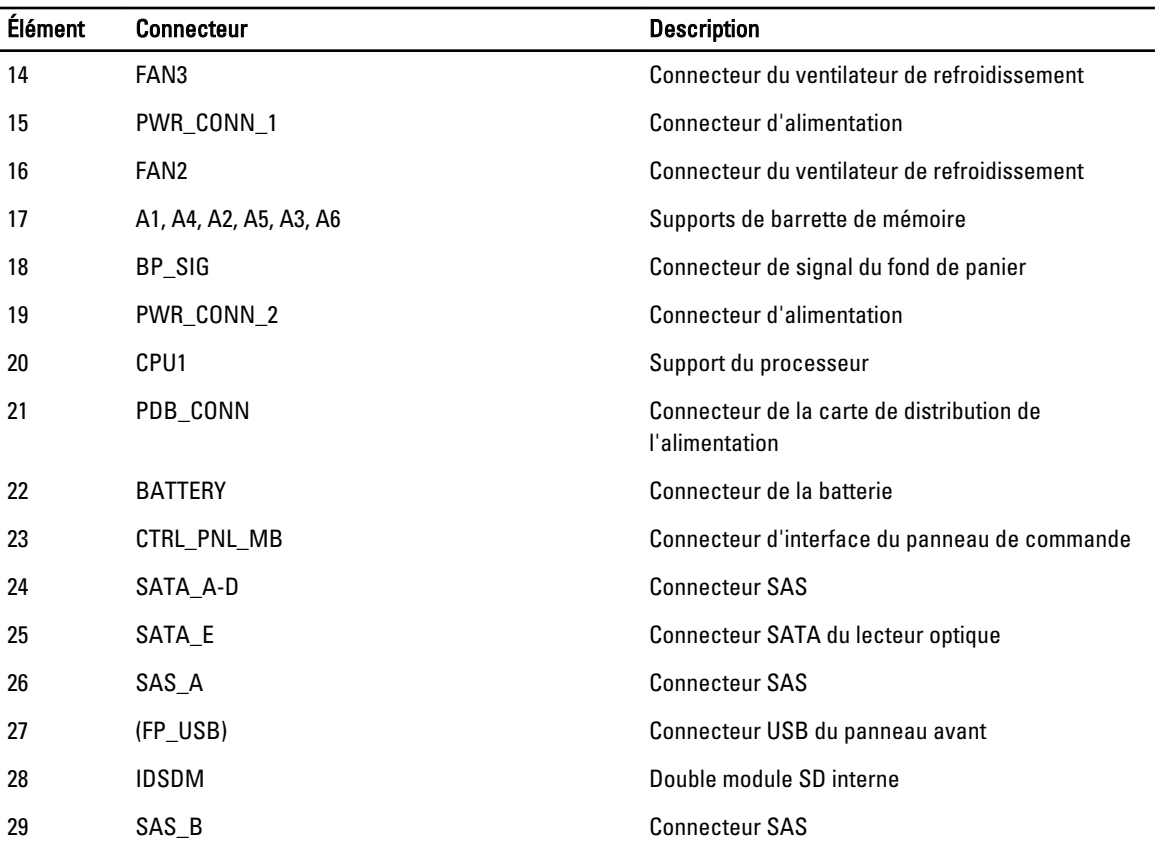

## Désactivation d'un mot de passe oublié

Les fonctionnalités logicielles de protection du système comprennent un mot de passe du système et un mot de passe de configuration. Le cavalier de mot de passe permet d'activer ou de désactiver ces mots de passe et d'effacer le(s) mot(s) de passe utilisé(s).

#### PRÉCAUTION : Reportez-vous à la section «Protection contre les décharges électrostatiques» des consignes de sécurité livrées avec votre système.

- 1. Mettez le système et les périphériques qui y sont connectés hors tension, puis débranchez le système de la prise secteur.
- 2. Ouvrez le système.
- 3. Retirez la fiche du cavalier de mot de passe.
- 4. Refermez le système.

Les mots de passe existants ne sont pas désactivés (effacés) tant que le système démarre avec les mots de passe supprimés. Toutefois, avant d'attribuer un nouveau mot de passe du système et/ou de configuration, vous devez installer la fiche du cavalier.

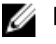

**EMARQUE :** Si vous attribuez un nouveau mot de passe système et/ou de configuration alors que la fiche du cavalier est retirée, le système désactive les nouveaux mots de passe lors du prochain démarrage.

- 5. Mettez le système et les périphériques qui y sont connectés hors tension, puis débranchez le système de la prise secteur.
- 6. Ouvrez le système.
- 7. Installez la fiche de cavalier sur le cavalier du mot de passe.
- 8. Refermez le système.
- 9. Attribuez un nouveau mot de passe système et/ou de configuration.

# 7

## Caractéristiques techniques

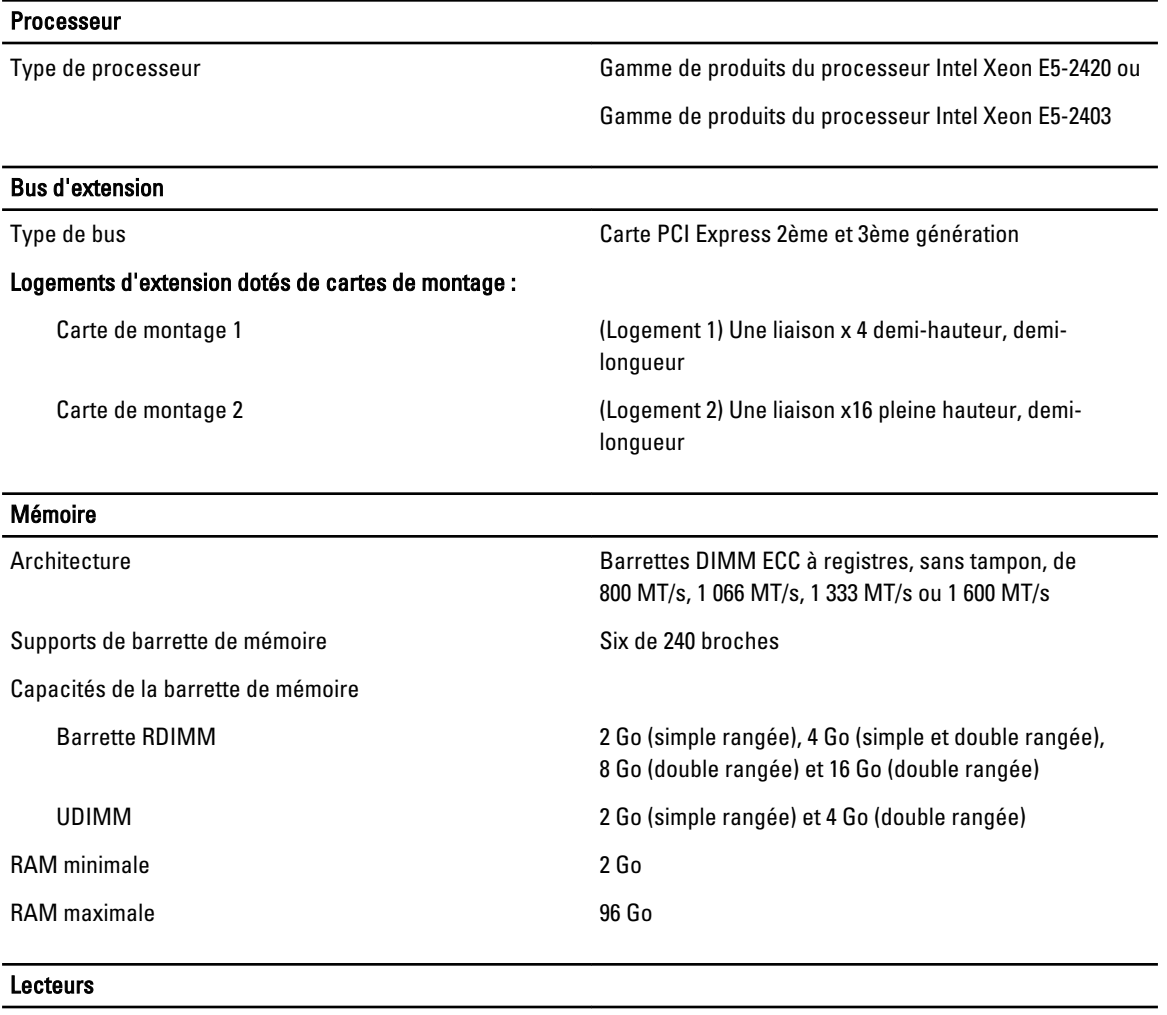

Disques durs Jusqu'à quatre disques durs connectés par câble de 3,5 pouces

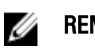

REMARQUE : Les systèmes à quatre disques durs prennent en charge le logiciel RAID. Pour en savoir plus sur le logiciel RAID, reportez-vous à la documentation du PERC (Contrôleur RAID Dell PowerEdge) à l'adresse suivante : support.dell.com/ manuals.

Lecteur optique Un lecteur de DV-DROM ou DVD+/-RW SATA en option

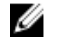

REMARQUE : Les périphériques DVD sont uniquement des périphériques de données.

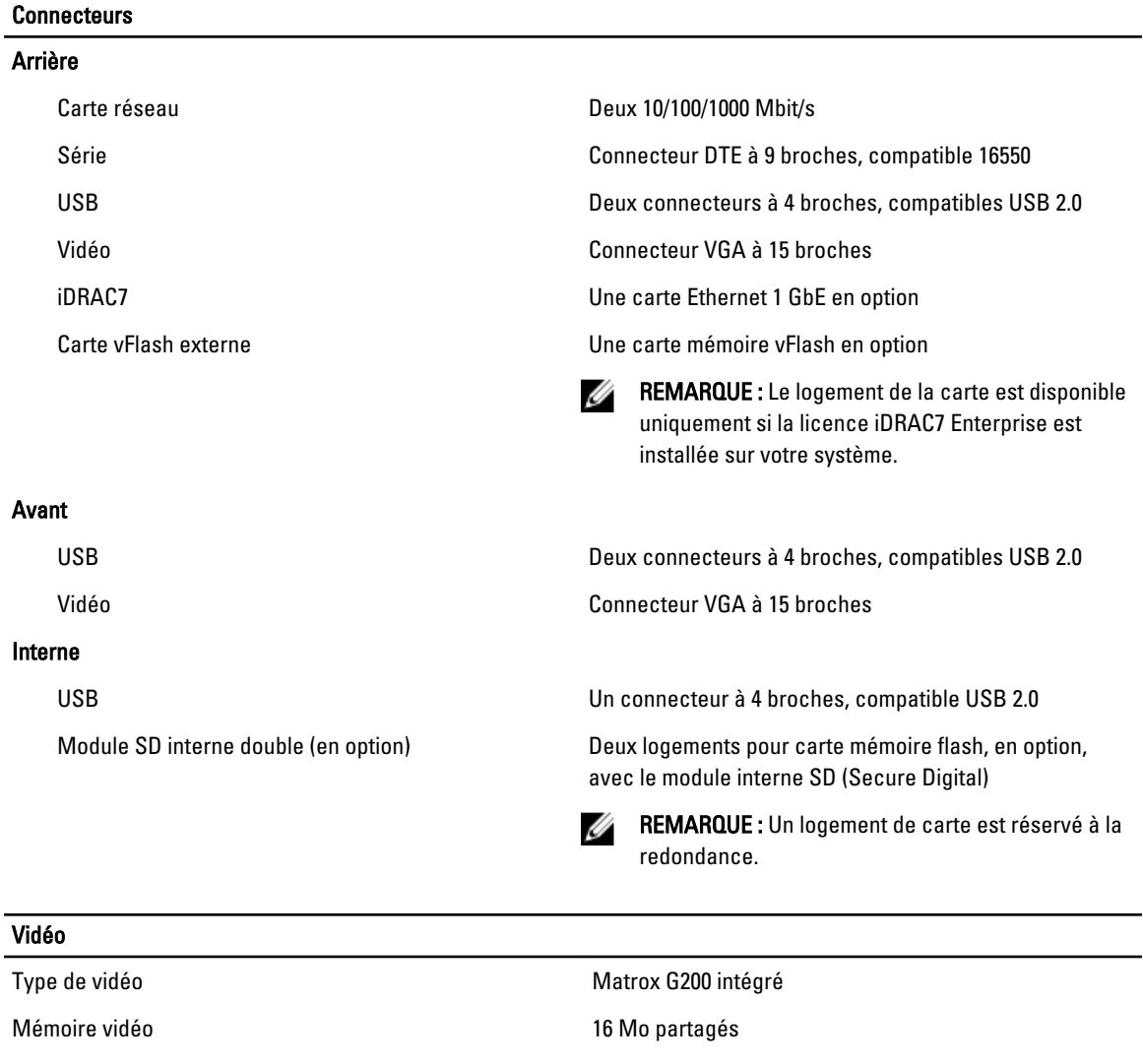

#### Conditions environnementales

Ø

REMARQUE : Pour en savoir plus sur les mesures d'exploitation liées à différentes configurations particulières, rendez-vous sur dell.com/environmental\_datasheets.

Température de stockage **De -40 à 65 °C** (-40 °à 149 °F) avec un gradient thermique maximal de 20 °C par heure.

Température de fonctionnement standard Fonctionnement continu : de 10 à 35 °C avec une humidité relative (HR) de 10 à 80 %, avec point de condensation maximum à 26 °C. Réduction maximale admissible de la

#### Conditions environnementales

Fonctionnement dans la plage de température étendue

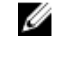

REMARQUE : Lorsque le système fonctionne dans la plage de température étendue, ses performances peut s'en voir affectées.

température sèche de 1 °C/300 mètres au-dessus de

900 mètres (1 °F tous les 550 pieds).

Ø

REMARQUE : En cas de fonctionnement dans la plage de température étendue, des avertissements de température ambiante peuvent être reportés sur l'écran LCD et dans le journal des événements système.

≤10 % des heures de fonctionnement annuelles De 5 °C à 40 °C entre 5 et 85 % d'humidité relative, avec un point de condensation de 26 °C.

Ø

REMARQUE : Si le système se trouve hors de la plage de températures de fonctionnement standard (10 °C à 35 °C), il peut réduire sa température de fonctionnement à 5 °C ou l'augmenter jusqu'à 40 °C pendant un maximum de 10 % de ses heures de fonctionnement annuelles.

Pour les températures comprises entre 35 °C et 40 °C, la réduction maximale autorisée de la température sèche est de 1 °C tous les 175 m au-dessus de 950 m (1 °F tous les 319 pieds).

≤1 % des heures de fonctionnement annuelles De -5 à 45 °C entre 5 et 90 % d'humidité relative, avec un point de condensation de 26 °C.

> REMARQUE : Si le système se trouve hors de la U plage de températures de fonctionnement standard (10 à 35 °C), il peut réduire sa température de fonctionnement à -5 °C ou l'augmenter jusqu'à 45 °C pendant un maximum de 1 % de ses heures de fonctionnement annuelles.

Pour les températures comprises entre 40 et 45 °C, la réduction maximale autorisée de la température sèche est de 1 °C par 125 m au-dessus de 950 m (1 °F tous les 228 pieds).

- N'effectuez pas de démarrage à froid en dessous de 5 °C.
- Autorisez la dégradation des performances du processeur.
- Les blocs d'alimentation non redondants ne sont pas pris en charge.
- Les cartes de périphériques non qualifiées par Dell et/ou les cartes de périphériques ne sont pas prises en charge.

Restrictions de la température étendue de fonctionnement

## Messages système

## Messages LCD

Ø

Ø

REMARQUE : Seulement applicable si votre système a un affichage d'écran LCD.

Les messages affichés sur l'écran LCD sont des messages textes brefs qui renvoient à des événements enregistrés dans le journal des événements système (SEL). Pour plus d'informations sur le SEL et sur les paramètres de configuration de la gestion du système, reportez-vous à la documentation du logiciel de gestion des systèmes.

REMARQUE : Si votre système ne démarre pas, maintenez le bouton de l'ID système enfoncé pendant au moins 5 secondes jusqu'à ce que le code d'erreur s'affiche sur l'écran LCD. Prenez le code en note, puis consultez la section Messages d'erreur du système.

#### Affichage des messages sur l'écran LCD

Si une erreur du système survient, l'écran LCD devient orange. Appuyez sur le bouton Sélectionner pour afficher une liste des messages d'erreur ou de conditions. Utilisez les boutons de gauche et de droite pour surligner un numéro d'erreur, puis appuyez sur le bouton Sélectionner pour afficher l'erreur.

#### Suppression des messages affichés sur l'écran LCD

Pour les pannes associées aux capteurs, telles que la température, la tension, les ventilateurs, etc. le message affiché sur l'écran LCD est automatiquement supprimé lorsque le capteur retourne à un état normal. Pour les autres types de pannes, vous devez supprimer le message affiché sur l'écran :

- Clear the SEL (Effacer le journal d'événements système) : vous pouvez effectuer cette tâche à distance, mais vous perdrez alors la totalité de l'historique des événements système.
- Power cycle (Cycle d'alimentation) : mettez le système hors tension et débranchez-le de la prise secteur. Attendez environ 10 secondes, puis rebranchez le câble d'alimentation et redémarrez le système.

### Messages d'erreur du système

Le système affiche des messages d'erreur pour informer l'utilisateur qu'un incident s'est produit. Les messages qui s'affichent sur cet écran se rapportent aux événements consignés dans le journal d'événements du système (SEL).Pour plus d'informations sur ce journal et sur la configuration des paramètres de gestion du système, consultez la documentation du logiciel de gestion des systèmes.

Certains messages sont également affichés sous une forme abrégée sur l'écran LCD du système, si le système comprend cette fonctionnalité.

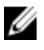

REMARQUE : Les messages d'erreur LCD suivants s'affichent sous format simple. Reportez-vous à la section Menu de configuration pour sélectionner le format dans lequel les messages sont affichés.

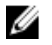

REMARQUE : Si vous recevez du système un message qui n'est pas répertorié dans la liste ci-dessous, vérifiez la documentation de l'application que vous utilisiez au moment où le message est apparu. Vous pouvez aussi vous reporter à la documentation du système d'exploitation pour obtenir une explication du message et l'action conseillée.

REMARQUE : Dans certains messages, un composant système particulier est identifié par nom (« <nom> »), numéro de composant (« <numéro> ») or emplacement (« baie »).

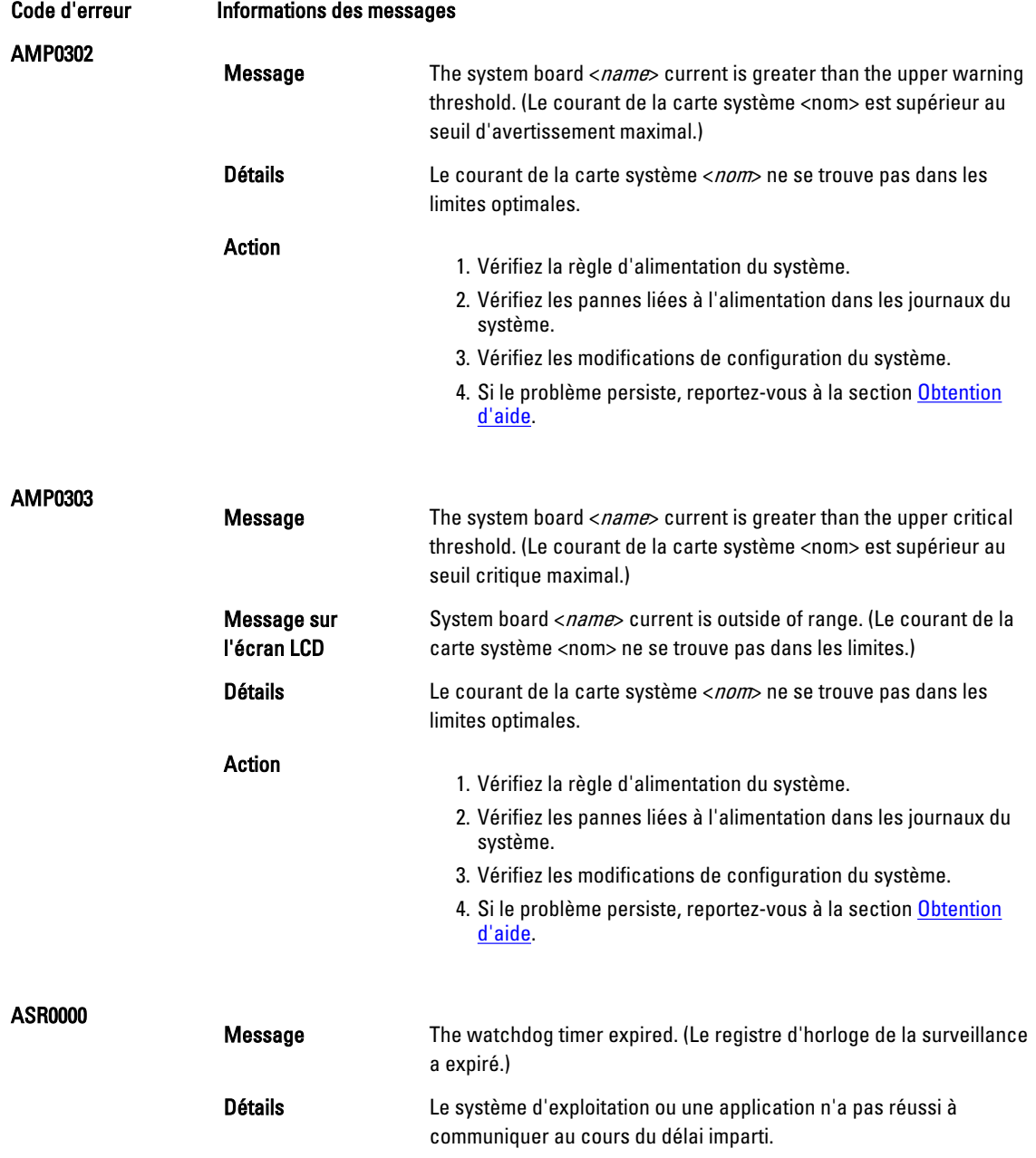

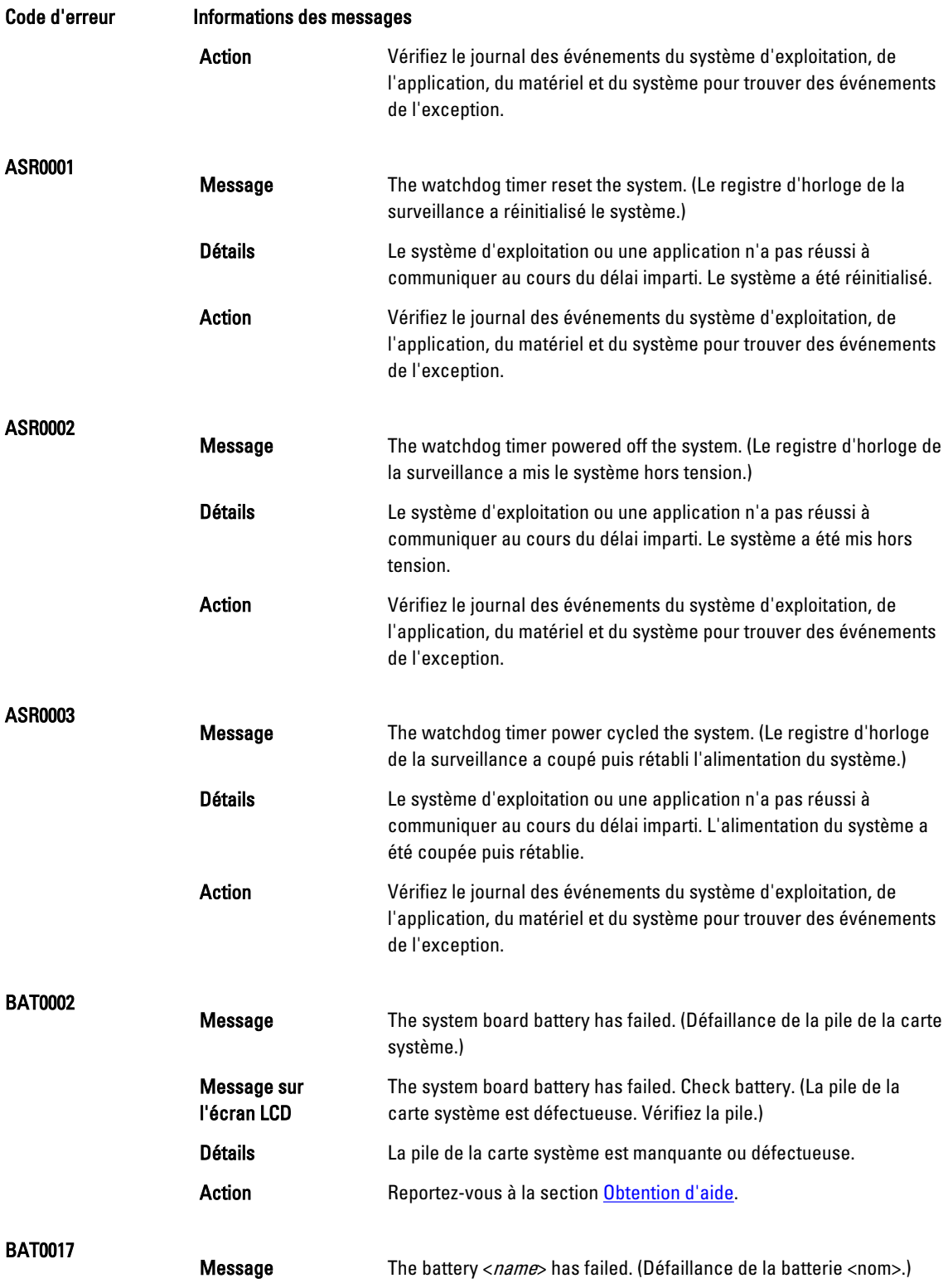

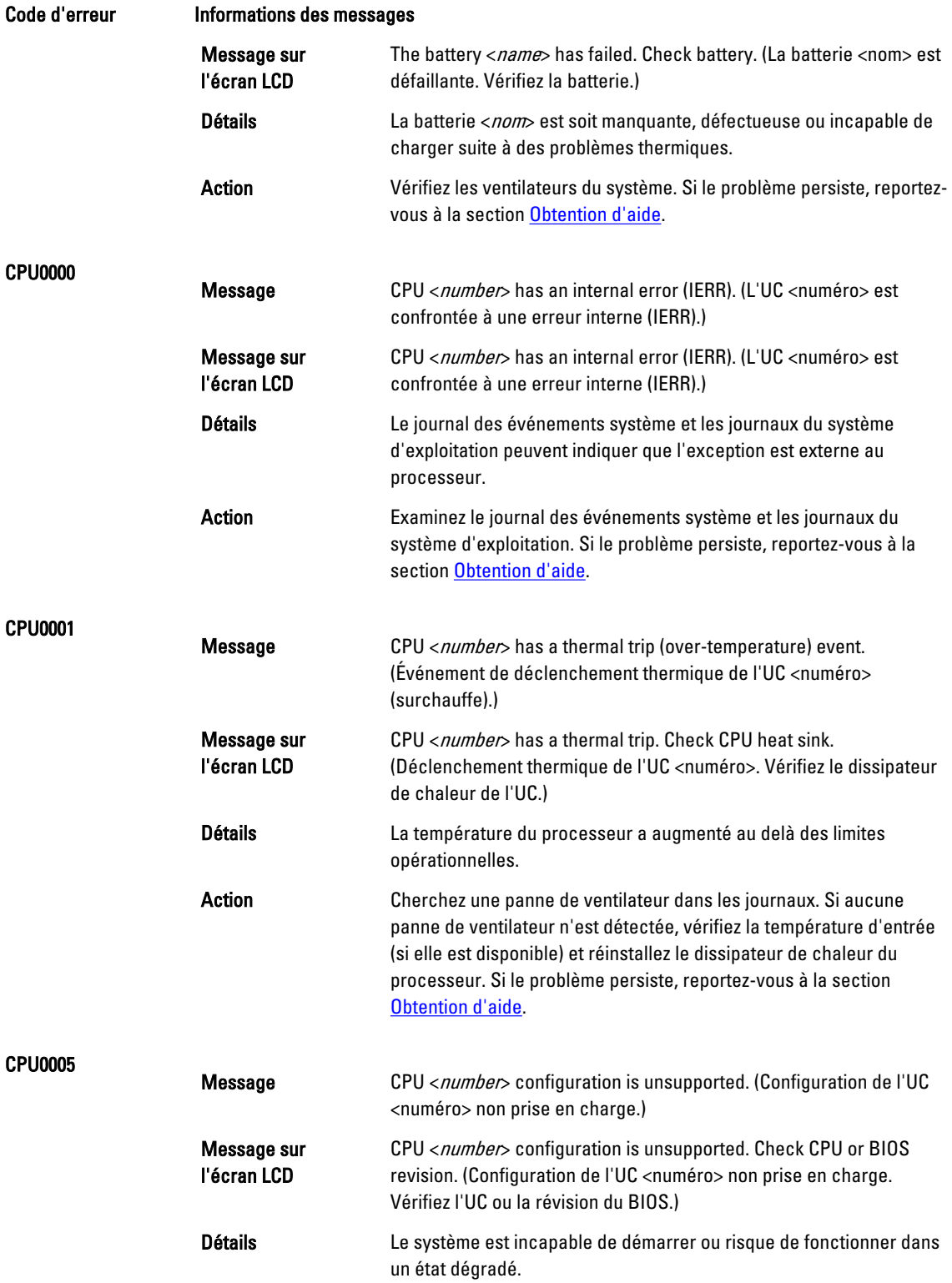

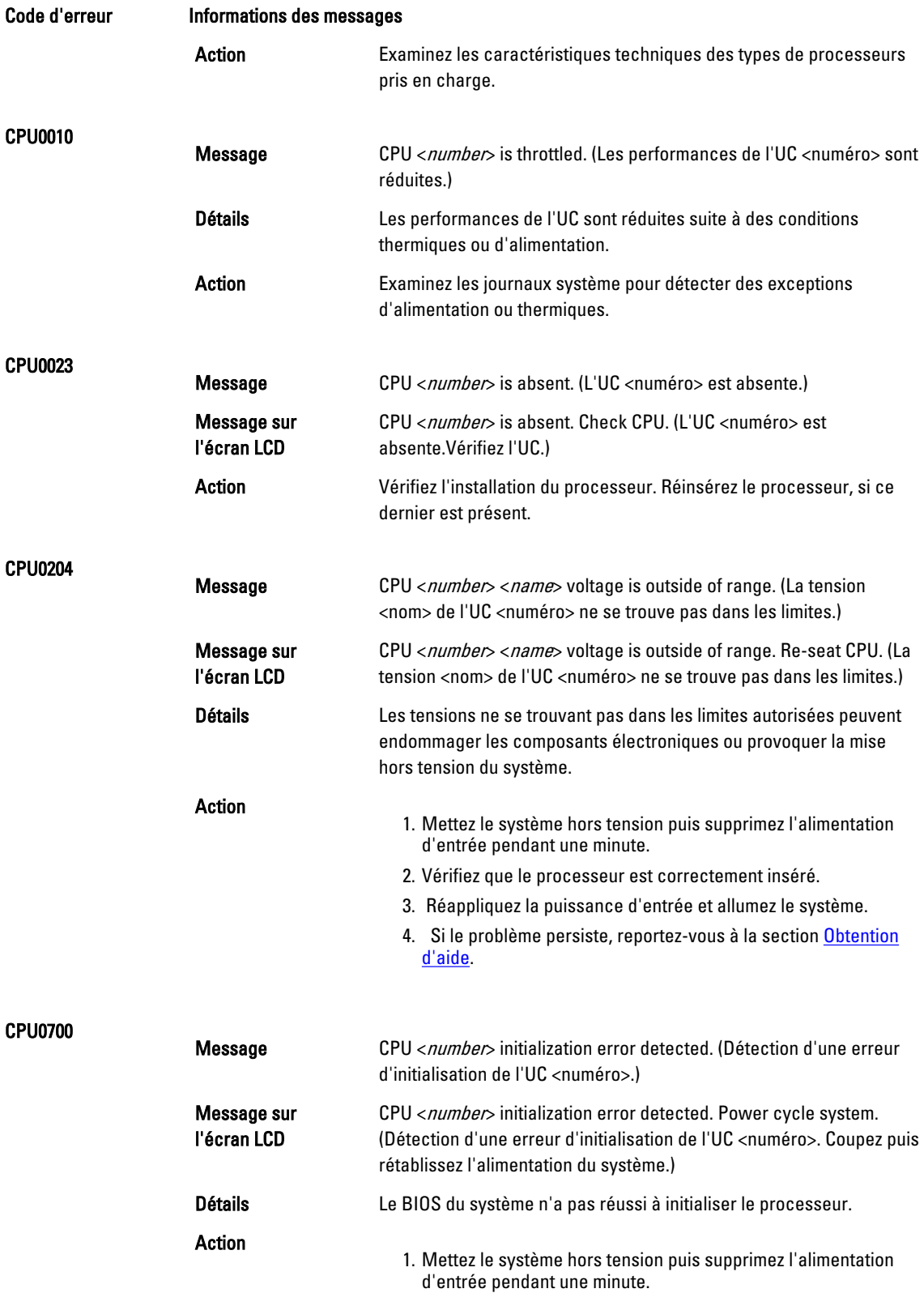

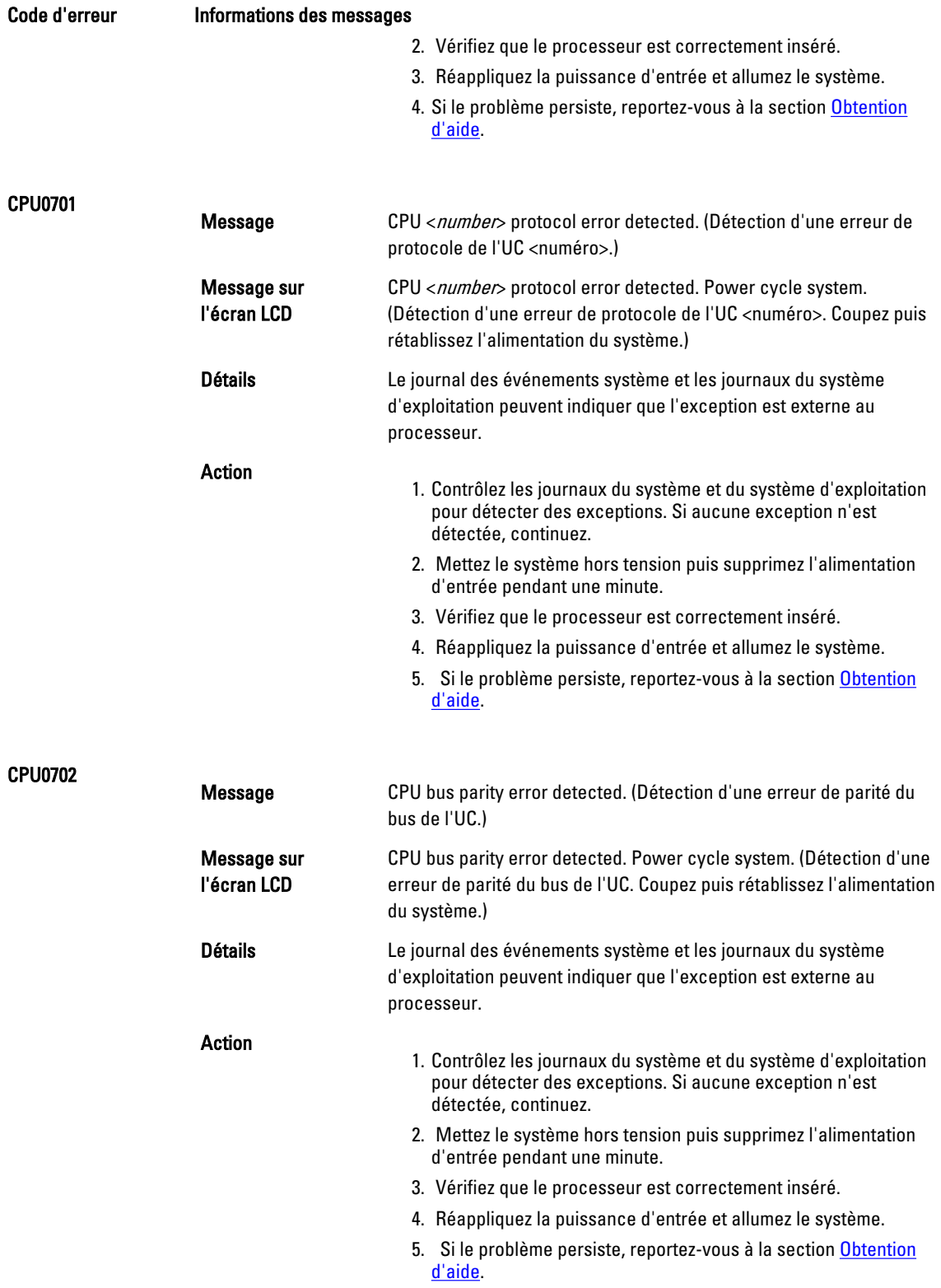

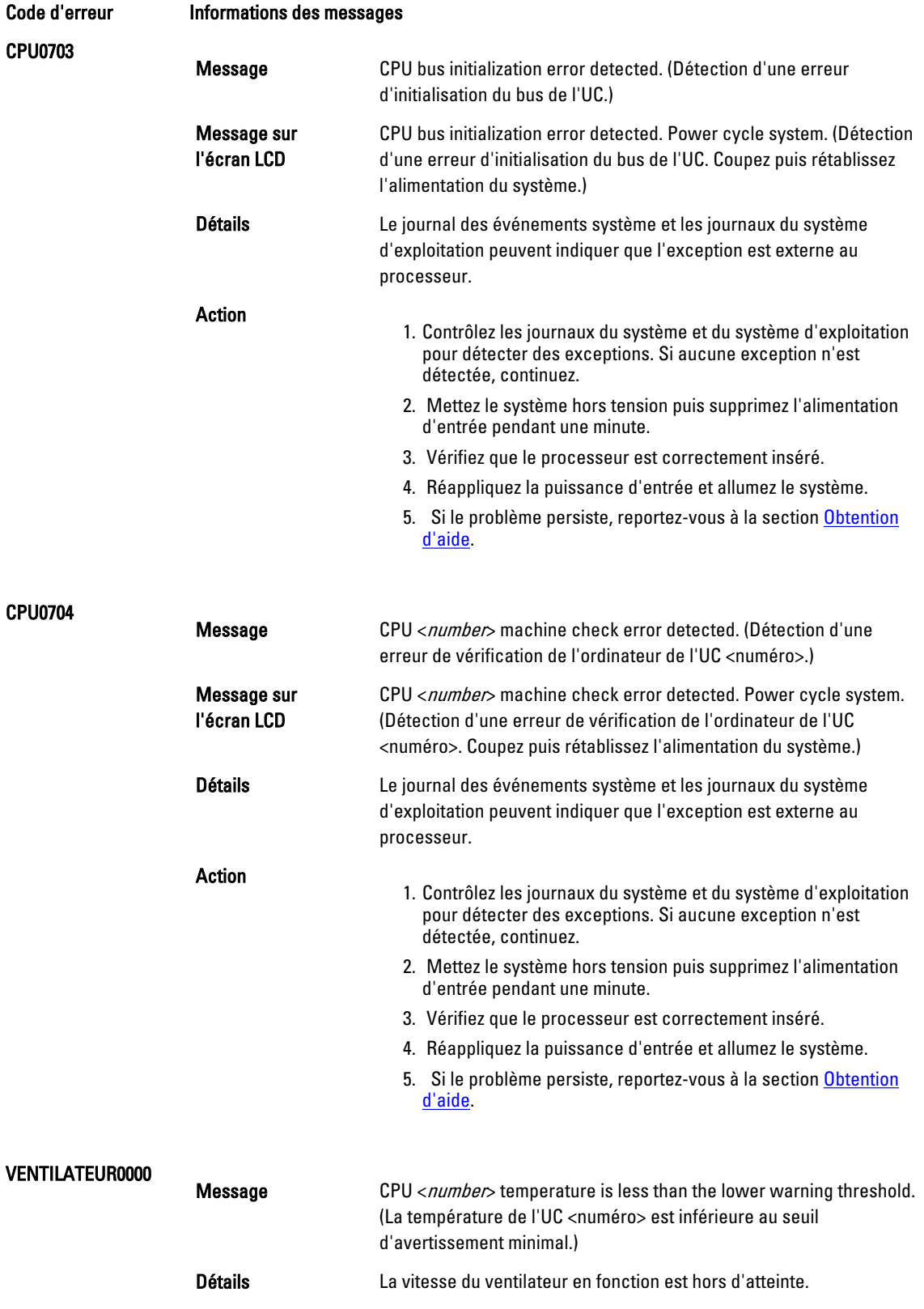

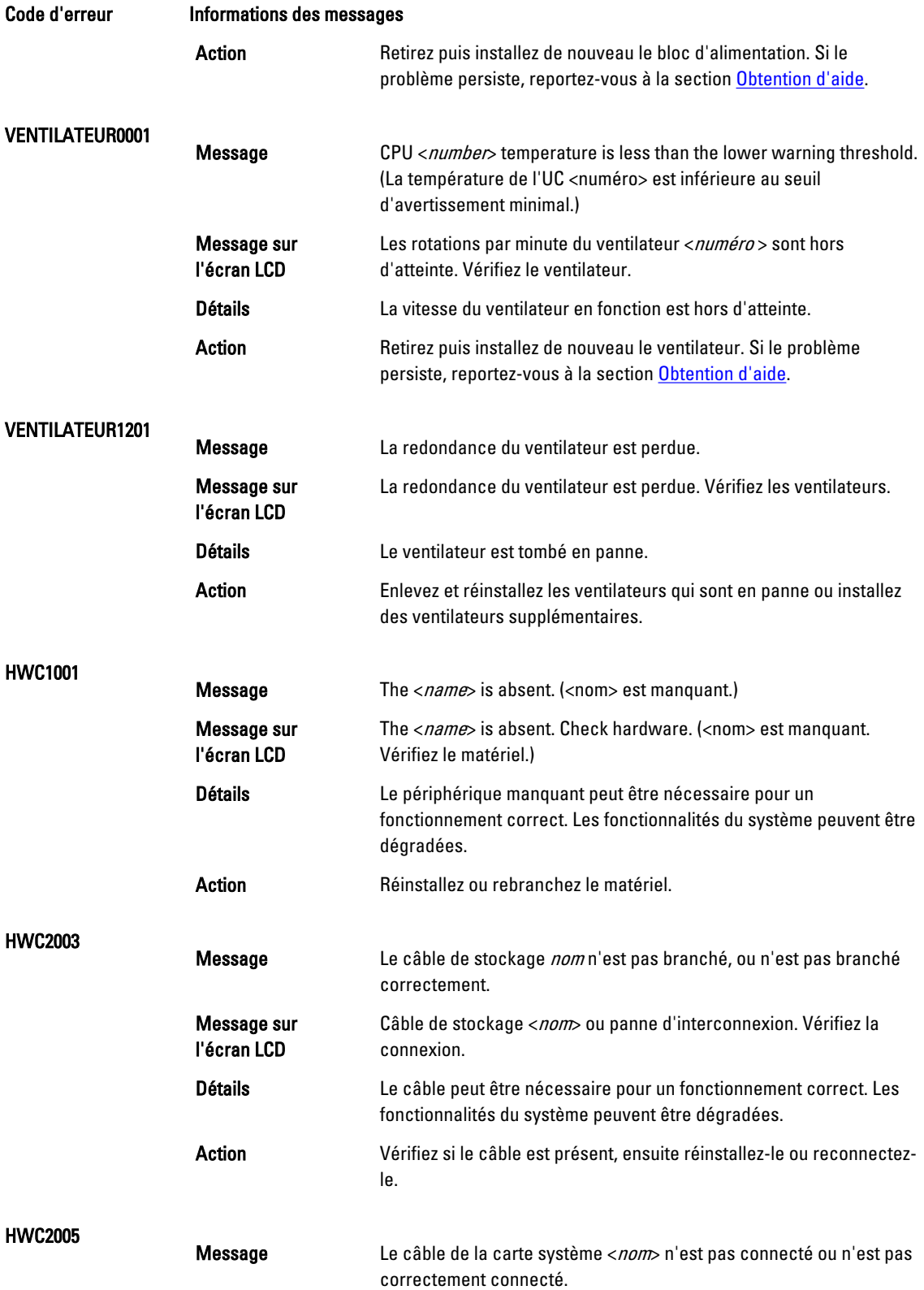

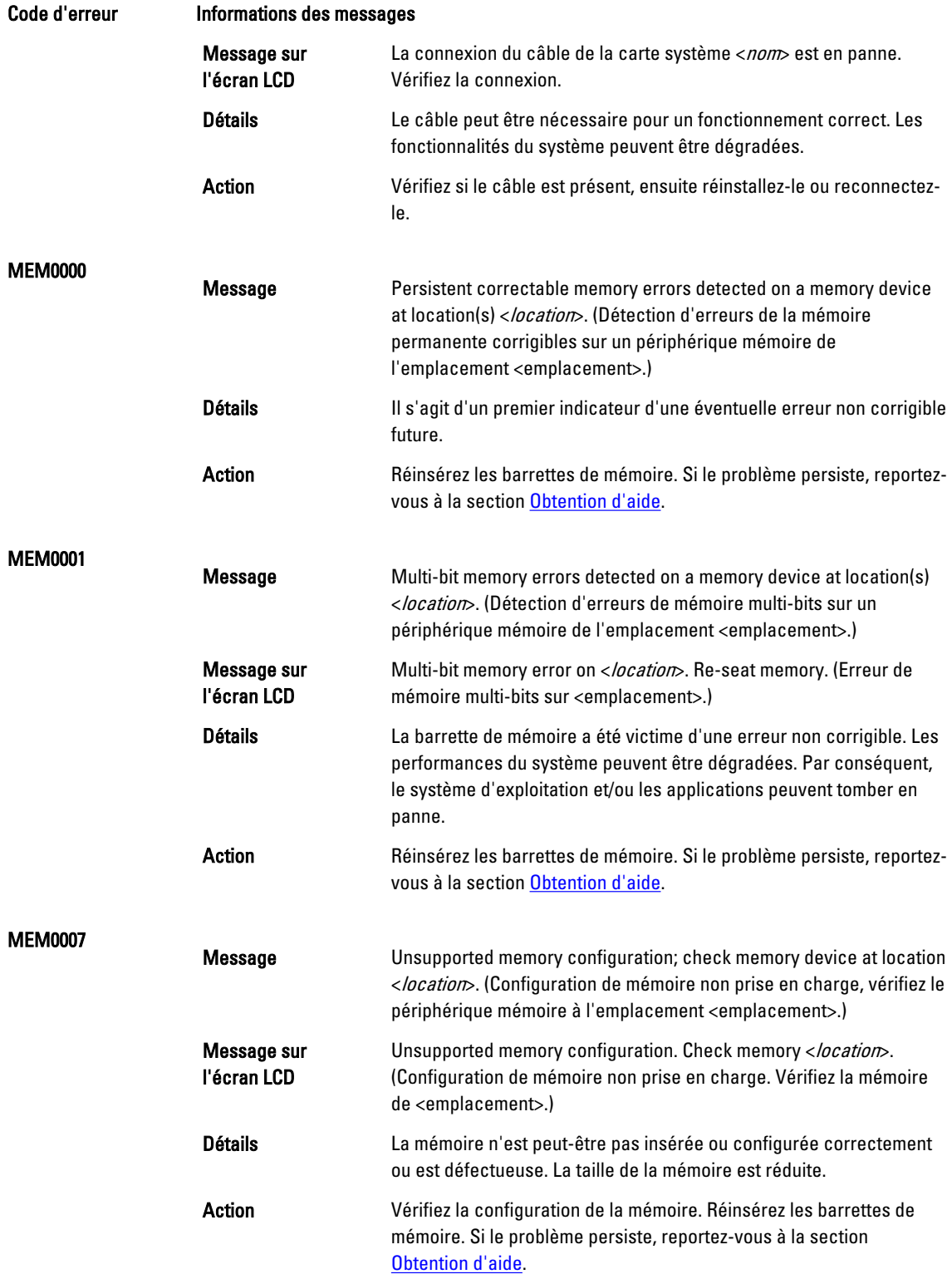

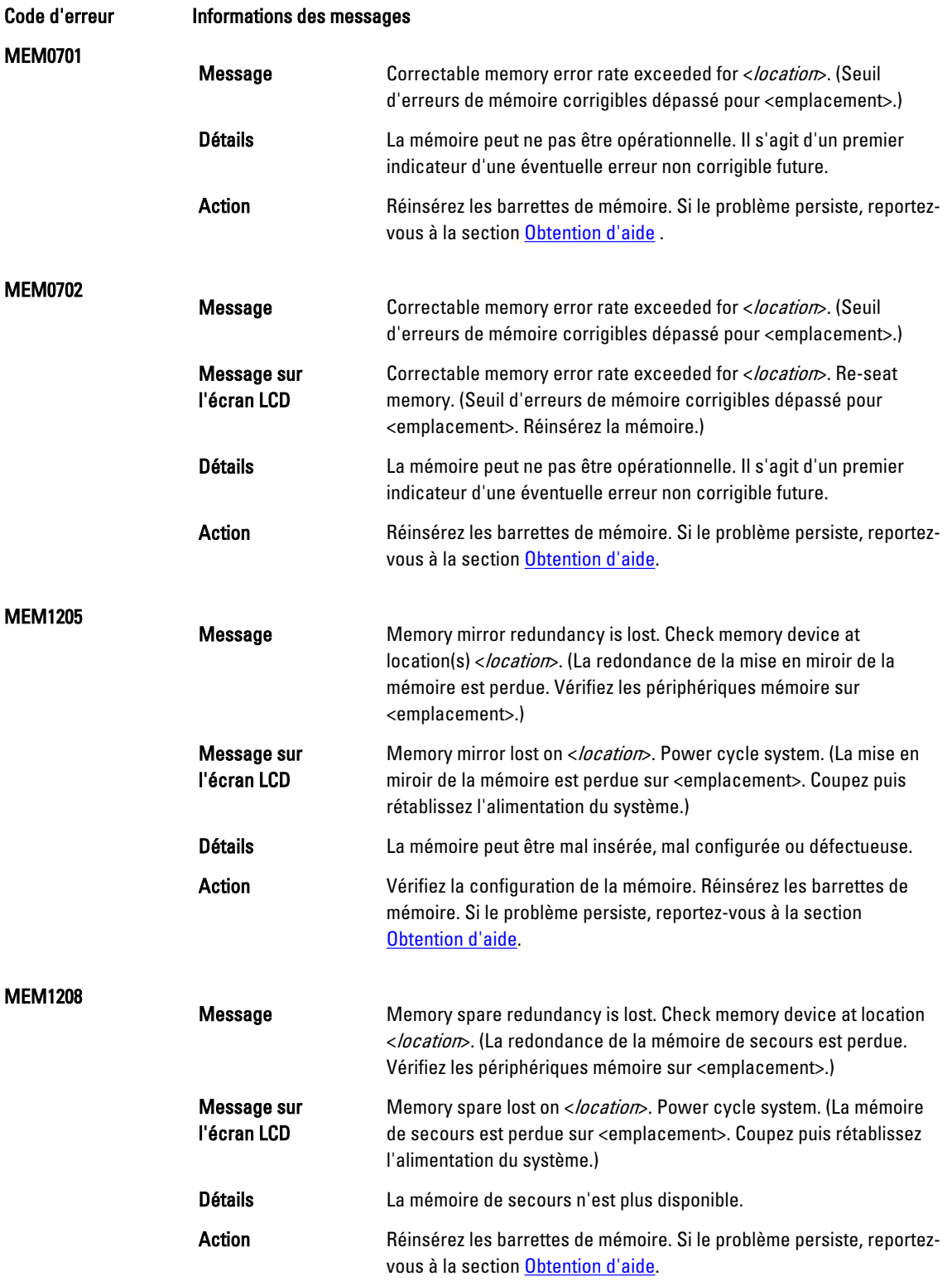

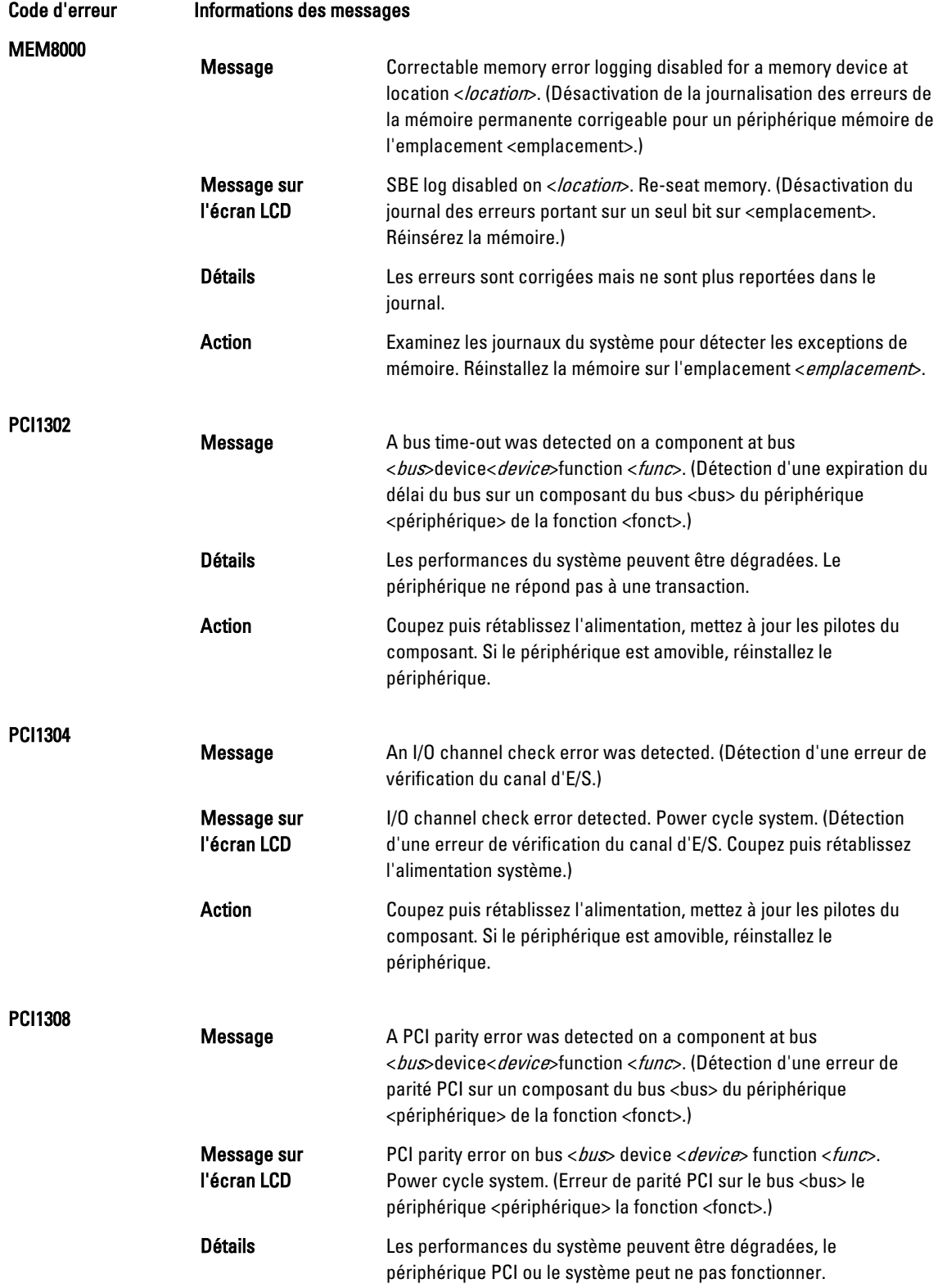

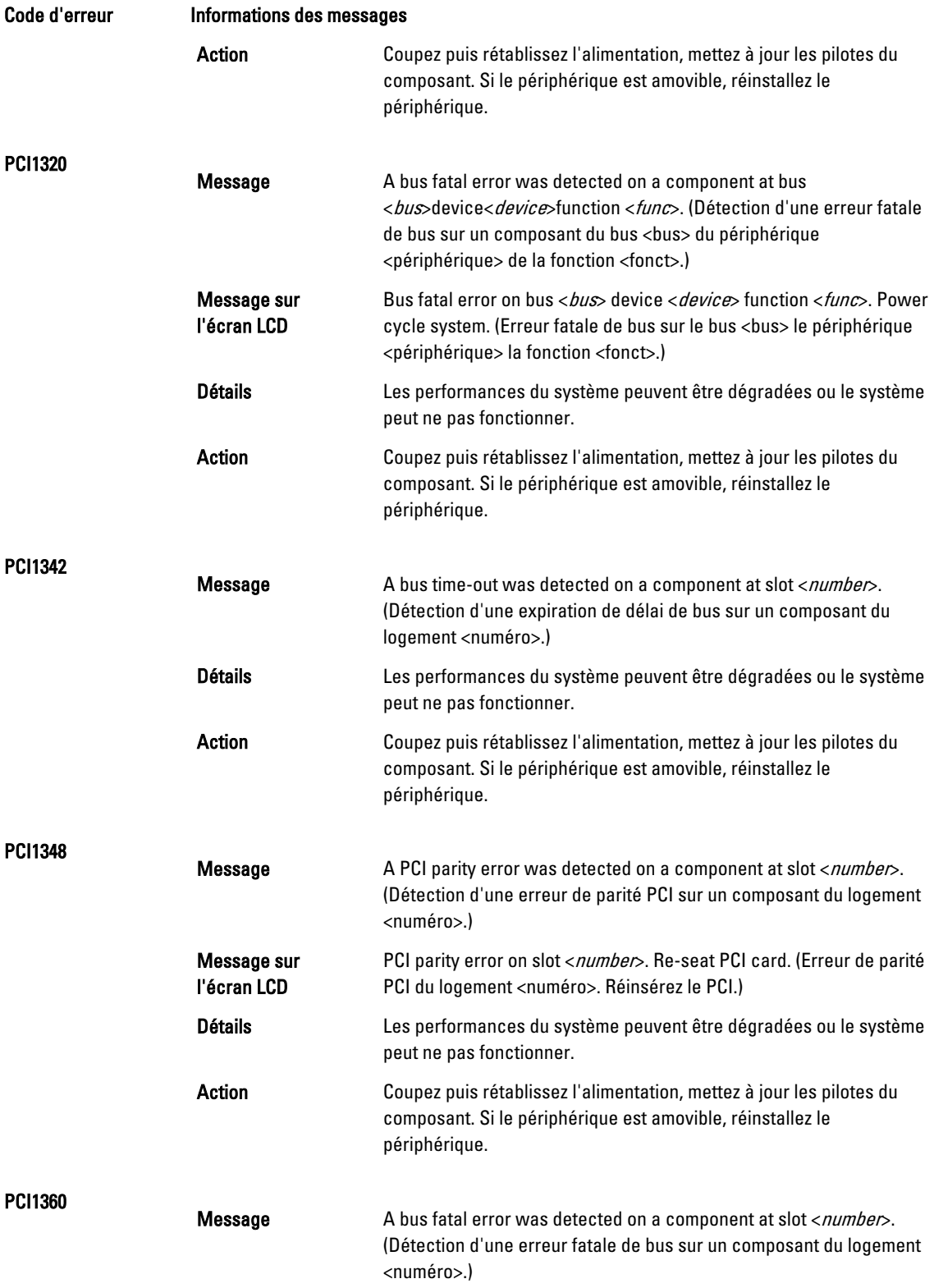

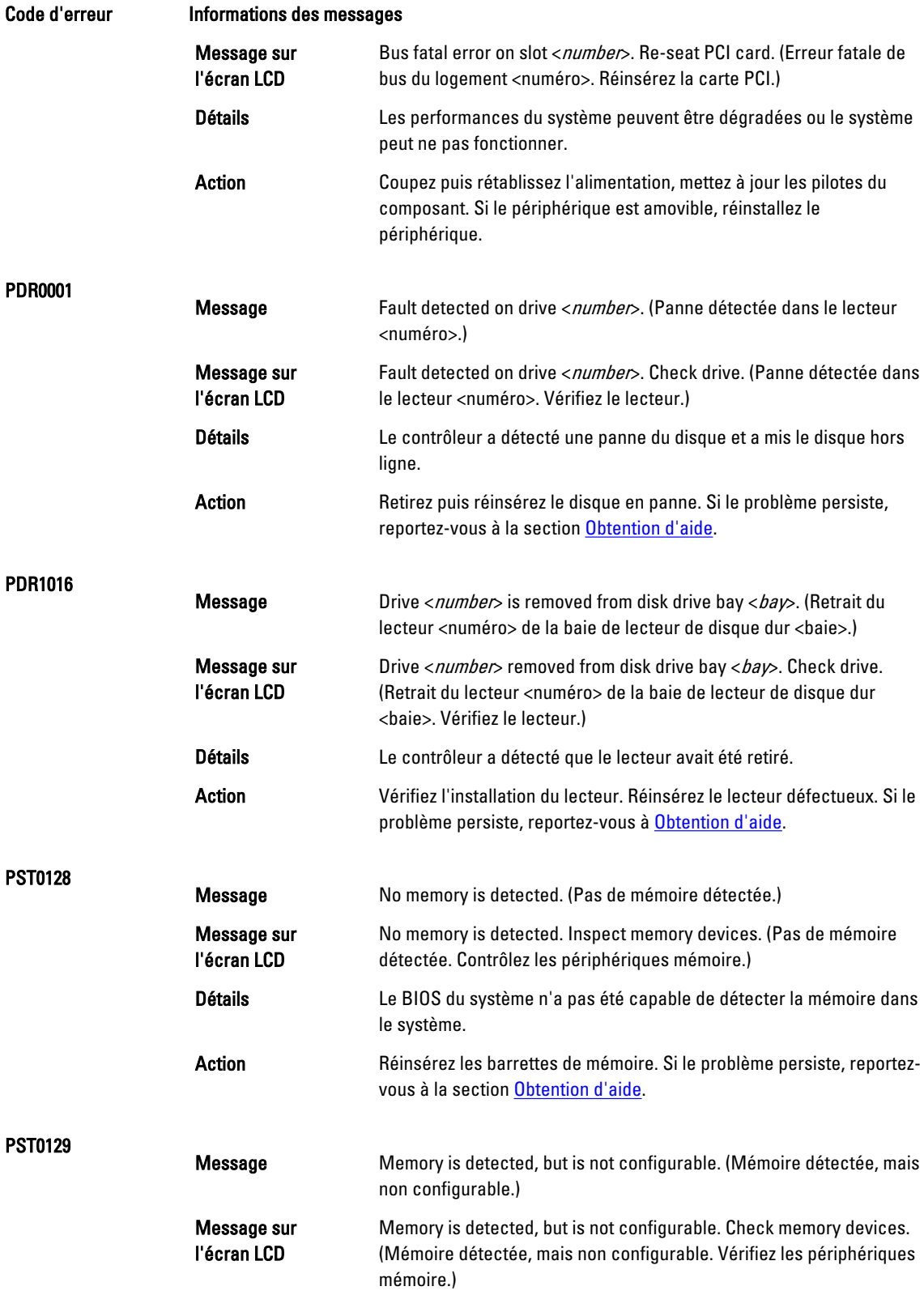

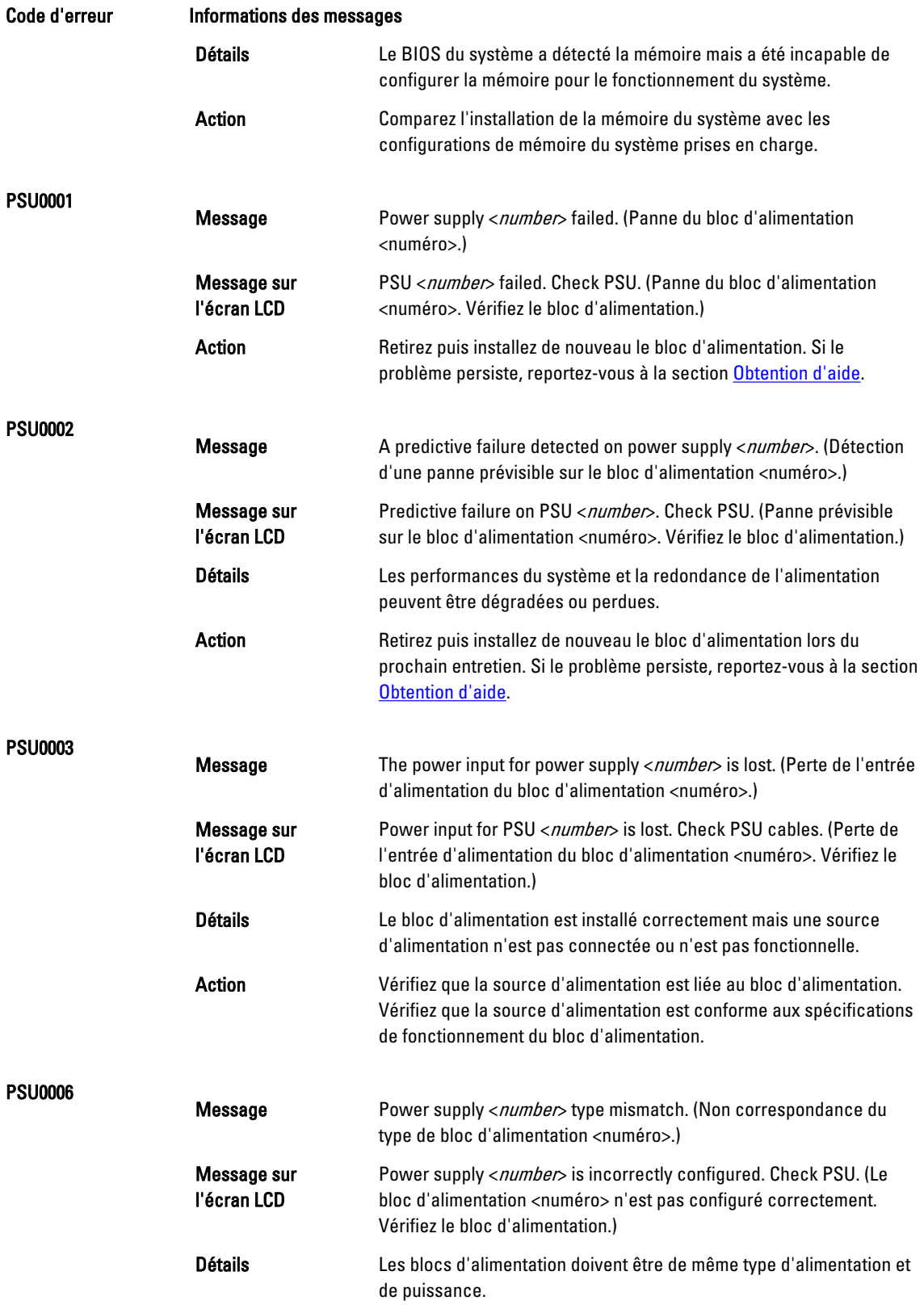

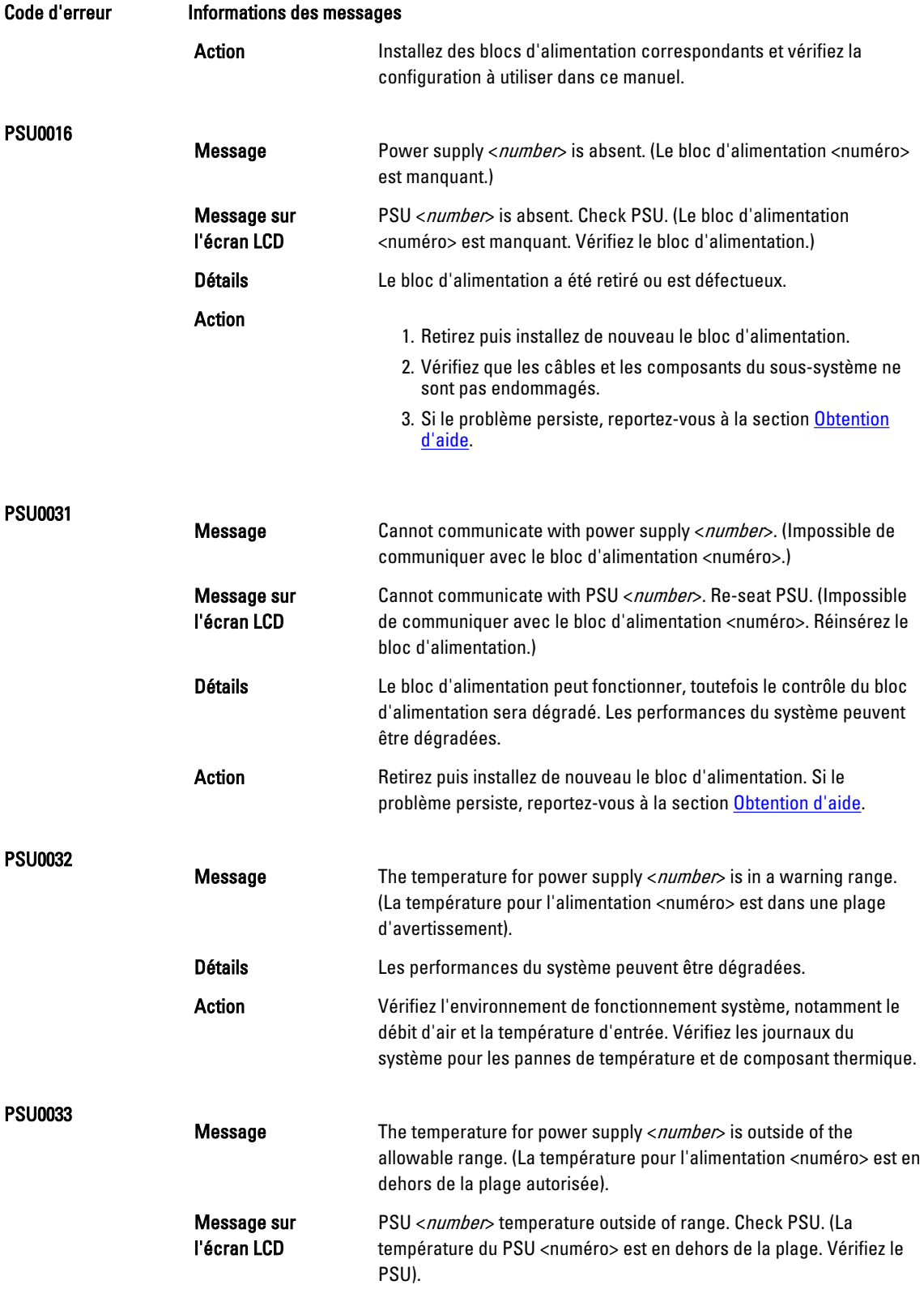

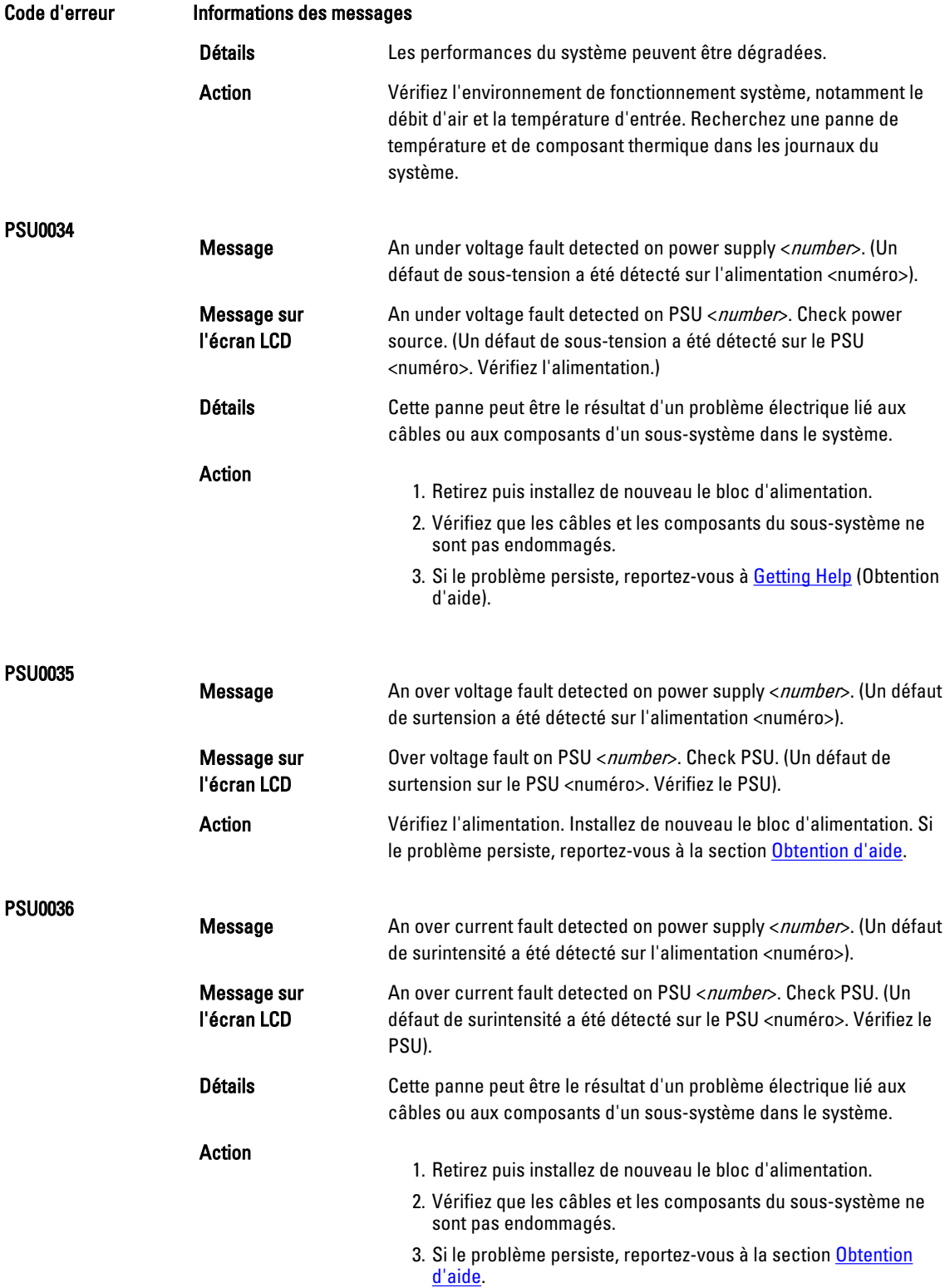

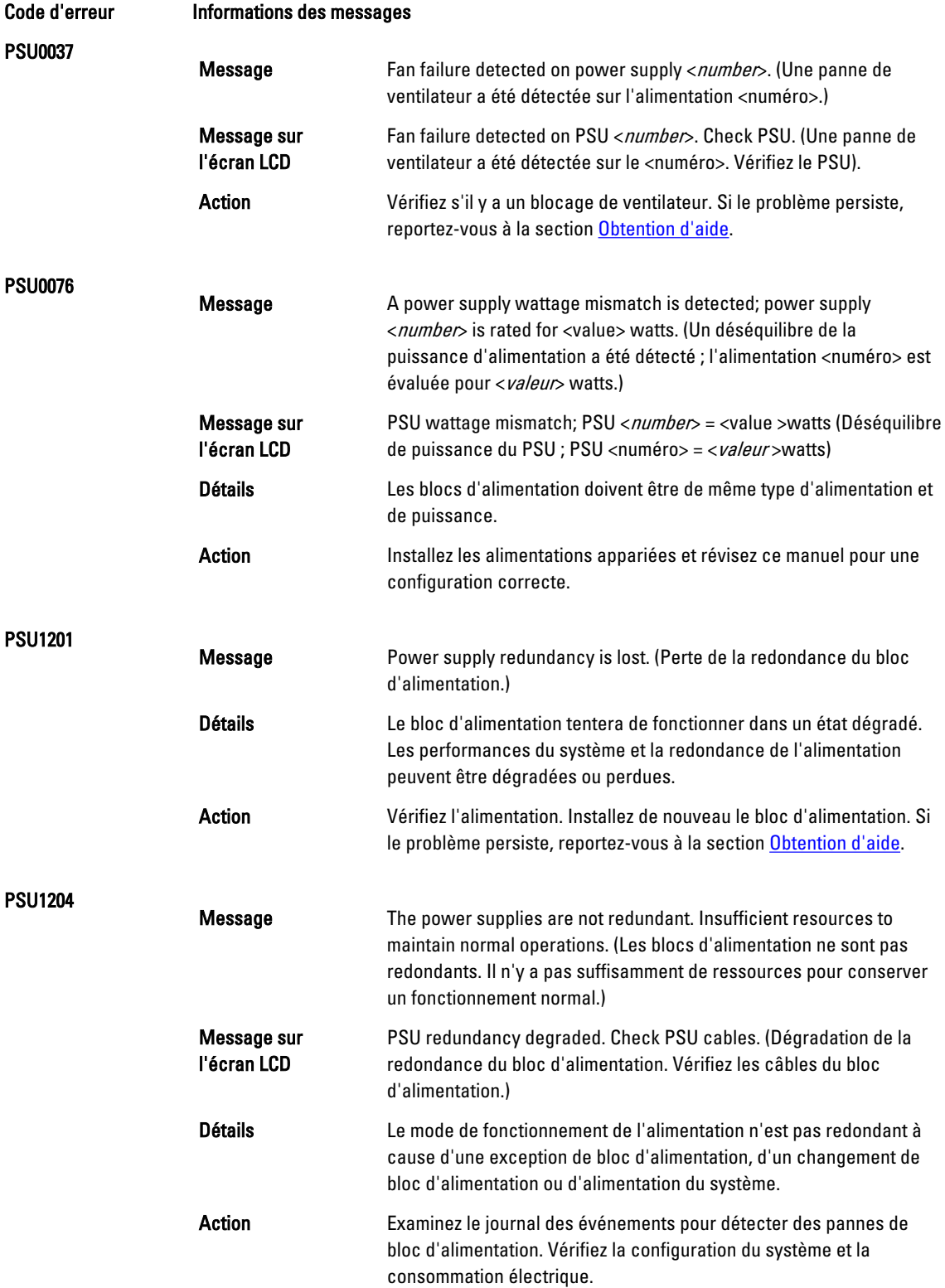

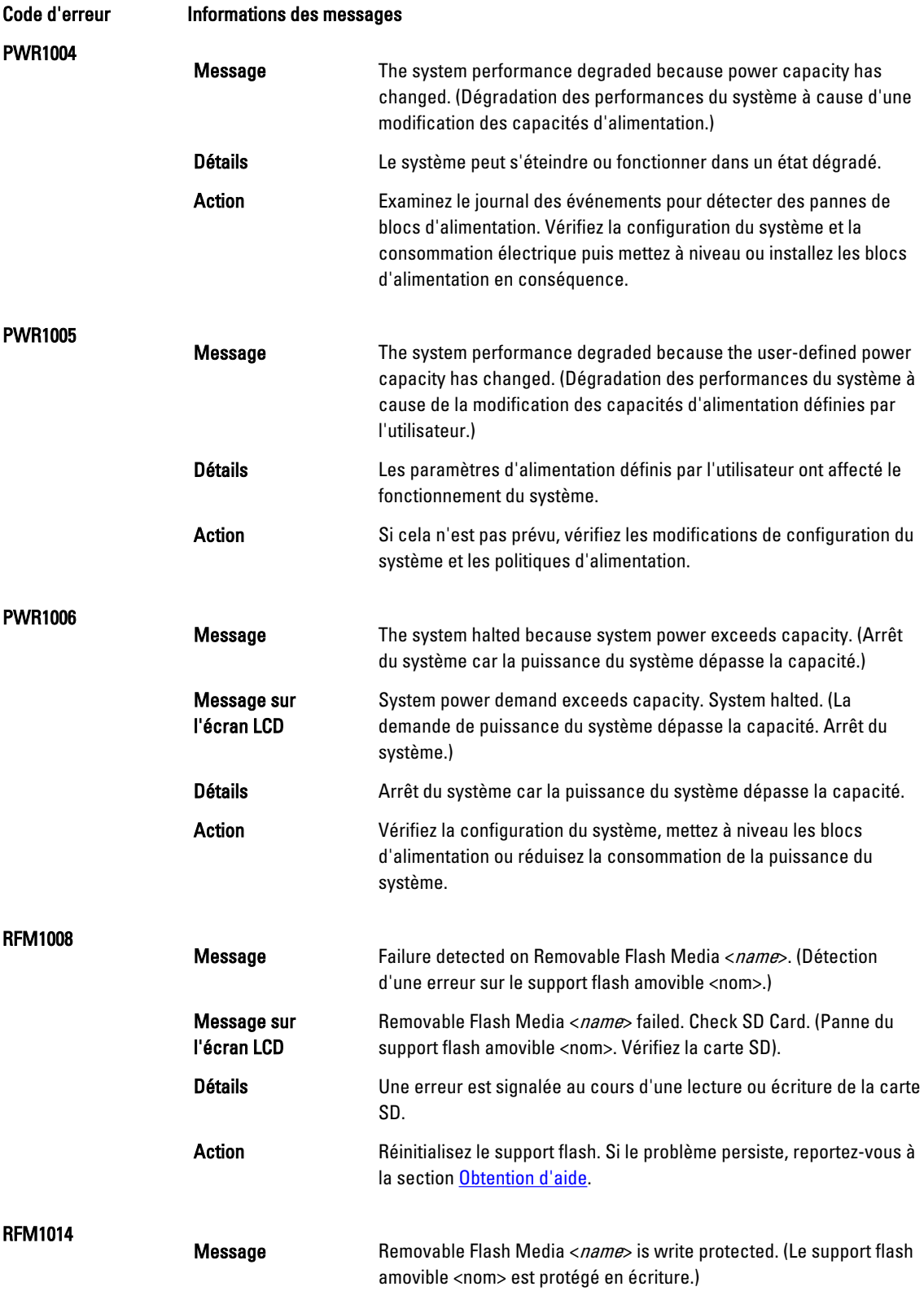

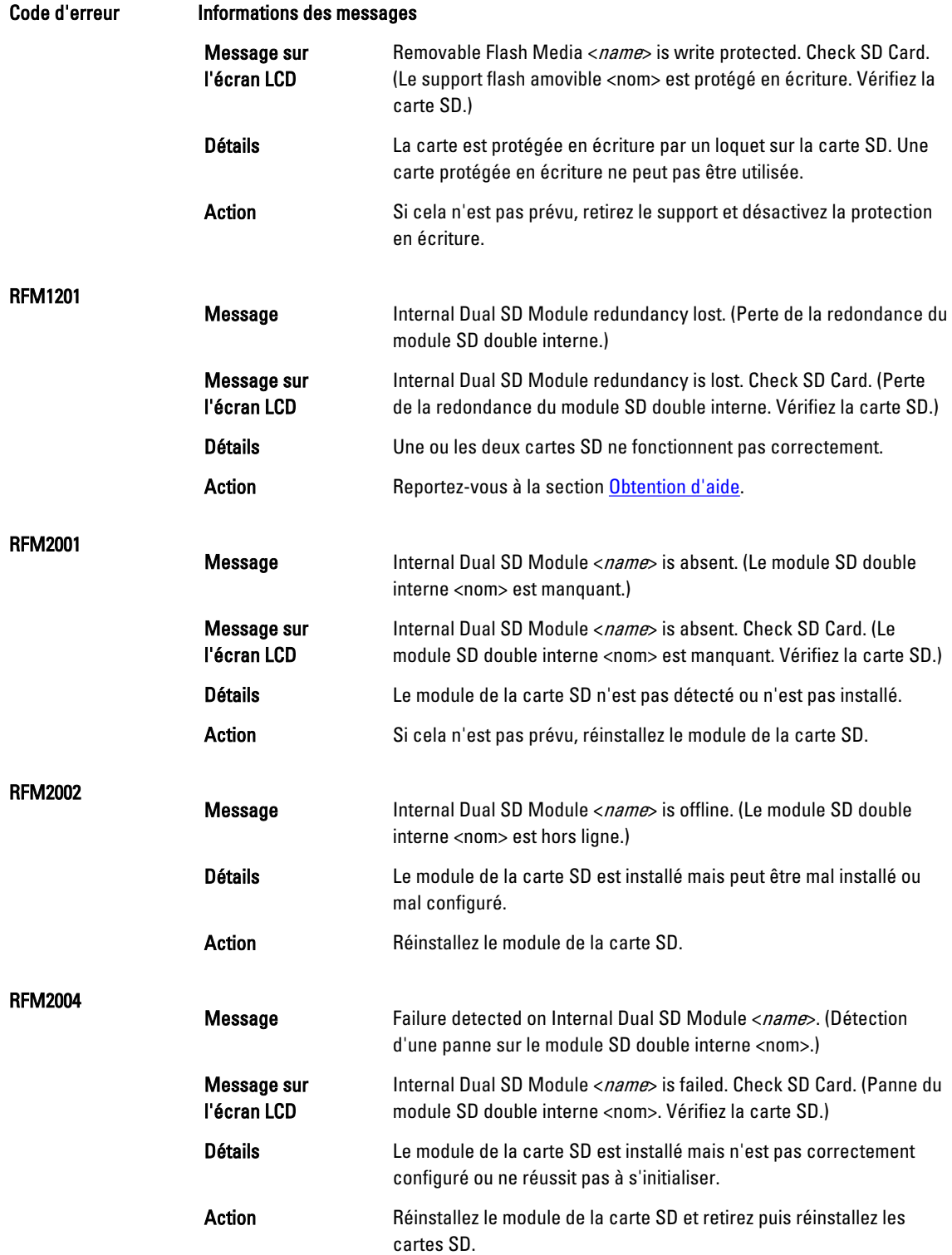

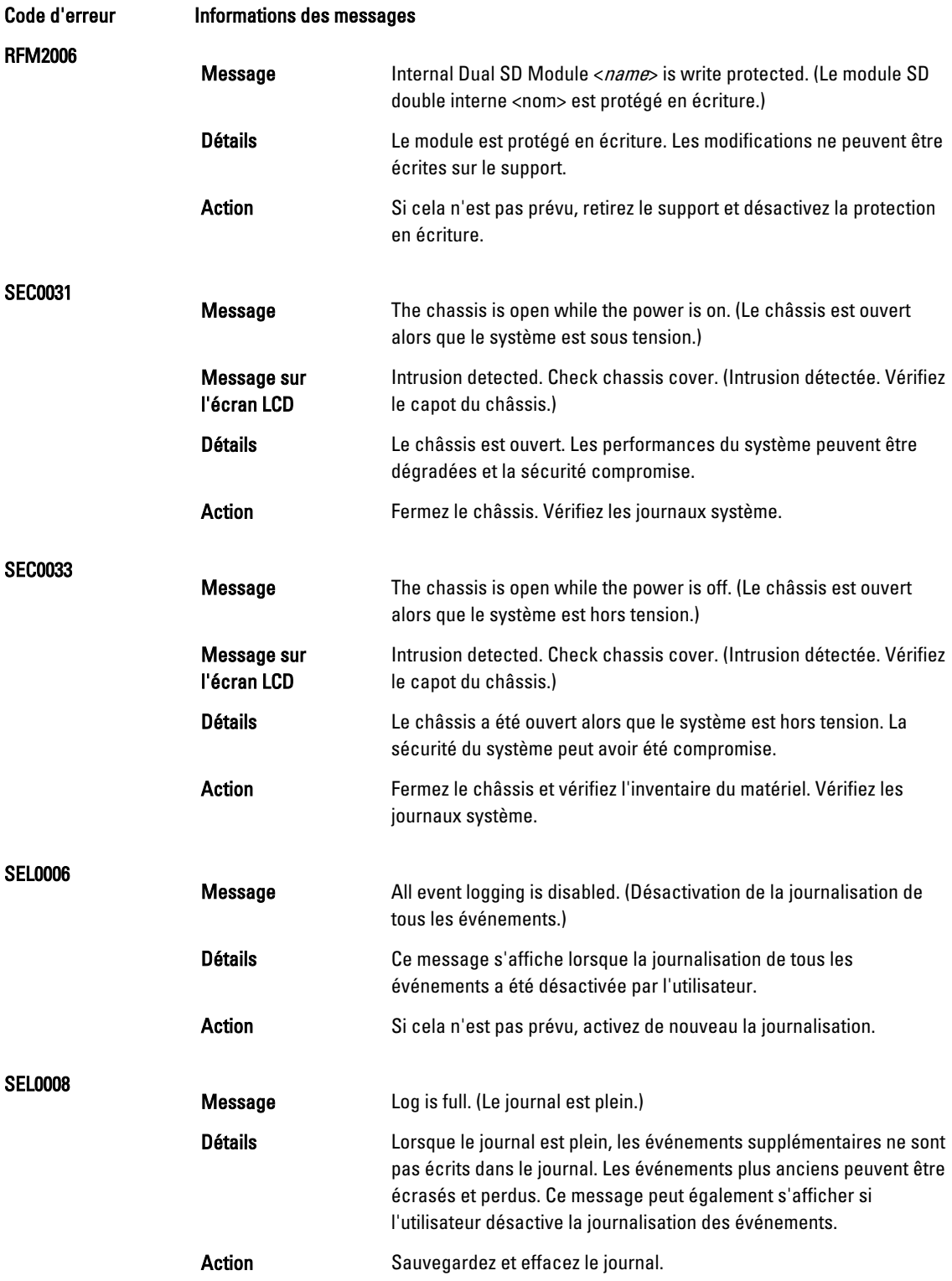

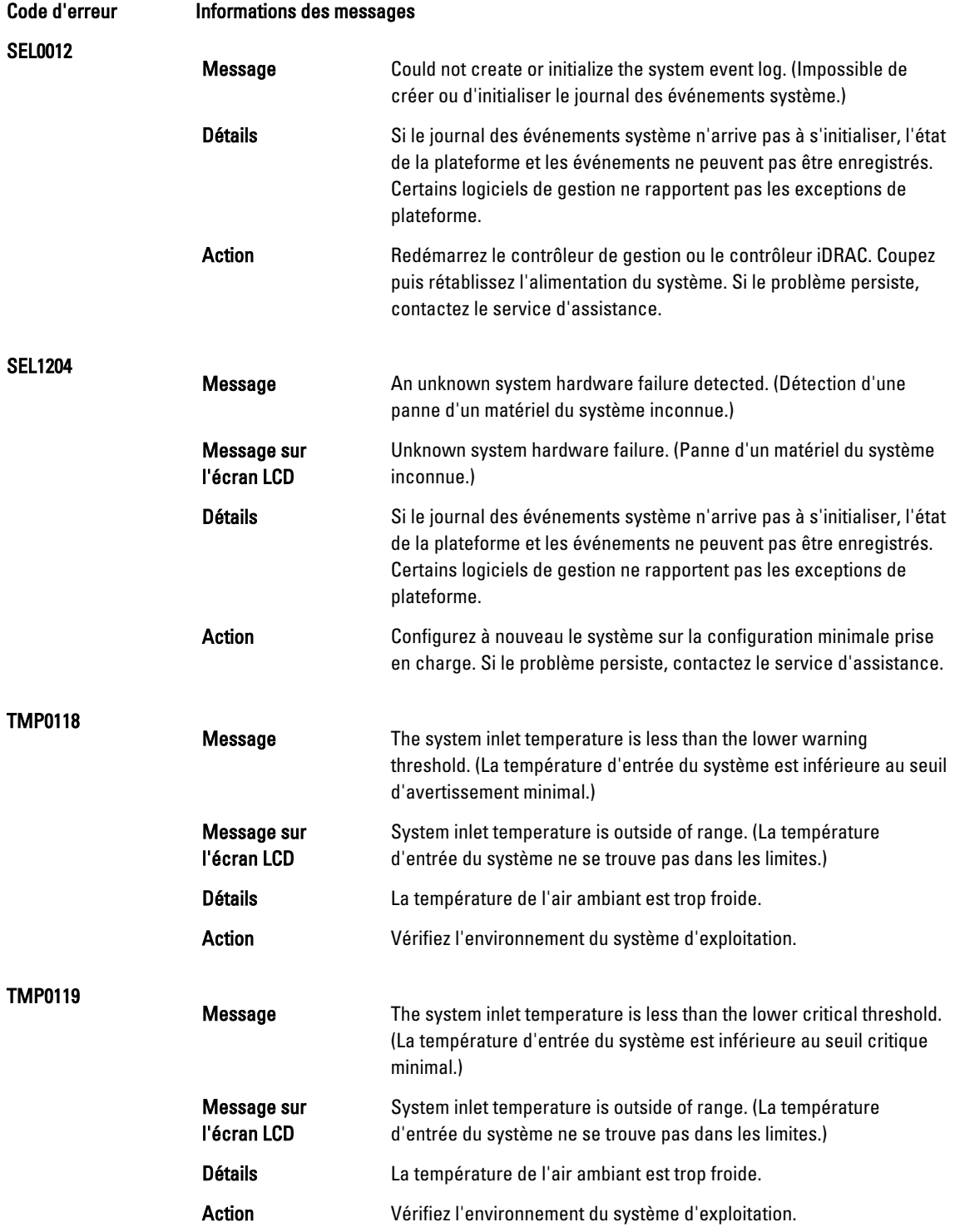

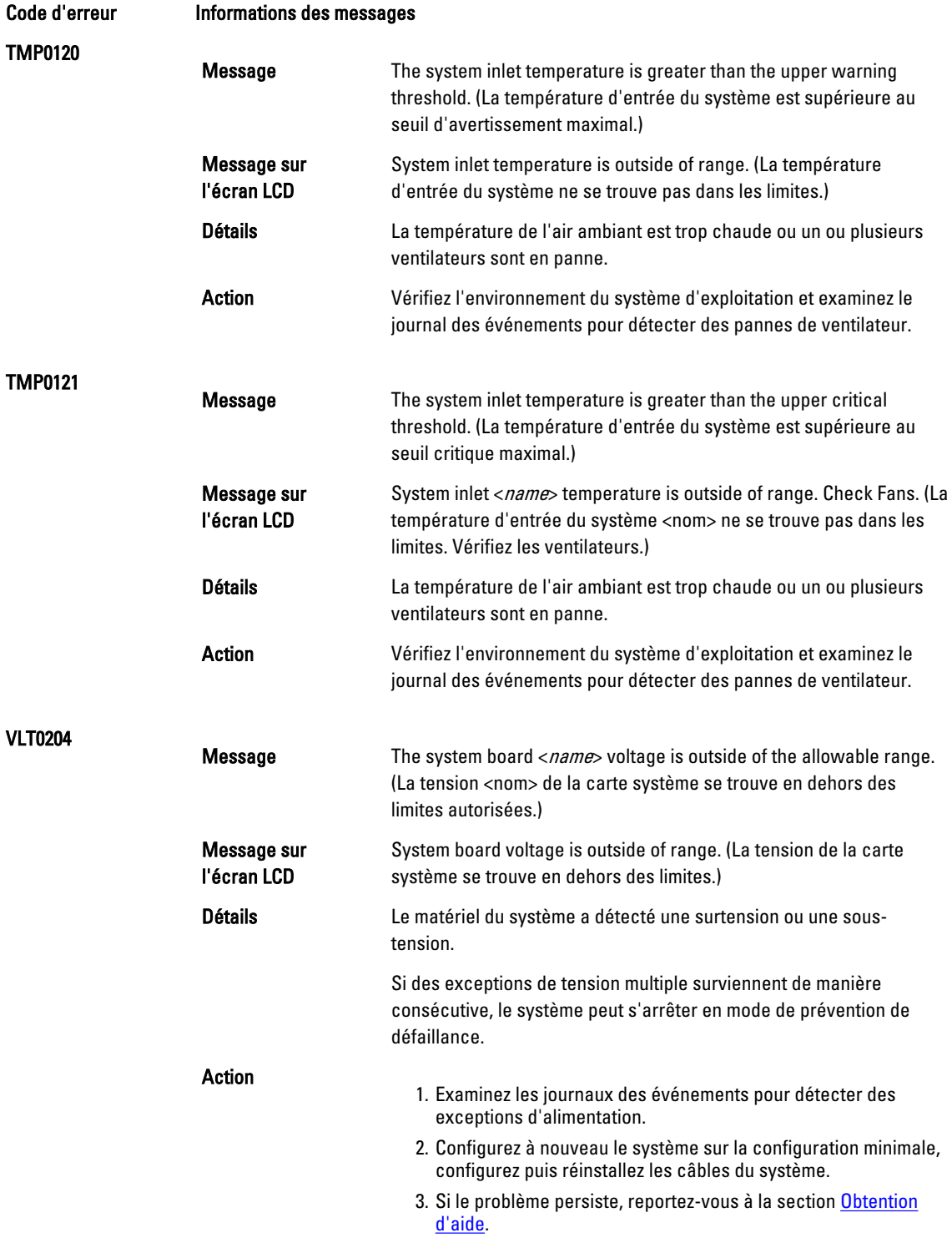

## Messages d'avertissement

Un message d'avertissement vous alerte des éventuels problèmes et invites auxquels vous devez répondre avant que le système ne poursuive sa tâche. Par exemple, avant de formater un disque dur, un message vous avertit que vous pouvez perdre toutes les données se trouvant sur le disque dur. Les messages d'avertissement interrompent généralement la tâche et demande que vous répondiez en saisissez o (oui) ou n (non).

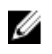

REMARQUE : Les messages d'avertissement sont générés par l'application ou par le système d'exploitation. Pour en savoir plus, consultez la documentation fournie avec le système d'exploitation ou l'application.

## Messages de diagnostic

Les utilitaires de diagnostic du système peuvent créer des messages si vous exécutez des tests de diagnostic sur le système. Reportez-vous à Running The Embedded System Diagnostics (Exécution des diagnostics intégrés du système) pour obtenir plus d'informations sur les diagnostics du système.

## Messages d'alerte

Le logiciel de gestion des systèmes génère des messages d'alertes pour votre système. Les messages d'alerte comprennent des messages d'informations, d'états, d'avertissements et de panne relatifs à l'état du lecteur, de la température, du ventilateur et de l'alimentation. Pour obtenir plus d'information, reportez-vous à la documentation du logiciel de gestion des systèmes.

## <span id="page-138-0"></span>Obtention d'aide

## Contacter Dell

**REMARQUE :** Si vous ne disposez pas d'une connexion Internet, les informations de contact figurent sur la facture d'achat, le borderau de colisage, la facture le catalogue des produits Dell.

Dell propose diverses options d'assistance et de maintenance en ligne et téléphonique. Ces options varient en fonction du pays et du produit et certains services peuvent ne pas être disponibles dans votre région Pour contacter le service commercial, technique ou client de Dell :

- 1. Visitez le site support.dell.com.
- 2. Sélectionnez la catégorie d'assistance.
- 3. Si vous ne résidez pas aux Etats-Unis, sélectionnez le code pays au bas de la page support.dell.com ou sélectionnez Tout pour afficher d'autres choix.
- 4. Sélectionnez le lien de service ou d'assistance approprié.